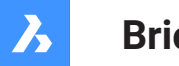

**Bricsys**®

# **Bricsys 24/7**

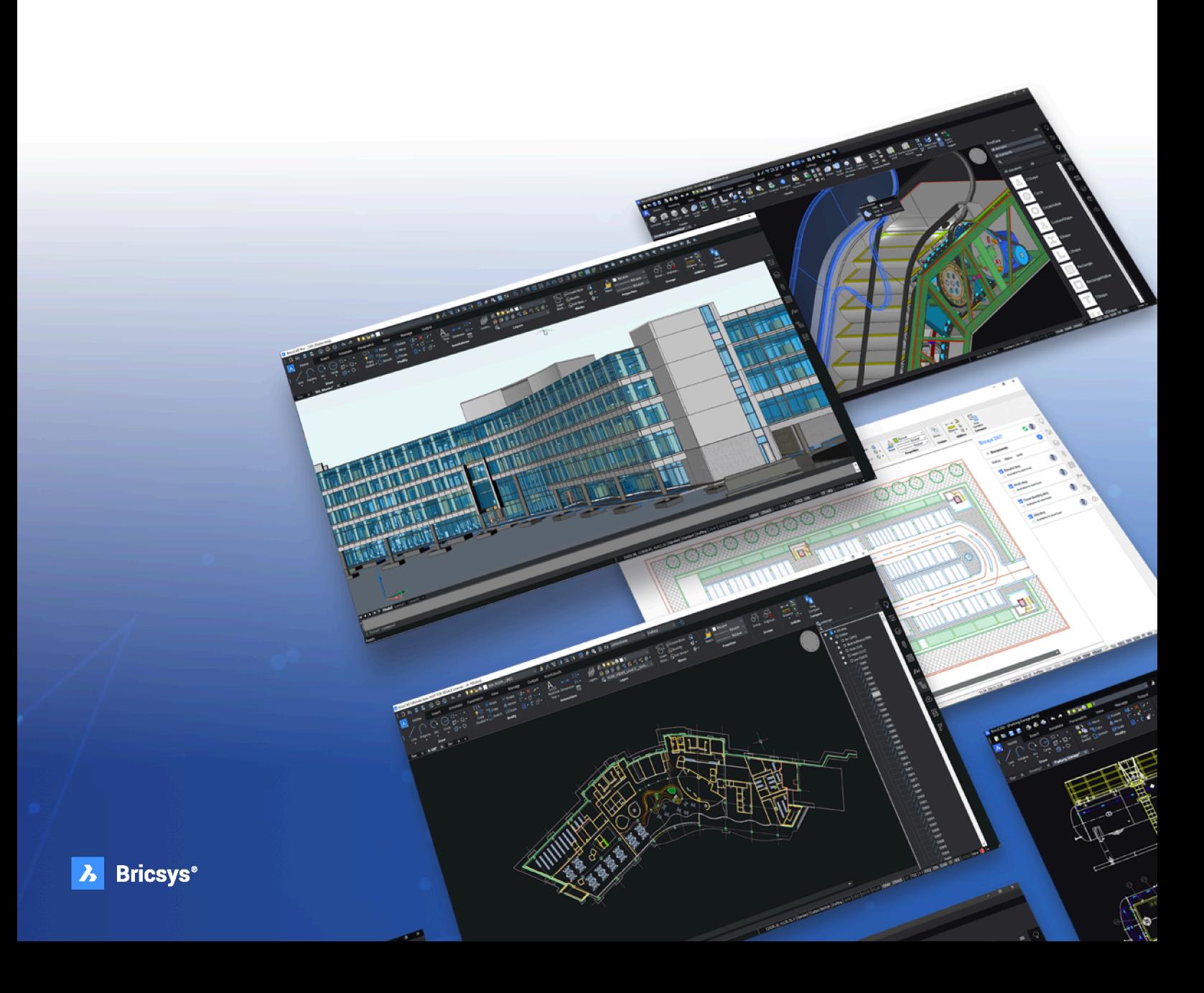

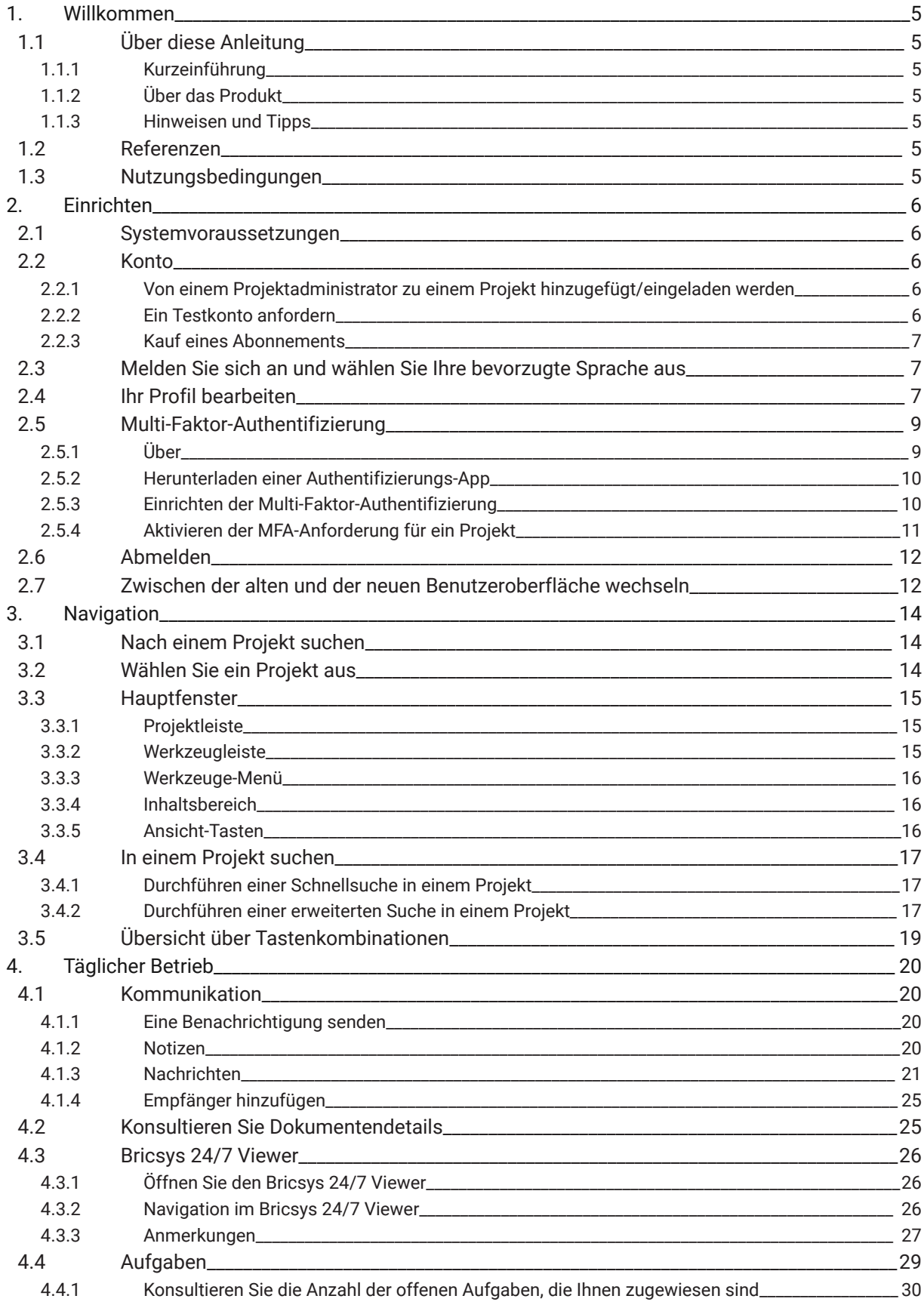

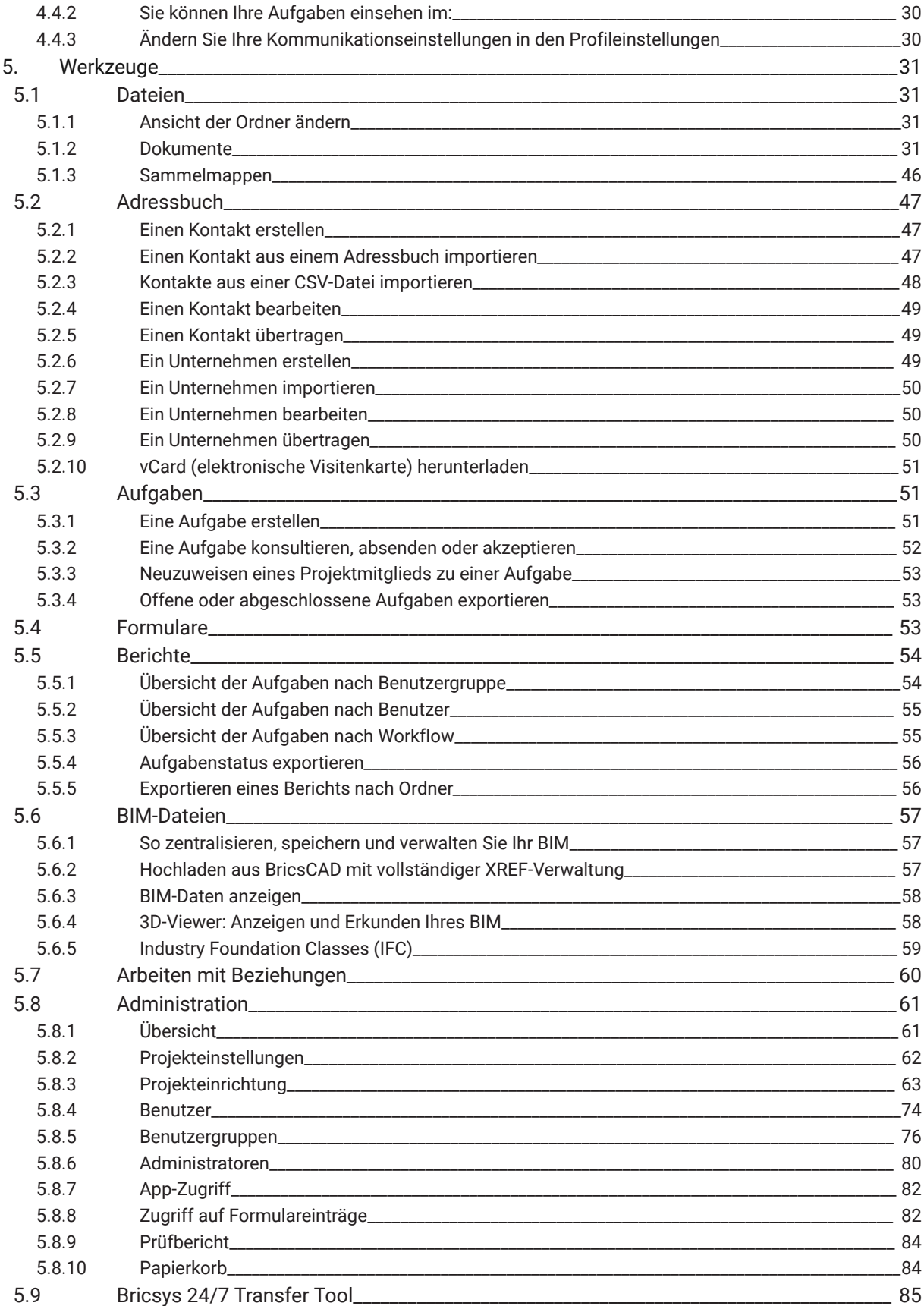

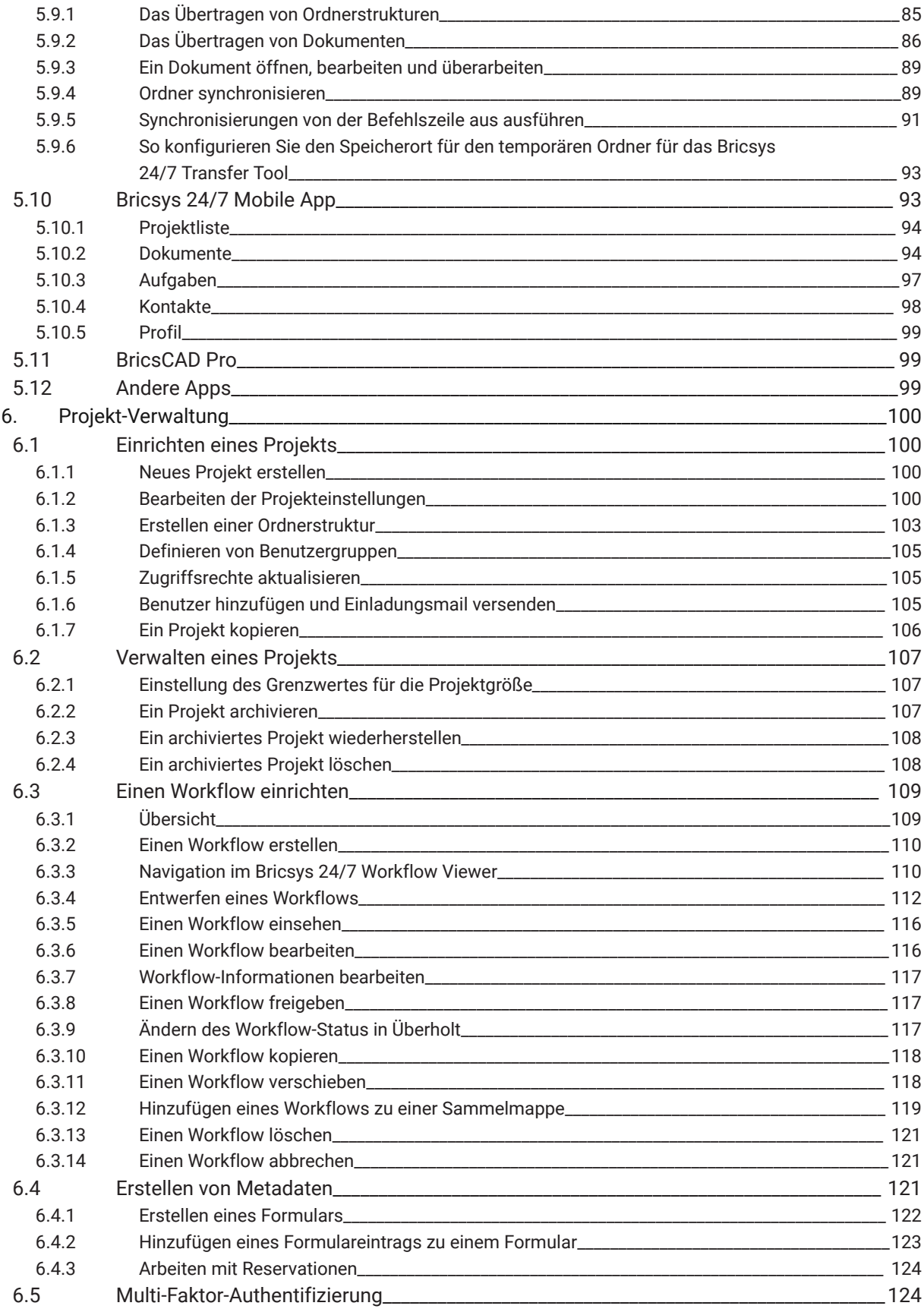

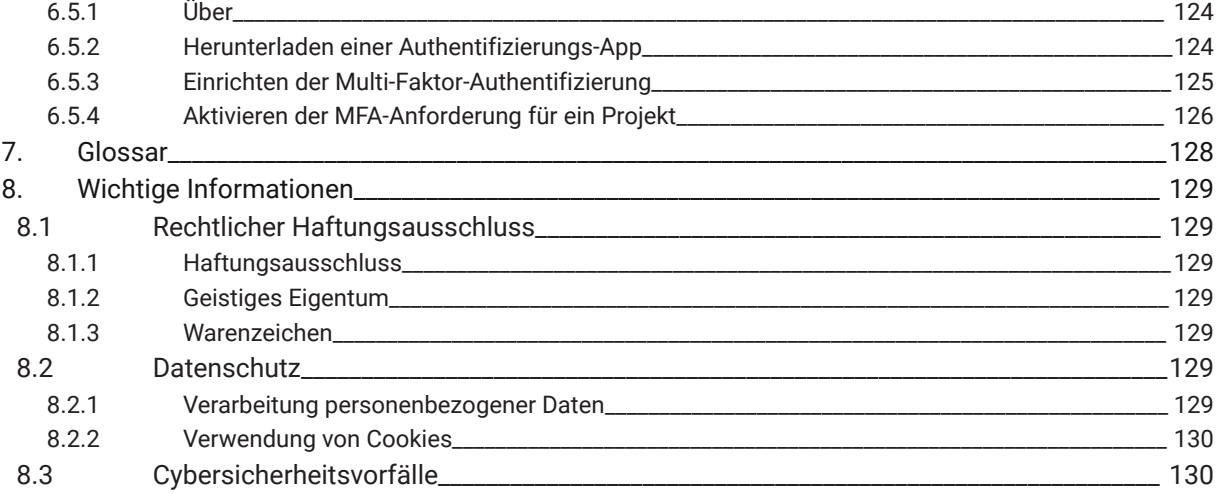

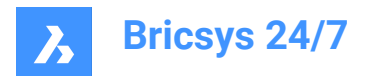

### <span id="page-5-0"></span>**1. Willkommen**

#### <span id="page-5-1"></span>**1.1 Über diese Anleitung**

#### <span id="page-5-2"></span>**1.1.1 Kurzeinführung**

Diese Anleitung informiert Sie, wie Sie Bricsys 24/7 bedienen.

#### <span id="page-5-3"></span>**1.1.2 Über das Produkt**

Bricsys 24/7 ist eine Cloud-basierte Gemeinsame Datenumgebung (CDE) für die Dokumentenverwaltung und Workflow-Automatisierung.

Die Benutzeroberfläche ist in verschiedenen Sprachen verfügbar, darunter Niederländisch, Chinesisch, Englisch, Französisch, Deutsch, Hebräisch, Italienisch, Japanisch, Norwegisch, Polnisch, Portugiesisch, Rumänisch, Russisch, Slowenisch und Spanisch.

#### <span id="page-5-4"></span>**1.1.3 Hinweisen und Tipps**

Es gibt 3 Stufen von Warnhinweisen, die in dieser Anleitung verwendet werden können. In absteigender Reihenfolge der Wichtigkeit sind sie:

*Wichtig:* Gibt wichtige Informationen zum beschriebenen Thema.

*Anmerkung:* Gibt zusätzliche Informationen zum beschriebenen Thema.

*Tipp:* Gibt zusätzliche Ratschläge zum beschriebenen Thema.

#### <span id="page-5-5"></span>**1.2 Referenzen**

Dieser Artikel enthält Verweise auf andere Informationen, die Sie möglicherweise benötigen, um Bricsys 24/7 zu verwenden:

- **[Bricsys Blog](https://www.bricsys.com/blog/?filter=document_management)**
- Offizieller [YouTube-Kanal](https://www.youtube.com/c/BricsysOfficial) von Bricsys

#### <span id="page-5-6"></span>**1.3 Nutzungsbedingungen**

Bevor Sie Bricsys 24/7 nutzen können, müssen Sie den [Nutzungsbedingungen](https://www.bricsys.com/en-intl/terms/) zustimmen.

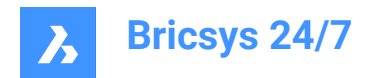

### <span id="page-6-0"></span>**2. Einrichten**

#### <span id="page-6-1"></span>**2.1 Systemvoraussetzungen**

Empfohlene Computerumgebung für den Betrieb von Bricsys 24/7.

Betriebssystem:

• Windows, Mac oder Linux

Browser:

• Chrome, Firefox, Internet Explorer 11, Microsoft Edge, oder Safari 7 (und höher) for macOS Hardware:

• Aktive Internetverbindung

#### <span id="page-6-2"></span>**2.2 Konto**

Alle Benutzer haben ihr eigenes Bricsys 24/7 Konto. Die Registrierung eines Kontos auf der Bricsys-Plattform erstellt nicht automatisch ein Konto für Bricsys 24/7.

Es gibt drei Möglichkeiten, Bricsys 24/7 beizutreten:

- 1 Von einem Projektadministrator zu einem Projekt hinzugefügt/eingeladen werden.
- 2 Anfordern eines Testkontos.
- 3 Kauf eines Abonnements.

#### <span id="page-6-3"></span>**2.2.1 Von einem Projektadministrator zu einem Projekt hinzugefügt/eingeladen werden**

Ein Konto kann von einem Projektadministrator erstellt werden. Ein neuer Benutzer erhält eine E-Mail mit einer Einladung zu einem Bricsys 24/7-Projekt und Anmeldeanweisungen.

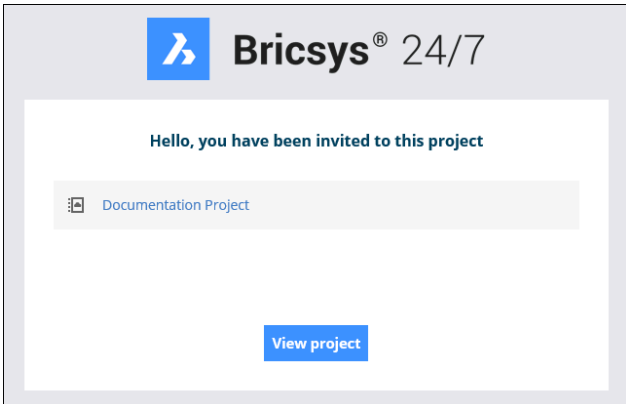

*Anmerkung:* In Bricsys 24/7 kann ein Kunde ohne zusätzliche Kosten eine unbegrenzte Anzahl von Benutzern zu einem Projekt hinzufügen, um die Zusammenarbeit und Rückverfolgbarkeit zu verbessern.

#### <span id="page-6-4"></span>**2.2.2 Ein Testkonto anfordern**

- 1 Gehen Sie zu<https://www.bricsys.com/247>
- 2 Wählen Sie **Testen Sie Bricsys 24/7 kostenlos**

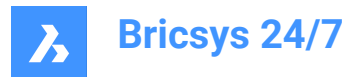

3 Schließen Sie die Registrierung ab

#### <span id="page-7-0"></span>**2.2.3 Kauf eines Abonnements**

- 1 Gehen Sie zu<https://www.bricsys.com/247>
- 2 Wählen Sie **Bei 24/7 anmelden**
- 3 Schließen Sie die Registrierung ab

#### <span id="page-7-1"></span>**2.3 Melden Sie sich an und wählen Sie Ihre bevorzugte Sprache aus**

1 Navigieren Sie zu [https://my.bricsys247.com/app/.](https://my.bricsys247.com/app/)

Result: Die Anmeldeseite wird angezeigt.

2 Geben Sie Ihre E-Mail-Adresse und Ihr Passwort ein.

*Tipp:* Aktivieren Sie das Kontrollkästchen **Anmeldedaten speichern**, um angemeldet zu bleiben, bis Sie sich manuell abmelden.

*Anmerkung:* Wenn Sie Ihr Passwort vergessen haben, klicken Sie auf den entsprechenden [Link](https://auth.bricsys.com/auth/realms/bricsys-account/login-actions/reset-credentials?client_id=B247&tab_id=5qdmJcCsGvk) auf der Anmeldeseite und geben Sie Ihre E-Mail-Adresse ein. Bricsys hat nicht die Möglichkeit, dein Passwort zu ändern.

3 Klicken Sie auf **Anmelden**.

Result: Die Seite Bricsys 24/7 wird angezeigt.

- 4 Klicken Sie auf das Profilsymbol/Bild auf der rechten Seite der Projektleiste.
- 5 Klicken Sie auf **Persönliche Details**.
- 6 Wählen Sie auf der Registerkarte **DETAILS** Ihre bevorzugte Sprache aus dem Dropdown-Menü **Sprache** aus.
- 7 Klicken Sie auf die Schaltfläche **Änderungen speichern**.

Result: Ein Popup-Fenster informiert Sie darüber, dass die Details erfolgreich gespeichert wurden.

#### <span id="page-7-2"></span>**2.4 Ihr Profil bearbeiten**

- 1 Melden Sie sich bei Bricsys 24/7 an.
- 2 Klicken Sie auf das Profilsymbol/Bild auf der rechten Seite der Projektleiste.

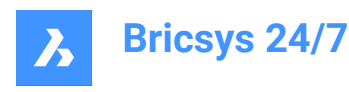

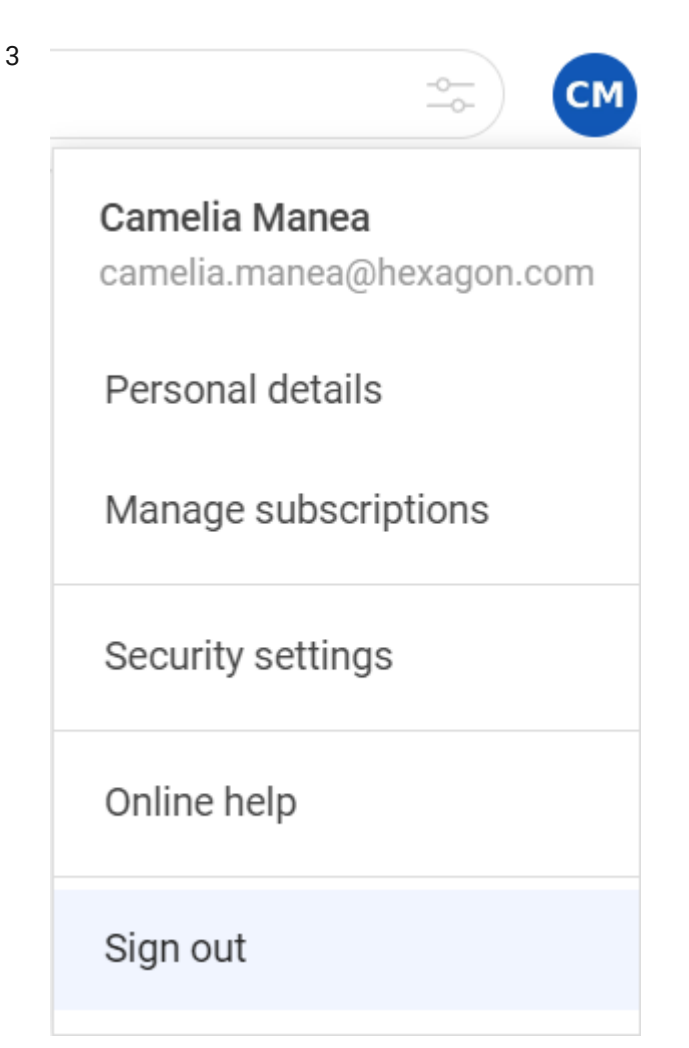

#### **Persönliche Details**

Öffnet die Registerkarte **DETAILS**, um Ihre persönlichen Einstellungen zu bearbeiten:

- Profilbild
- Name
- Sicherheitseinstellungen
- *Anmerkung:* Eine neue Instanz wird geöffnet, um die Sicherheitseinstellungen zu ändern.
- **Sprache**
- Adresse
- Kontaktdaten

*Anmerkung:* Ein Eingeladener oder bestehender Benutzer muss sich an seinen Administrator wenden, wenn er seine E-Mail-Adresse ändern möchte.

Klicken Sie auf die Schaltfläche **Änderungen speichern**. Ein Pop-up-Fenster informiert Sie über die Änderungen.

#### **Abonnements verwalten**

Öffnet die Registerkarte **ABONNEMENTS**, um Ihre Abonnements zu ändern:

• Abonnieren Sie eine **Tagesübersicht**.

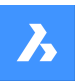

**Bricsys 24/7**

Eine tägliche Benachrichtigungs-E-Mail informiert Sie über Updates.

- Abonnieren Sie eine **Tägliche Aufgabenübersicht**.
	- Eine tägliche Benachrichtigungs-E-Mail informiert Sie über offene Aufgaben.
- Aktivieren oder deaktivieren Sie **Benachrichtigungen über Workflow-Aufgaben**.
- Eine Benachrichtigungs-E-Mail informiert Sie über Workflow-Aufgaben.
- Aktivieren Sie die Übersicht **Ordner-Abonnements**.

#### *Anmerkung:*

- Navigieren Sie zu den spezifischen Ordnerdetails, um sich zu abonnieren.
- Ordner-Abonnements sind nur verfügbar, wenn Sie bei einem Projekt angemeldet sind.

Klicken Sie auf die Schaltfläche **Änderungen speichern**. Ein Pop-up-Fenster informiert Sie über die Änderungen.

Gehen Sie zur Registerkarte **PERSÖNLICHE EINSTELLUNGEN** um Folgendes zu tun:

• Aktivieren oder deaktivieren Sie die Option **Revision zum Dokumentennamen beim Herunterladen hinzufügen**.

Klicken Sie auf die Schaltfläche **Änderungen speichern**. Ein Pop-up-Fenster informiert Sie über die Änderungen.

- Wählen Sie zwischen der alten und der neuen Benutzeroberfläche.
- *Anmerkung:* Sie müssen Ihr Projekt neu starten, damit die Änderungen wirksam werden.

#### **Sicherheitseinstellungen**

#### **Registerkarte PASSWORT**

Ermöglicht die Einrichtung eines neuen Passworts.

#### **Registerkarte AUTHENTICATOR**

Ermöglicht Ihnen die Einrichtung der mehrstufigen Authentifizierung (MFA).

Klicken Sie auf die Schaltfläche **Änderungen speichern**. Ein Pop-up-Fenster informiert Sie über die Änderungen.

#### **Online Hilfe**

Öffnet die Hauptseite der Bricsys 24/7 Help Center-Website.

#### **Abmelden**

Meldet sich von Ihrem 24/7-Konto ab.

*Wichtig:* Sie benötigen Administratorrechte, um Ihr Profil zu bearbeiten.

*Anmerkung:* Ein Projektadministrator kann Zugriffsrechte zum Bearbeiten eines Profils erteilen.

#### <span id="page-9-0"></span>**2.5 Multi-Faktor-Authentifizierung**

#### <span id="page-9-1"></span>**2.5.1 Über**

Bei der Multi-Faktor-Authentifizierung (MFA) handelt es sich um einen mehrstufigen

Kontoanmeldeprozess, bei dem Benutzer mehr Informationen als nur ein Passwort eingeben müssen, um die Identität der Benutzer weiter zu überprüfen.

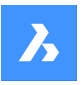

**Bricsys 24/7**

Bricsys 24/7 implementiert MFA, um einen zusätzlichen Sicherheitsschritt durch eine Authentifizierungs-App wie Google Authenticator oder Microsoft Authenticator bereitzustellen.

Wenn Sie MFA für Ihr Konto aktiviert haben, müssen Sie beim Anmeldevorgang den von der Authentifizierungs-App generierten Code eingeben.

MFA kann auf Projektebene für alle Projektbenutzer erforderlich sein, wird jedoch auf Benutzerebene von einem Benutzer aktiviert.

#### <span id="page-10-0"></span>**2.5.2 Herunterladen einer Authentifizierungs-App**

Authentifizierungs-Apps generieren einen Einmalcode, mit dem Sie sich anmelden können. Diese App-Anbieter haben keinen Zugriff auf Ihr Bricsys 24/7-Passwort und Ihre Kontoinformationen.

#### **Um eine App herunterzuladen**

- 1 Öffnen Sie den App Store Ihres Telefons.
- 2 Suchen Sie nach "authenticator app".
- 3 Laden Sie eine App von einem vertrauenswürdigen Anbieter herunter.
- 4 *Tipp:* Überprüfen Sie, ob eine Wiederherstellungsmethode verfügbar ist, falls Sie nicht auf Ihr Gerät zugreifen können.
- 5 Öffnen Sie die App und folgen Sie den Anweisungen.

#### <span id="page-10-1"></span>**2.5.3 Einrichten der Multi-Faktor-Authentifizierung**

Wir verwenden die QR-Code-Methode für die Einrichtung der Authenticator-App (MFA). Dazu ist es erforderlich, dass Sie MFA auf einem Gerät (z. B. Laptop/Desktop oder Tablet) und eine Authentifizierungs-App auf einem zweiten (mobilen) Gerät mit Kamera einrichten.

- 1 Gehen Sie in Ihrem Profil unter **Sicherheitseinstellungen**zur Registerkarte **AUTHENTICATOR**.
- 2 Scannen Sie den QR-Code mit Ihrer Authenticator-App, um Ihr Konto zu verbinden. Um den Code zu scannen, muss das zweite (mobile) Gerät über eine Kamera verfügen.
- 3 *Anmerkung:* Wenn der QR-Code in der mobilen App einen Fehler anzeigt, klicken Sie auf die Schaltfläche **Scannen nicht möglich?** und der QR-Code wird neu generiert.

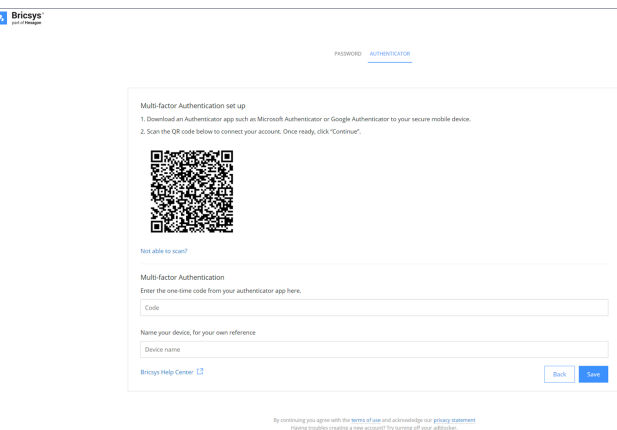

- 4 Geben Sie den Einmalcode ein, den Sie in Ihrer Authentifizierungs-App erhalten haben.
- 5 *Anmerkung:* Der Einmalcode ändert sich alle 30 Sekunden.

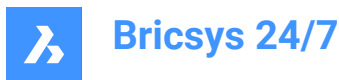

- 6 Geben Sie optional Ihren Gerätenamen ein.
- 7 Sobald Sie fertig sind, klicken Sie auf **Weiter**, um die Konfiguration der mobilen Authentifizierungs-App abzuschließen.

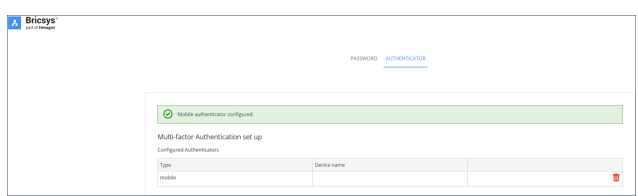

8 Wenn das konfigurierte Authentifizierungsgerät geändert werden muss, kann es auf der Seite Authenticator gelöscht werden. Die Seite wird auf die ursprüngliche MFA-Einrichtungsseite zurückgesetzt.

*Anmerkung:* Ein Eingeladener oder bestehender Benutzer muss sich an seinen Administrator wenden:

- Wenn sie ihre E-Mail-Adresse ändern möchten.
- Wenn MFA aktiv ist und der Zugriff auf das zur Authentifizierung verwendete Gerät oder die App verloren geht.

*Anmerkung:* Wenn Sie fünfmal einen falschen Einmalcode oder ein falsches Passwort eingeben, wird Ihr Konto für mindestens 1 Minute und schrittweise bis zu maximal 15 Minuten gesperrt.

#### <span id="page-11-0"></span>**2.5.4 Aktivieren der MFA-Anforderung für ein Projekt**

Um die Multi-Faktor-Authentifizierung für ein Projekt zu aktivieren: Gehen Sie zu **Administration** >

**Projekteinstellungen** > **Administratoren** > **Einstellungen für die Anmeldung** und aktivieren Sie die Option **mehrstufige Authentifizierung**.

Das folgende modale Warndialogfeld wird angezeigt, um die Kundenadministratoren (einschließlich des Projekteigentümers) über die Zugriffsänderung des spezifischen Projekts zu informieren.

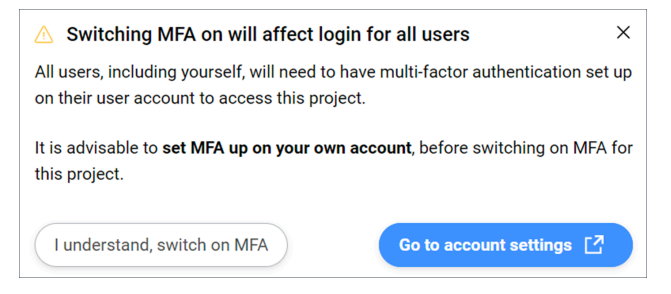

**Ich verstehe, mehrstufige Authentifizierung einschalten**

Schließt den modalen Dialog und die Änderungen werden übernommen, nachdem auf die Schaltfläche **Änderungen speichern** geklickt wurde.

Wenn MFA nicht eingerichtet ist, wird das folgende modale Dialogfeld angezeigt:

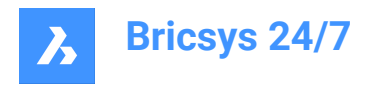

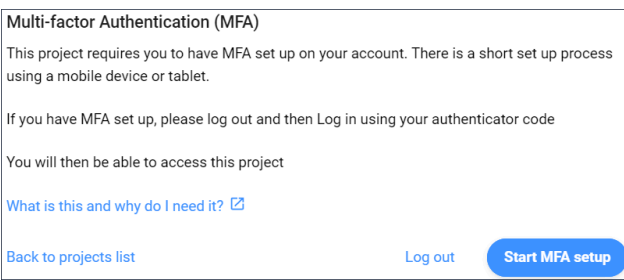

*Anmerkung:* Es ist nicht möglich, diesen modalen Dialog zu verlassen.

Nachdem Sie sich ab- und wieder angemeldet haben, ist der Einmalcode erforderlich und Sie können auf das Projekt zugreifen, in dem Sie die MFA aktiviert haben.

Anmerkung: Nachdem MFA aktiviert wurde, wird das MFA-Symbol (V) in Alle Projekte für Ihr Projekt angezeigt.

*Anmerkung:* Die MFA-Spalte im Panel **Administration** > **Benutzer** ist nur für Kundenadministratoren sichtbar, unabhängig davon, ob für das Projekt MFA aktiviert ist oder nicht.

*Anmerkung:* Der Umschalter **Multi-Faktor-Authentifizierung** ist für alle Administratoren sichtbar, das Optionsfeld kann jedoch nur von Kundenadministratoren aktiviert oder deaktiviert werden.

*Anmerkung:* Ein Eingeladener oder bestehender Benutzer muss sich an seinen Administrator wenden, wenn er seine E-Mail-Adresse ändern möchte.

#### <span id="page-12-0"></span>**2.6 Abmelden**

Melden Sie sich immer am Ende Ihrer Sitzung in Bricsys 24/7 ab.

- 1 Klicken Sie auf das Profilsymbol/Bild auf der rechten Seite der Projektleiste.
- 2 Klicken Sie auf die Schaltfläche **Abmelden**.

*Anmerkung:* Wenn Sie sich nicht von der Sitzung abmelden, werden Sie aus Sicherheitsgründen nach 1 Stunde Inaktivität vom System abgemeldet.

#### <span id="page-12-1"></span>**2.7 Zwischen der alten und der neuen Benutzeroberfläche wechseln**

Sie können zwischen der alten und der neuen Benutzeroberfläche wechseln:

- 1 Melden Sie sich bei Bricsys 24/7 an.
- 2 Klicken Sie auf das Profilsymbol/Bild auf der rechten Seite der Projektleiste.
- 3 Wenn Sie von der neuen zur **alten** Benutzeroberfläche wechseln möchten:
	- Klicken Sie auf **Persönliche Details**.
	- Gehen Sie zur Registerkarte **PERSÖNLICHE EINSTELLUNGEN**.
	- Klicken Sie auf die Schaltfläche **Alte Benutzeroberfläche vorübergehend verwenden**.

Wenn Sie von der alten zur **neuen** Benutzeroberfläche wechseln möchten:

- Wählen Sie im Dropdown-Menü unter **Neue Schnittstelle verwenden** die Option **Ja** aus.
- Klicken Sie auf **Speichern**.

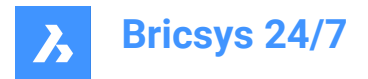

Ein Popup-Fenster informiert Sie darüber, dass die Änderungen erfolgreich gespeichert wurden.

4 Starten Sie Ihr Projekt neu, damit die Änderungen wirksam werden.

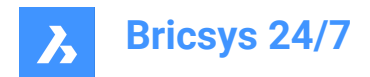

### <span id="page-14-0"></span>**3. Navigation**

#### <span id="page-14-1"></span>**3.1 Nach einem Projekt suchen**

Sie können schnell nach einem Projekt suchen:

- 1 Klicken Sie in der Projektleiste auf das Pfeilsymbol > neben dem ausgewählten Projekt. Result: Es öffnet sich ein Kontextmenü.
- 2 Klicken Sie auf **Projektliste**.

Result: Es wird eine Projektliste angezeigt.

Result:

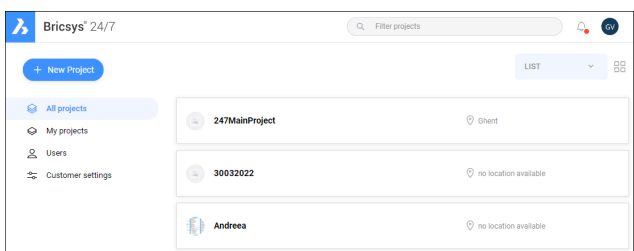

- 3 Wählen Sie zwischen diesen Aktionen:
	- Wählen Sie ein Projekt aus der Liste aus.
	- Geben Sie den Projektnamen in die Suchleiste ein und wählen Sie das Projekt in der gefilterten Projektliste aus.

#### <span id="page-14-2"></span>**3.2 Wählen Sie ein Projekt aus**

Sie können schnell ein Projekt auswählen:

1 Klicken Sie in der Projektleiste auf das Logo **Bricsys 24/7**.

Result: Es wird eine Projektliste angezeigt.

Result:

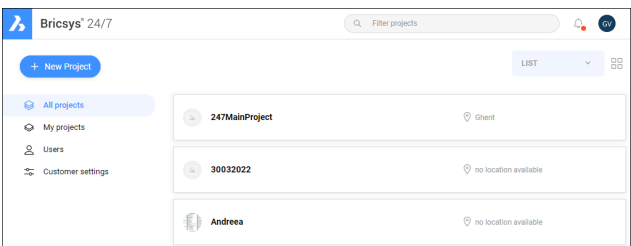

2 Wählen Sie ein Projekt in der Liste aus, um das Projekt zu öffnen.

*Anmerkung:* Sie können jeweils nur ein Projekt öffnen.

*Anmerkung:* Wenn der Projektadministrator die **Zwei-Faktor-Authentifizierung** für das Projekt aktiviert hat, müssen Sie ein Token von Ihrer Token-Karte eingeben, um sich beim Projekt anzumelden.

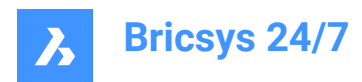

#### <span id="page-15-0"></span>**3.3 Hauptfenster**

Das Hauptfenster entspricht dem ausgewählten Werkzeug.

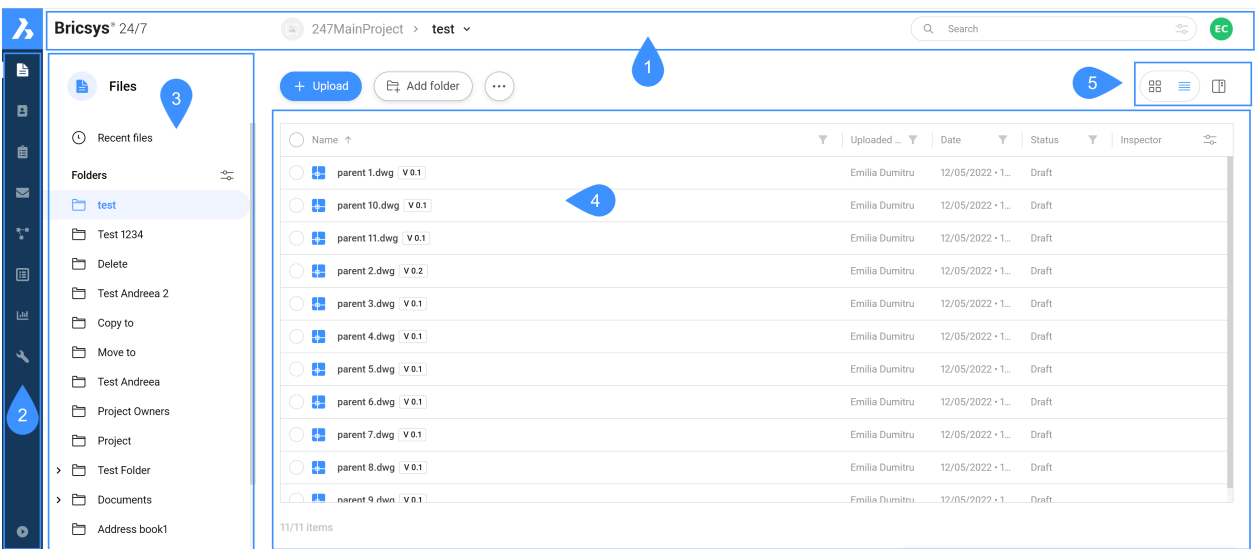

Legende:

- 1 Projektleiste
- 2 Werkzeugleiste
- 3 Werkzeuge-Menü
- 4 Inhaltsbereich
- 5 Ansicht-Tasten

Das Hauptfenster von Bricsys 24/7 enthält:

#### <span id="page-15-1"></span>**3.3.1 Projektleiste**

Die horizontale Projektleiste befindet sich am oberen Rand des Bricsys 24/7-Bildschirms.

Die Projektleiste enthält:

- Das ausgewählte Projekt
- Die Suchleiste
- Das Profil-/Symbolbild

#### <span id="page-15-2"></span>**3.3.2 Werkzeugleiste**

Die vertikale Werkzeugleiste befindet sich in der oberen linken Ecke des Bricsys 24/7-Bildschirms.

Die Werkzeugleiste enthält die verschiedenen Werkzeuge, auf die Sie Zugriff haben:

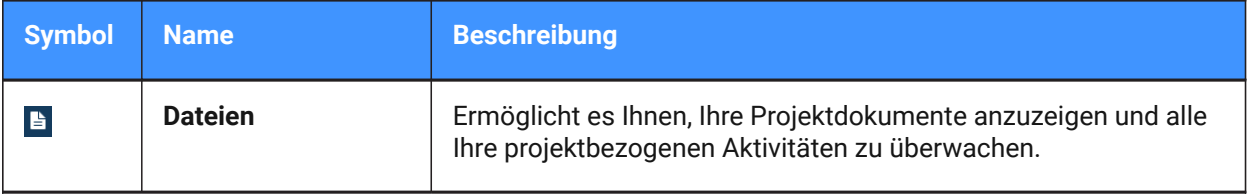

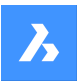

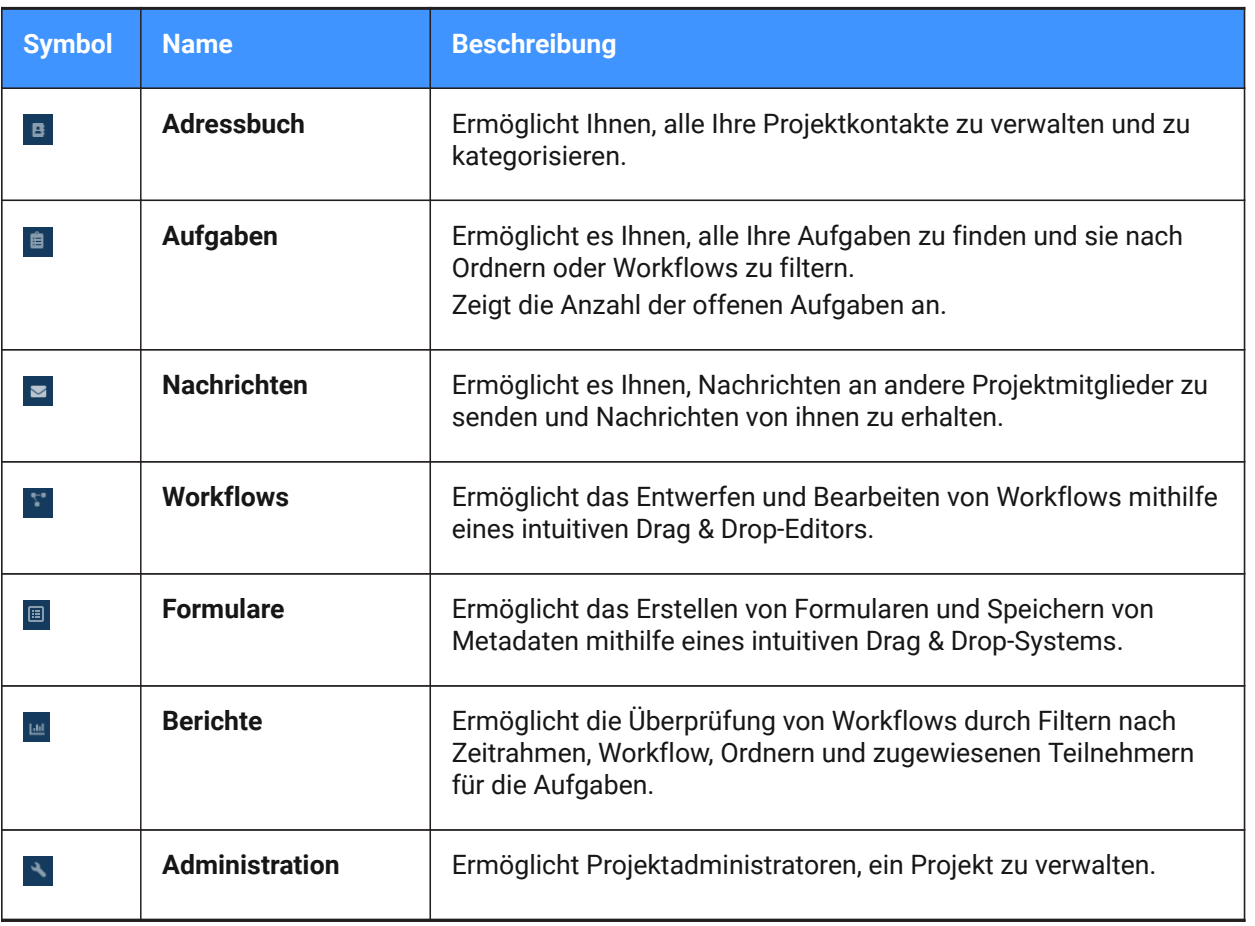

*Tipp:* Um die Werkzeugleiste zu erweitern, klicken Sie auf Menü erweitern **·** in der unteren linken Ecke des Bricsys 24/7-Bildschirms.

#### <span id="page-16-0"></span>**3.3.3 Werkzeuge-Menü**

Das vertikale Werkzeug-Menü entspricht dem ausgewählten Werkzeug.

*Tipp*: Um einen Menüpunkt zu erweitern, klicken Sie auf das Pfeilsymbol <sup>></sup> neben dem Element.

#### <span id="page-16-1"></span>**3.3.4 Inhaltsbereich**

Die Objekte im ausgewählten Ordner werden im Inhaltsbereich angezeigt. Der Inhaltsbereich entspricht dem ausgewählten Werkzeug.

#### <span id="page-16-2"></span>**3.3.5 Ansicht-Tasten**

Die Ansicht-Tasten entsprechen dem ausgewählten Werkzeug und Ordner.

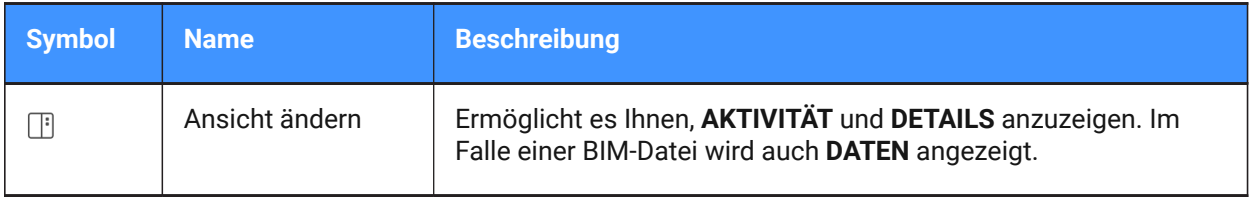

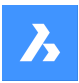

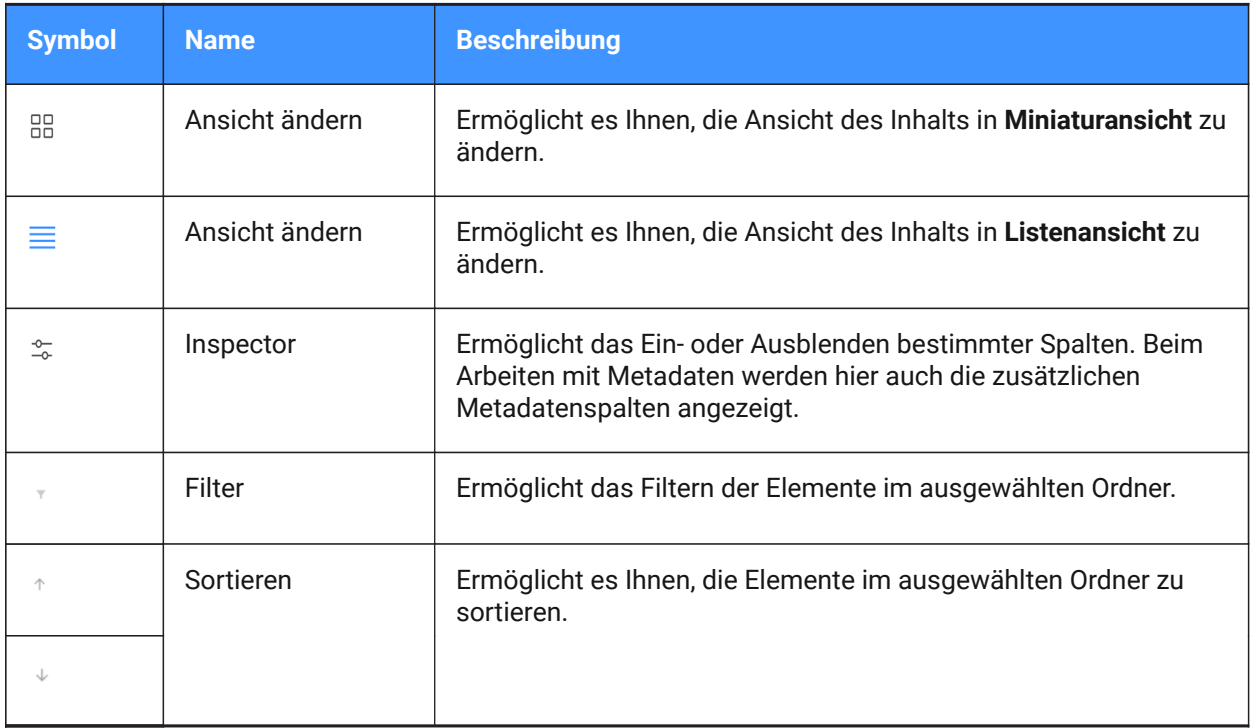

#### <span id="page-17-0"></span>**3.4 In einem Projekt suchen**

Bricsys 24/7 enthält eine Suchfunktion für das gesamte Projekt.

#### <span id="page-17-1"></span>**3.4.1 Durchführen einer Schnellsuche in einem Projekt**

- 1 Wählen Sie ein Projekt aus.
- 2 Geben Sie die ersten 3 Zeichen des gesuchten Dokument- oder Ordnernamens in die Suchleiste ein.
- 3 Die Ergebnisse werden in einem Popup-Fenster angezeigt.
- 4 Klicken Sie auf das entsprechende Dokument, um die Dokumentdetails zu öffnen, oder klicken Sie auf den entsprechenden Ordner, um den Ordner im Inhaltsbereich zu öffnen.

*Anmerkung:* Sie können Platzhalter in der Suchfunktion verwenden:

- Das Sternchen (\*) als Platzhalter entspricht einer Folge von Zeichen.
- Das Fragezeichen (?) als Platzhalter steht für ein beliebiges Zeichen.

#### <span id="page-17-2"></span>**3.4.2 Durchführen einer erweiterten Suche in einem Projekt**

- 1 Wählen Sie ein Projekt aus.
- 2 Klicken Sie rechts in der Suchleiste auf das Schieberegler-Symbol  $\approx$ .

Das Fenster *Erweiterte Suche* wird angezeigt, das spezifische Suchkriterien enthält, um die Ergebnisse einzugrenzen.

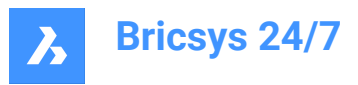

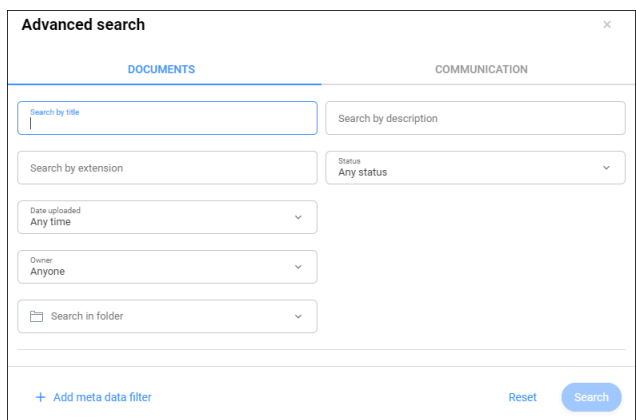

- 3 Klicken Sie auf **Dokumente**, um die Dokumente zu durchsuchen:
	- a Geben Sie die entsprechenden Suchkriterien ein oder wählen Sie sie aus.
	- a Sie können suchen:
	- nach Titel
	- nach Beschreibung
	- nach Erweiterung
	- nach Status
	- Nach Hochladedatum
	- nach Eigentümer

*Tipp:* Wählen Sie **Kontakt auswählen** aus, um eine Suche nach Autor durchzuführen.

- pro Ordner
- b Klicken Sie gegebenenfalls auf **Metadatenfilter hinzufügen**.

Wählen Sie die entsprechenden Metadaten aus und klicken Sie auf **OK**.

- c Klicken Sie auf **Suchen**.
- d Überprüfen Sie die Suchergebnisse.
- e Klicken Sie gegebenenfalls auf **Suche verfeinern** um die Suchkriterien anzupassen und eine neue Suche durchzuführen.
- 4 Klicken Sie auf **Kommunikation**, um eine Suche in der Kommunikation durchzuführen:
	- a Geben Sie die entsprechenden Suchkriterien ein oder wählen Sie sie aus.
	- a Sie können suchen:
	- nach Betreff
	- nach Nachrichteninhalt
	- nach Absender
	- nach Empfänger
	- nach Art der Kommunikation
	- pro Ordner
	- Nach Hochladedatum

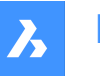

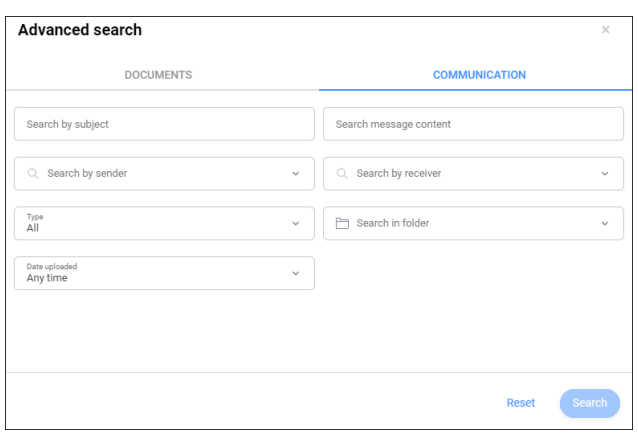

- b Klicken Sie auf **Suchen**.
- c Überprüfen Sie die Suchergebnisse.
- d Klicken Sie gegebenenfalls auf **Suche verfeinern** um die Suchkriterien anzupassen und eine neue Suche durchzuführen.

#### <span id="page-19-0"></span>**3.5 Übersicht über Tastenkombinationen**

Tastenkombinationen, die Sie im Inhaltsbereich verwenden können:

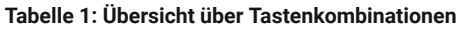

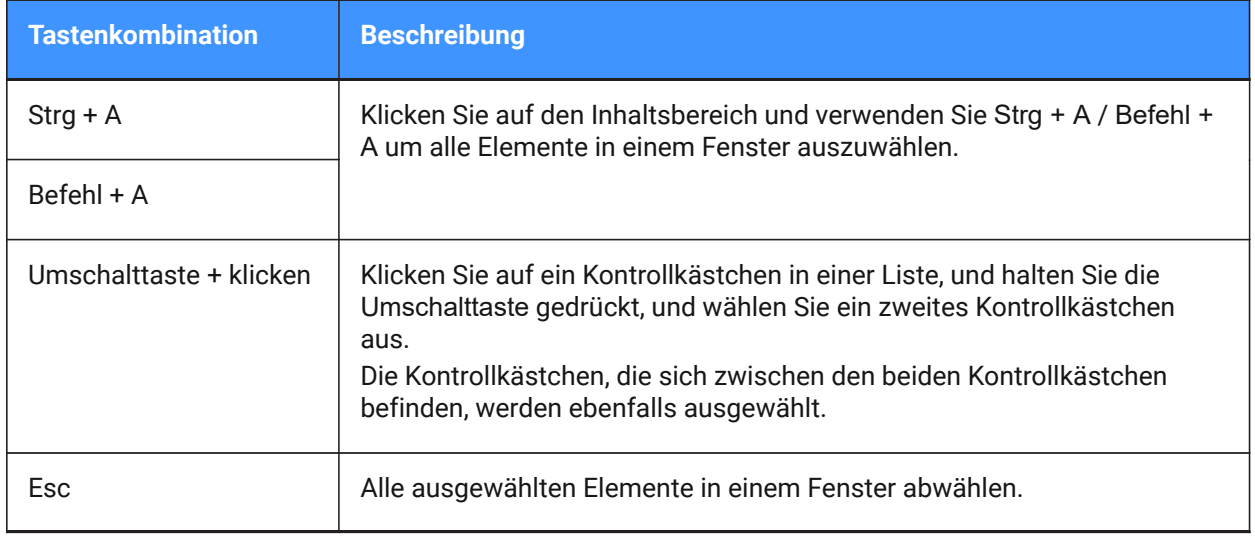

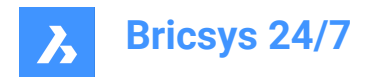

### <span id="page-20-0"></span>**4. Täglicher Betrieb**

#### <span id="page-20-1"></span>**4.1 Kommunikation**

Kommunikation ist ein wichtiger Faktor für die Projektzusammenarbeit in Bricsys 24/7.

Es gibt 4 Arten der Kommunikation:

- Benachrichtigungen
- Notizen
- Nachrichten
- **Beschriftungen**

#### <span id="page-20-2"></span>**4.1.1 Eine Benachrichtigung senden**

Informieren Sie die Projektmitglieder über ein Update, indem Sie eine Benachrichtigung senden.

- 1 Wählen Sie eines der entsprechenden Werkzeuge in der Werkzeugleiste. aus: **Dateien**, **Aufgaben**, **Workflows** oder **Formulare**.
- 2 Wählen Sie den entsprechenden Ordner, das Dokument, die Aufgabe, den Workflow oder das Formular im Werkzeug-Menü oder im Inhaltsbereich aus.
- 3 Klicken Sie auf **Benachrichtigung senden**  $\degree$ , oder klicken Sie auf die Auslassungszeichen-Schaltfläche und klicken Sie im Kontextmenü auf **Benachrichtigung senden**.

Result: Das Fenster *Nachricht* wird angezeigt.

- 4 Fügen Sie die Empfänger im Feld **Zu** hinzu.
- 5 Bearbeiten Sie gegebenenfalls den **Betreff**.
- 6 Schreiben Sie eine Nachricht.
- 7 Klicken Sie auf **Senden**.

Result: Ein Pop-up-Fenster informiert Sie darüber, dass die Benachrichtigung gesendet wird. Die Empfänger erhalten eine E-Mail mit Ihrer Nachricht.

*Anmerkung:* Sie können Ihre Benachrichtigungseinstellungen in den **Profileinstellungen** bearbeiten.

#### <span id="page-20-3"></span>**4.1.2 Notizen**

Notizen sind in allen Revisionen eines Dokuments sichtbar. Sie können öffentliche oder private Notizen verwenden.

Wenn Sie Projektmitglieder in der Notiz auswählen, wird die Notiz privat. Nur die ausgewählten

Projektmitglieder können die Notiz sehen.

*Wichtig:* Projektadministratoren können alle Arten von Kommunikation (öffentlich und privat) sehen.

#### **4.1.2.1 Hinzufügen einer Notiz zu einem Dokument**

- 1 Klicken Sie auf Dateien **in der Werkzeugleiste.**
- 2 Wählen Sie den entsprechenden Ordner aus.

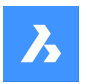

**Bricsys 24/7**

- 3 Wählen Sie das entsprechende Dokument aus.
- 4 Klicken Sie oben im Inhaltsbereich  $\degree$  auf die Auslassungszeichen-Schaltfläche. Es öffnet sich ein Kontextmenü.
- 5 Klicken Sie auf **Notiz hinzufügen**.

Das Fenster *Notiz hinzufügen* wird angezeigt.

- 6 Geben Sie einen **Betreff** ein.
- 7 Wählen Sie zwischen **Offentlich** und **Privat** für Sichtbarkeit.
- 8 Schreiben Sie eine Notiz.
- 9 Klicken Sie auf **Hinzufügen**.

Ein Pop-up-Fenster informiert Sie darüber, dass die Notiz hochgeladen wird.

Falls zutreffend, klicken Sie im Popup-Fenster auf **Benachrichtigung senden**, um die Benutzer per E-Mail zu informieren.

Dem Dokument im Inhaltsbereich wird ein Notizsymbol hinzugefügt.

#### <span id="page-21-0"></span>**4.1.3 Nachrichten**

#### Das Werkzeug **Nachrichten**

- Ermöglicht Ihnen eine effektive Kommunikation mit Projektmitgliedern.
- Ermöglicht es Ihnen, sowohl private als auch öffentliche Nachrichten an andere Projektmitglieder zu senden.
- Enthält und schützt die gesamte Kommunikation.

*Anmerkung:* Sie müssen Zugriff auf das Werkzeug **Nachrichten** haben, um Nachrichten empfangen zu können. Der Zugriff kann nur von einem Projektadministrator gewährt werden.

*Anmerkung:* Projektadministratoren können auch die E-Mail-Weiterleitung für eine bestimmte E-Mail-Adresse aktivieren. Dies ermöglicht es, eine E-Mail an die spezifische E-Mail-Adresse zu senden und die E-Mail in Bricsys 24/7 anzuzeigen.

*Anmerkung:* Im Panel Aktivität/Details werden Nachrichten- und Ordnerdetails angezeigt. Das Panel ist nur für Nachrichten unter **PROJEKT** im Werkzeug-Menü verfügbar.

#### **4.1.3.1 Eine Nachricht senden**

- 1 Klicken Sie auf **Nachrichten** in der Werkzeugleiste.
- 2 Klicken Sie auf **Neue Nachricht**.

Das Fenster *Nachrichtenordner auswählen* wird angezeigt.

- 3 Wählen Sie den entsprechenden Nachrichtenordner aus.
- 4 Klicken Sie auf **Wählen**.

Ein Fenster *Nachricht* wird angezeigt.

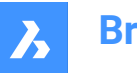

**Bricsys 24/7**

5 Fügen Sie die Empfänger im Feld **Zu** hinzu.

*Anmerkung:* Sie können nur Benutzer mit Zugriff auf das Werkzeug **Nachrichten** hinzufügen.

- 6 Geben Sie einen Betreff in das Feld **Betreff** ein.
- 7 Schreiben Sie eine Nachricht.
- 8 *Tipp:* Sie können das Layout anpassen.
- 9 Falls zutreffend, klicken Sie auf das Cloud-Symbol  $\circlearrowright$ , um ein Dokument aus Ihrem Projekt in Bricsys 24/7 anzuhängen.
- 10 Klicken Sie gegebenenfalls auf das Büroklammersymbol  $\mathcal{O}$ , um ein Dokument von Ihrem lokalen Gerät anzuhängen.
- 11 Klicken Sie auf **Senden**.

Ein Popup-Fenster informiert Sie darüber, dass die Nachricht gesendet wurde.

Die Empfänger erhalten eine E-Mail mit einem direkten Link zum Werkzeug **Nachrichten**, in dem sie den Inhalt der Nachricht lesen können.

#### **4.1.3.2 Einen Workflow an eine Nachricht anhängen**

- 1 Klicken Sie auf **Nachrichten** in der Werkzeugleiste.
- 2 Wählen Sie im Werkzeug-Menü einen Nachrichtenordner für **Projekt** aus.
- 3 Wählen Sie die entsprechende Nachricht im Inhaltsbereich aus.
- 4 Klicken Sie oben im Inhaltsbereich  $\degree$  auf die Auslassungszeichen-Schaltfläche. Es öffnet sich ein Kontextmenü.
- 5 Klicken Sie auf **Workflow anhängen**.

Das Fenster **Workflow anhängen** wird angezeigt.

- 6 Wählen Sie einen Workflow aus.
- 7 Wählen Sie einen Koordinator.
- 8 Geben Sie einen Workflow-Namen ein.
- 9 Geben Sie gegebenenfalls eine Beschreibung ein.
- 10 Klicken Sie auf **Hinzufügen**.

Ein Popup-Fenster informiert Sie darüber, dass der Workflow an die Nachricht angehängt ist. Ein Workflow-Symbol wird der Nachricht im Inhaltsbereich hinzugefügt. Der Name des Workflows wird im Inhaltsbereich angezeigt.

#### **4.1.3.3 Eine Nachricht zu einer Sammelmappe hinzufügen**

- 1 Klicken Sie auf **Nachrichten** in der Werkzeugleiste.
- 2 Wählen Sie im Werkzeug-Menü einen Nachrichtenordner für **Projekt** aus.

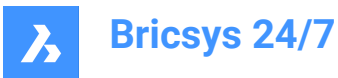

- 3 Wählen Sie die entsprechende Nachricht im Inhaltsbereich aus.
- 4 Klicken Sie oben im Inhaltsbereich  $\textcircled{a}$  auf die Auslassungszeichen-Schaltfläche. Es öffnet sich ein Kontextmenü.
- 5 Klicken Sie auf **Zur Sammelmappe hinzufügen**.

Das Fenster **Zur Sammelmappe hinzufügen** wird angezeigt.

- 6 Wählen Sie die Sammelmappen aus, denen Sie die Nachricht hinzufügen möchten.
- 7 *Anmerkung:* Falls verfügbar, können Sie einen Unterordner auswählen, indem Sie auf den Pfeil (1) neben dem Ordnernamen klicken.

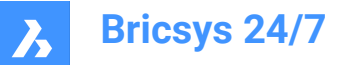

## Add to binder

Select the binder(s) you wish to add the message(s) to

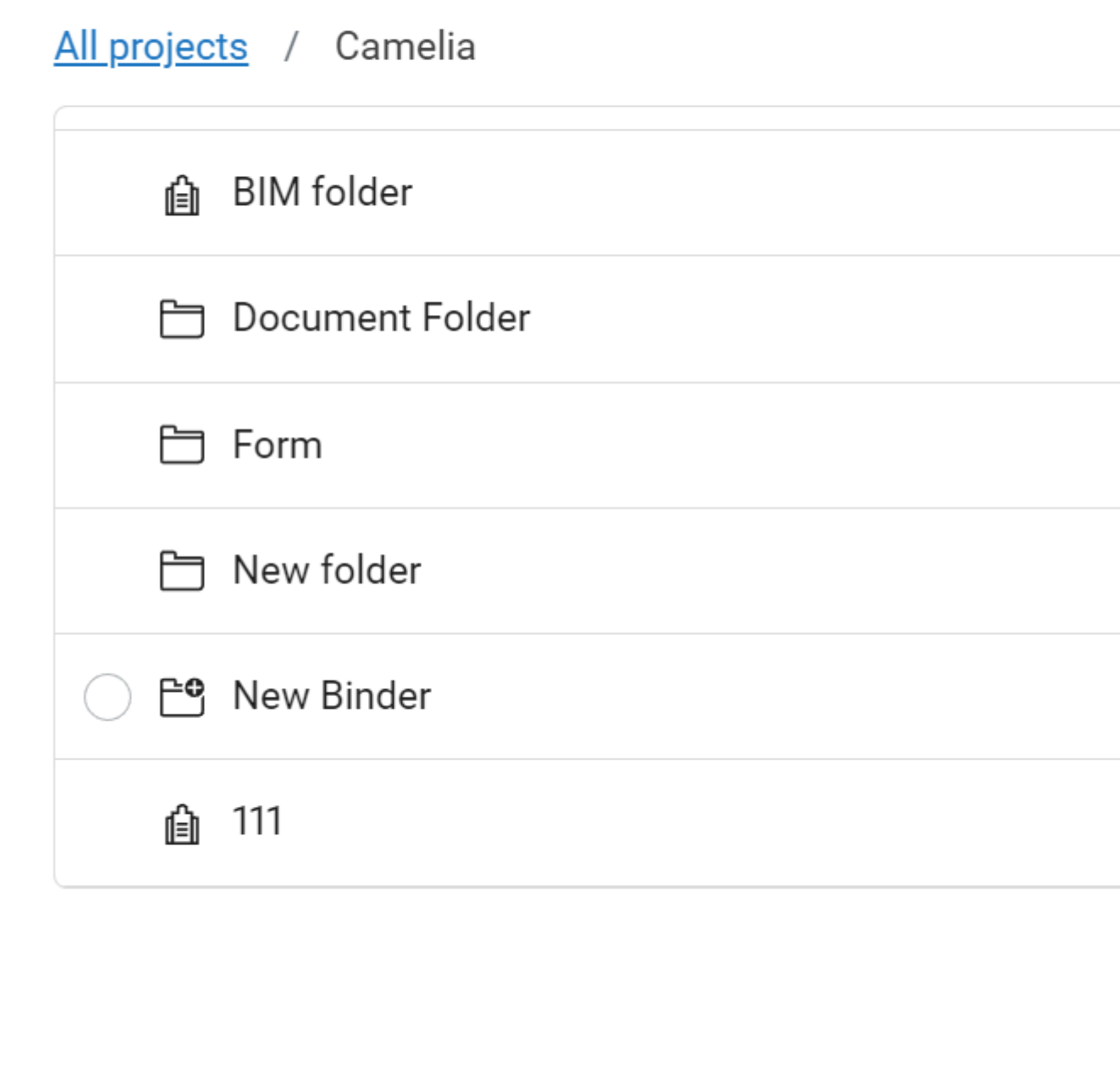

8 Klicken Sie auf **Hinzufügen**.

Ein Popup-Fenster informiert Sie darüber, dass die Elemente zu den Dateien hinzugefügt werden.

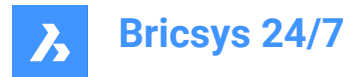

#### <span id="page-25-0"></span>**4.1.4 Empfänger hinzufügen**

1 Geben Sie den Namen eines Projektmitglieds ein, oder geben Sie eine E-Mail-Liste in das Feld **An** eines Kommunikationsfensters ein.

E-Mail-Listen werden vom Projektadministrator eingerichtet.

- 2 Bearbeiten Sie gegebenenfalls die E-Mail-Liste:
	- a Wählen Sie die E-Mail-Liste aus.
	- b Deaktivieren Sie das Kontrollkästchen neben dem Projektmitglied.

*Wichtig:* Sie können nur Empfänger hinzufügen, die das entsprechende Element anzeigen dürfen. Der Projektadministrator muss Ihnen Zugriff auf die Kommunikation mit anderen Projektmitgliedern gewähren.

#### <span id="page-25-1"></span>**4.2 Konsultieren Sie Dokumentendetails**

1 Wählen Sie ein Dokument im Inhaltsbereich aus.

Result: In einem Fenster werden die Dokumentendetails angezeigt.

Result:

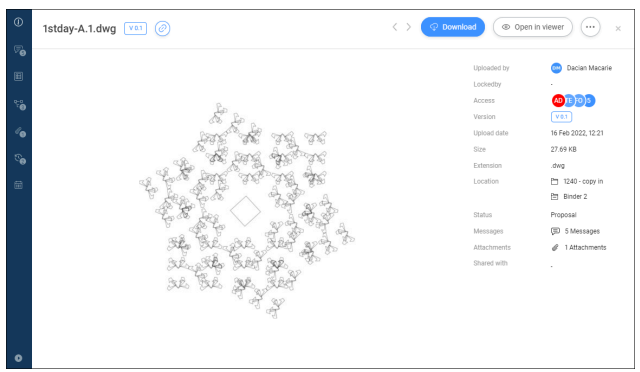

- 2 Um das Menü zu erweitern, klicken Sie auf **Menü erweitern** in der unteren linken Ecke des Fensters. Das vertikale Menü enthält verschiedene Optionen:
	- $lnf<sub>0</sub>$
	- **Kommunikation**
	- **Metadaten**
	- **Workflows**
	- Anhänge
	- **Versionen**
	- **Verlauf**
- 3 Wählen Sie eine Option im vertikalen Menü, um weitere Aktionen auszuführen. Die verfügbaren Aktionen entsprechen der ausgewählten Option.

Beispiele:

Teilen Sie eine Revision oder ein Dokument über das Symbol ...

Wählen Sie zwischen **Revision** und **Dokument**.

Klicken Sie auf die Schaltfläche <sup>(B</sup>neben der URL, um die URL in die Zwischenablage zu

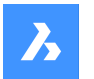

kopieren.

- Entfernen Sie Metadaten über die Schaltfläche **Metadaten löschen**.
	- Das Fenster *Metadaten löschen* wird angezeigt.
	- Klicken Sie auf **Löschen**, um die Metadaten **dauerhaft** zu löschen.
- Brechen Sie einen Workflow über die Auslassungszeichen-Schaltfläche  $\degree$  und die Schaltfläche **Workflow abbrechen** ab.
- Überspringen Sie eine Workflow-Aktivität über die Schaltfläche **Aktivität überspringen** für einen Workflow mit einer automatisierten Aufgabe.
- Laden Sie Anhänge über das Symbol  $\mathcal{P}$  herunter.
- Entfernen Sie Anhänge über das **X**-Symbol.
- Löschen Sie eine Revision über die vertikale Auslassungszeichen-Schaltfläche iund die Schaltfläche **Version löschen**.

#### <span id="page-26-0"></span>**4.3 Bricsys 24/7 Viewer**

Mit dem Bricsys 24/7 Viewer können Sie mehr als 70 Dateiformate ohne zusätzliche Software anzeigen. Die unterstützten Dateiformate sind:

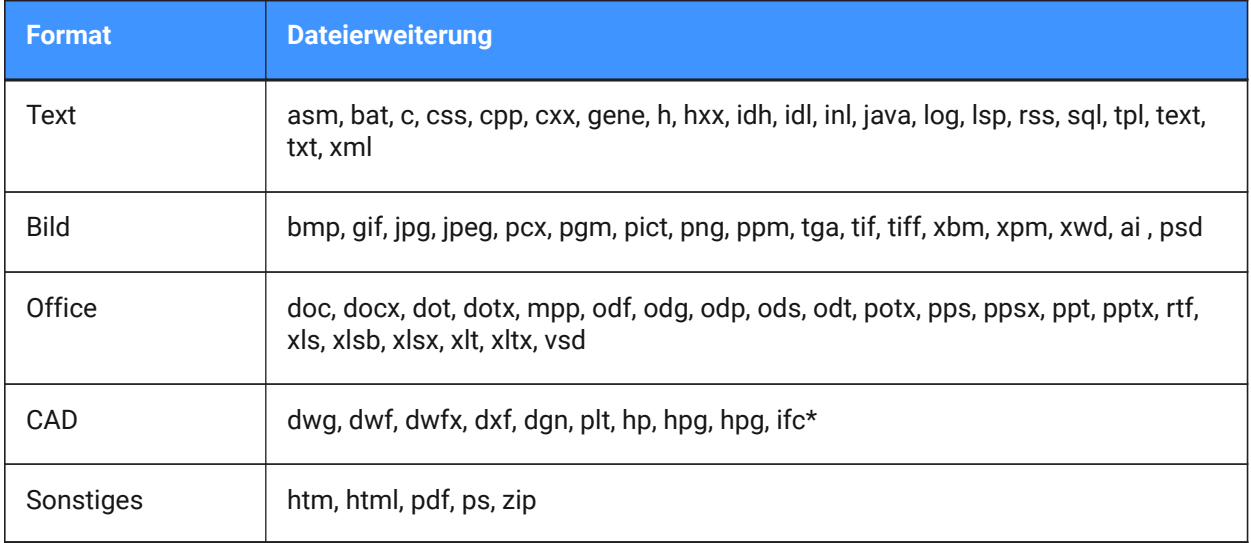

(\*) Nur IFC2×3 (Koordinationsansicht 2.0) wird unterstützt.

#### <span id="page-26-1"></span>**4.3.1 Öffnen Sie den Bricsys 24/7 Viewer**

- 1 Stellen Sie sicher, dass ein Dokumentendetails-Fenster ausgewählt ist.
- 2 Klicken Sie auf **In Viewer öffnen**.

Der Bricsys 24/7 Viewer wird geöffnet.

#### <span id="page-26-2"></span>**4.3.2 Navigation im Bricsys 24/7 Viewer**

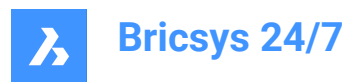

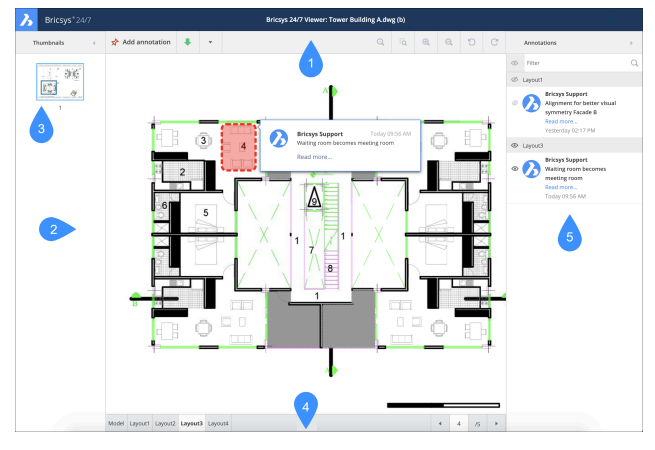

Der Bricsys 24/7 Viewer enthält:

- 1 Menüleiste
	- **Miniaturansichten**: Miniaturansichten ein- oder ausblenden
	- **Anmerkung hinzufügen**
	- **Herunterladen**
	- **PDF drucken**
	- Symbole für **Ansicht**, **Vergrößen** und **Drehen**
	- **Anmerkungen**-Symbol: Anmerkungen ein- oder ausblenden

Ein Zähler gibt die Anzahl der Anmerkungen in einem Dokument an.

- 2 Miniaturansicht-Fenster
- 3 Für jede verfügbare Seite wird eine Miniaturansicht angezeigt. Klicken Sie auf eine Miniaturansicht, um die entsprechende Seite zu öffnen.
- 4 Aktuelle Ansicht des Dokuments
- 5 Das ausgewählte Miniaturbild wird hervorgehoben und der betrachtete Bereich wird angezeigt.
- 6 Statusleiste
- 7 Die verfügbaren Layouts oder Blätter eines Dokuments werden über Registerkarten angezeigt.
- 8 Anmerkungsbereich

#### <span id="page-27-0"></span>**4.3.3 Anmerkungen**

Anmerkungen ermöglichen es Ihnen, einen bestimmten Bereich eines Dokuments zu kommentieren.

#### **4.3.3.1 Erstellen Sie eine Anmerkung**

Sie können eine oder mehrere Anmerkungen hinzufügen und Projektmitglieder informieren:

- 1 Klicken Sie in der Menüleiste auf **Anmerkung hinzufügen**.
- 2 Wählen Sie die Art der Anmerkung aus:
	- **Rechteck**
	- **Ellipse**
	- **Linie**

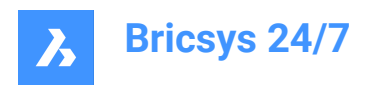

- Pfeil
- 3 Zeichnen Sie die Form in der Fläche, die die Anmerkung abdecken soll.
- 4 Geben Sie einen Kommentar in das Feld **Betreff** ein.

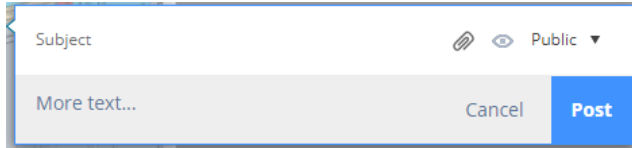

- 5 Klicken Sie gegebenenfalls auf **Mehr Text...**, um einen ausführlicheren Kommentar einzugeben.
- 6 Klicken Sie gegebenenfalls auf das Büroklammersymbol <sup>®</sup>, um ein Dokument anzuhängen.

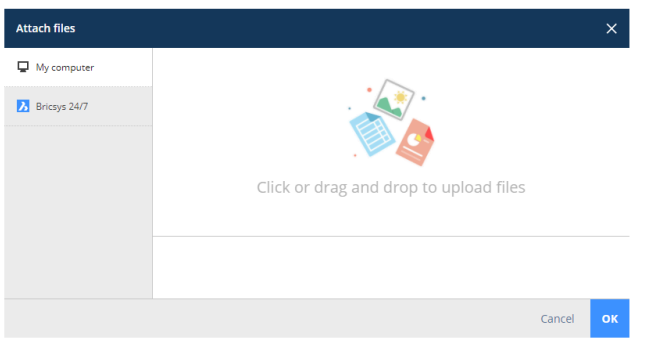

**Abbildung 1:** Dateien anhängen

7 Klicken Sie ggf. auf **Öffentlich** und wählen Sie **Privat**, wenn Sie die Anmerkung nur an ausgewählte Benutzer senden möchten.

Result: **Kontakte auswählen** wird angezeigt.

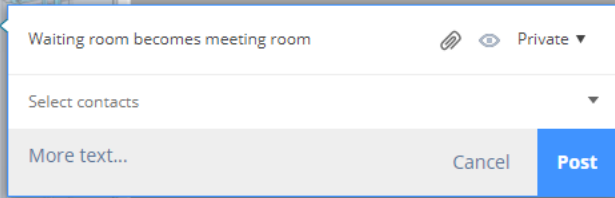

Wählen Sie die entsprechenden Projektmitglieder aus.

8 Klicken Sie auf **Versenden**.

Result:

- Die Anmerkung wird im Bricsys 24/7 Viewer angezeigt.
- Der Zähler gibt die aktualisierte Anzahl an Anmerkungen im Dokument an.
- Ein Pop-up-Fenster informiert Sie darüber, dass die Notiz hochgeladen wird.

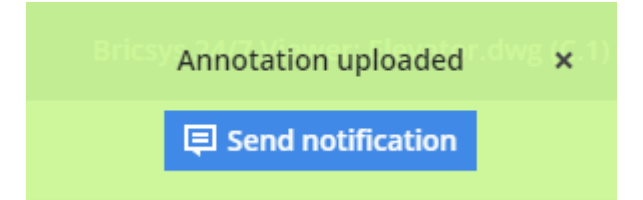

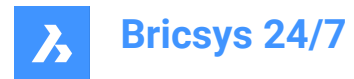

- 9 Falls zutreffend, klicken Sie im Popup-Fenster auf **Benachrichtigung senden**, um die Benutzer per E-Mail über Änderungen in Ihrem Projekt zu informieren.
- 10 Fügen Sie die Empfänger im Feld **Zu** hinzu.
- 11 Bearbeiten Sie gegebenenfalls den **Betreff**.
- 12 Schreiben Sie eine Nachricht.

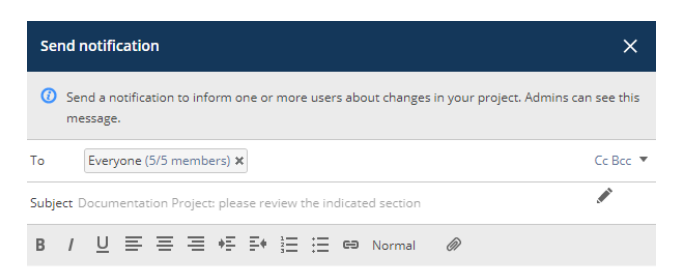

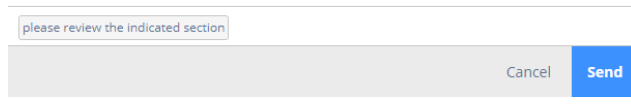

**Abbildung 2:** Benachrichtigung senden

13 Klicken Sie auf **Senden**.

Result: Ein Pop-up-Fenster informiert Sie darüber, dass die Benachrichtigung gesendet wird. Die Empfänger erhalten eine E-Mail mit Ihrer Nachricht.

#### **4.3.3.2 Anmerkungen anzeigen**

- 1 Klicken Sie in der Menüleiste auf das Symbol Anmerkungen <sup>"B</sup>, um den Anmerkungsbereich zu öffnen.
- 2 Wählen Sie eine Anmerkung aus, um den entsprechenden Kommentar anzuzeigen.
- 3 Klicken Sie gegebenenfalls auf das **Augensymbol**, um Anmerkungen ein- oder auszublenden.

*Anmerkung:* Anmerkungen sind revisionsbasiert. Dies bedeutet, dass Sie die Anmerkungen früherer Revisionen nicht sehen können, während Sie die aktuellste Version des Dokuments anzeigen.

#### <span id="page-29-0"></span>**4.4 Aufgaben**

Eine Aufgabe ist:

• Teil eines Prozesses, der von einem Projektadministrator mithilfe von Workflows eingerichtet wurde

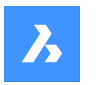

**Bricsys 24/7**

• Eine Aktivität, die einem Projektmitglied zugewiesen ist.

#### <span id="page-30-0"></span>**4.4.1 Konsultieren Sie die Anzahl der offenen Aufgaben, die Ihnen zugewiesen sind**

- 1 Überprüfen Sie die Aufgaben in der Werkzeugleiste.
- 2 Konsultieren Sie den roten Zähler.

Der Zähler zeigt die Anzahl der offenen Aufgaben an.

#### **Tasks**

**Abbildung 3:** Beispiel für den Zähler

#### <span id="page-30-1"></span>**4.4.2 Sie können Ihre Aufgaben einsehen im:**

- Werkzeug **Aufgaben**
- **Werkzeug Berichte** ...

*Anmerkung:* Sie benötigen die entsprechende Berechtigung

#### <span id="page-30-2"></span>**4.4.3 Ändern Sie Ihre Kommunikationseinstellungen in den Profileinstellungen**

- 1 Klicken Sie auf das Profilsymbol/Bild auf der rechten Seite der Projektleiste. Es öffnet sich ein Kontextmenü.
- 2 Klicken Sie auf **Abonnements verwalten**.
- 3 Aktivieren Sie die **Tägliche Aufgabenübersicht**, wenn Sie täglich eine E-Mail über die offenen Aufgaben in Ihren Projekten erhalten möchten.
- 4 Passen Sie gegebenenfalls das Zeitfenster an.

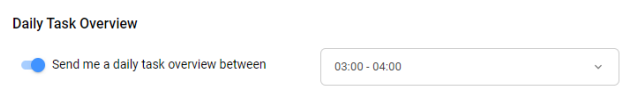

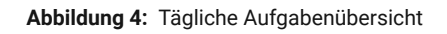

- 5 Aktivieren Sie **Benachrichtigungen über Workflow-Aufgaben**, wenn Sie E-Mail-Benachrichtigungen zu Workflow-Aufgaben erhalten möchten.
- 6 Klicken Sie auf **Änderungen speichern**.

Ein Popup-Fenster informiert Sie darüber, dass die Abonnements aktualisiert wurden.

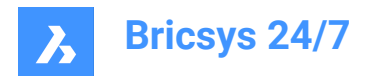

### <span id="page-31-0"></span>**5. Werkzeuge**

#### <span id="page-31-1"></span>**5.1 Dateien**

Das Werkzeug Dateien <sup>E</sup> zur Dokumentenverwaltung:

- Ist der zentrale Punkt eines Projekts in Bricsys 24/7.
- Zeigt Ihre letzten Dateien an.
- Zeigt alle Projektordner in einer Baumstruktur an.
- Enthält einen oder mehrere **Dokumentenordner**  $\Box$ .
- Enthält eine oder mehrere **Sammelmappen s**, wenn vom Projektadministrator eingerichtet.

Wenn ein Ordner in der Dateien-App keinen Inhalt hat, wird er ausgegraut angezeigt  $\Box$ . Wenn ein Ordner keine Dokumente, aber einen Unterordner enthält, ist der Ordner nicht mehr leer.

*Anmerkung:* Dies gilt für alle Arten von Ordnern aus der Dateien-App: Dokument, BIM und Sammelmappe.

#### <span id="page-31-2"></span>**5.1.1 Ansicht der Ordner ändern**

1 Klicken Sie im Werkzeug-Menü auf das Schieberegler-Symbol  $\sqrt[2^n]$ .

Es öffnet sich ein Kontextmenü.

- 2 Wählen Sie eine Option:
	- Alle Ordner erweitern
	- Alle Ordner einklappen
	- Leere Ordner ausblenden
	- Ordner aktualisieren

#### <span id="page-31-3"></span>**5.1.2 Dokumente**

Ein Dokumentenordner  $\Box$  zeigt den Status und die Details aller Elemente in einem Projektordner an. Standardmäßig werden alle Elemente nach dem Datum sortiert, an dem sie hinzugefügt wurden. Die neuesten Elemente werden oben im Inhaltsbereich angezeigt.

*Tipp:* Klicken Sie auf eine Spaltenüberschrift, um die Elemente in dieser Spalte zu sortieren. Wenn Sie nach Name sortieren, erfolgt die Sortierung numerisch.

#### **5.1.2.1 Spalten ein- oder ausblenden**

Sie können Spalten im Inhaltsbereich ein- oder ausblenden:

1 Klicken Sie auf Dateien <sup>in</sup> in der Werkzeugleiste.

- 2 Klicken Sie im Werkzeug-Menü auf einen Dokumentenordner  $\Box$ .
	- Klicken Sie auf **Aktuelle Dateien**.
- 3 Klicken Sie auf  $\approx$  in der oberen rechten Ecke des Inhaltsbereichs auf.

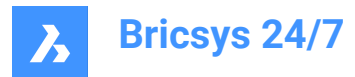

Ein Dropdown-Menü wird angezeigt.

*Anmerkung:*

- **Ordner**: Die verfügbaren Spalten entsprechen den Metadaten, die mit dem ausgewählten Dokumentenordner verknüpft sind.
- **Aktuelle Dateien**: Die Spalten in den zuletzt verwendeten Dateien sind generisch und decken alle gängigen Dateiparameter ab. Die verfügbaren Spalten sind: **Ordner**, **Beschreibung**, **Hochgeladen von**, **Datum**, **Status**, **Typ**, **Größe** und **Inspektor**.

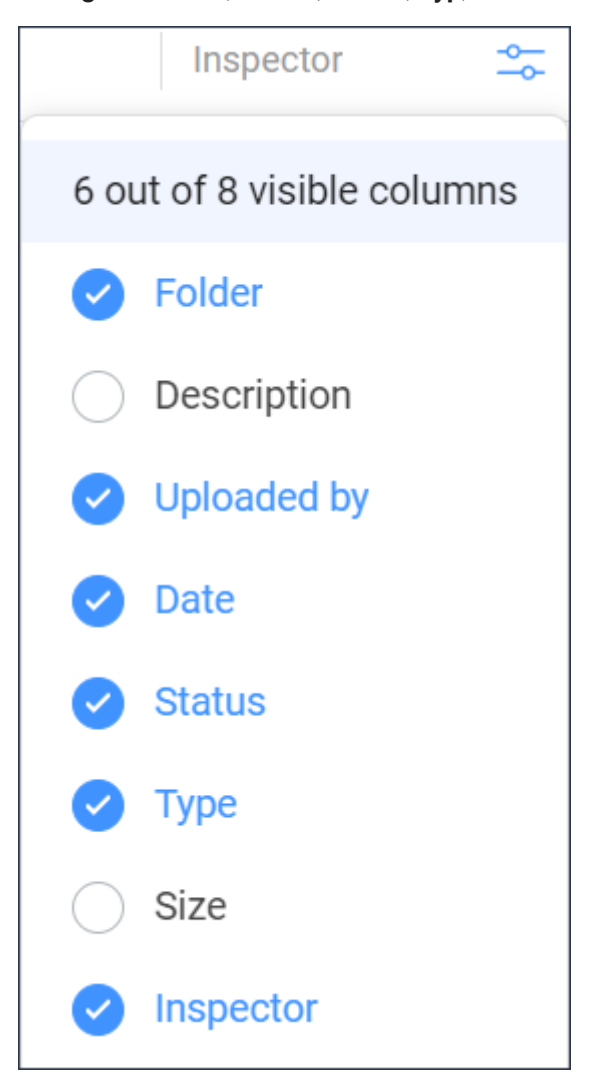

- 4 Wählen Sie die Spalten aus, die Sie im Inhaltsbereich anzeigen möchten, oder wählen Sie diejenigen ab, die Sie ausblenden möchten.
- 5 Beispiel: In der Spalte **Inspector** wird die Anzahl der verfügbaren Mitteilungen, Workflows und Anhänge angezeigt.

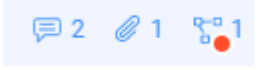

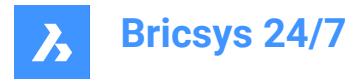

*Anmerkung:* Ein roter Punkt neben einem Workflow-Symbol zeigt an, dass Ihnen eine aktive Workflow-Aufgabe zugewiesen ist.

Die ausgewählten Spalten werden im Inhaltsbereich angezeigt.

#### **5.1.2.2 Dokument hochladen**

Sie können ein oder mehrere Dokumente hochladen:

- 1 Klicken Sie auf Dateien <sup>in</sup> in der Werkzeugleiste.
	- + Upload

Result: Ein modales Fenster wird angezeigt.

- 3 Wählen Sie die Dokumente aus, die Sie hochladen möchten.
- 4 Klicken Sie auf **Öffnen** (Windows) oder **Wählen Sie für Hochladen** (Mac). Result: Das Fenster *Wählen Sie einen Ordner zum Hochladen aus...* erscheint.
- 5 Wählen Sie den Ordner aus, in den Sie hochladen möchten.
- 6 Klicken Sie auf **Bestätigen**.

2 Klicken Sie auf **Hochladen** .

Result: Das Fenster für *Hochladen* wird angezeigt.

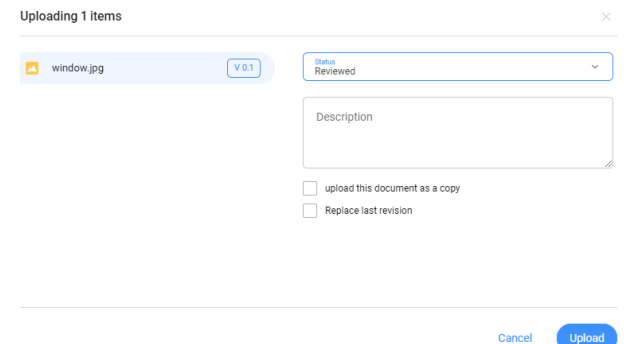

**Abbildung 5:** Beispiel für das Hochladen

7 Fügen Sie gegebenenfalls einen Status und eine Beschreibung pro Dokument hinzu und wählen Sie die entsprechenden Optionen aus.

*Anmerkung:* Die verfügbaren Dokumentstatus entsprechen den Projekteinstellungen.

*Anmerkung:* Wenn der Dateiname bereits in dem Ordner vorhanden ist, in den Sie hochladen möchten, können Sie:

- Das Kontrollkästchen **lade dieses Dokument als Kopie hoch** aktivieren, um das Dokument als separate Datei hochzuladen. Falls zutreffend, geben Sie die erforderlichen Optionen ein.
- Das Kontrollkästchen **Letzte Revision ersetzen** aktivieren, um das Dokument als neue Revision hochzuladen.

*Anmerkung:* Wenn Sie mehrere Dokumente hochladen, können Sie auf **Daten auf alle hochgeladene Dateien anwenden** klicken, um die hinzugefügten Informationen in alle Dokumente zu kopieren, die Sie hochladen möchten.

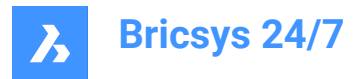

#### 8 Klicken Sie auf **Hochladen**.

Result: Ein Popup-Fenster zeigt den Upload-Fortschritt an und informiert Sie darüber, dass die Dokumente erfolgreich hochgeladen wurden. Die hochgeladenen Dokumente sind im Inhaltsbereich sichtbar.

> *Anmerkung:* Alternativ können Sie zunächst einen Ordner im Werkzeug-Menü auswählen, bevor Sie auf **Hochladen** klicken.

*Anmerkung:* Die maximale Größe beim Hochladen beträgt 20 GB.

*Tipp:* Wenn Sie viele Dokumente gleichzeitig hochladen möchten, können Sie das Bricsys 24/7 Transfer Tool verwenden.

#### **5.1.2.3 ZIP-Datei hochladen**

Sie können eine oder mehrere ZIP-Dateien hochladen:

- 1 Klicken Sie auf Dateien <sup>in der</sup> Werkzeugleiste.
- 2 Wählen Sie den Ordner aus, in den Sie hochladen möchten.

3 Klicken Sie auf **Hochladen** .

Result: Ein modales Fenster wird angezeigt.

- 4 Wählen Sie die ZIP-Datei(en) aus, die Sie hochladen möchten.
- 5 Klicken Sie auf **Öffnen** (Windows) oder **Wählen Sie für Hochladen** (Mac). Result: Das Fenster für *Hochladen* wird angezeigt.

 $+$  Upload

6 Fügen Sie gegebenenfalls einen Status und eine Beschreibung pro Dokument hinzu und wählen Sie die entsprechenden Optionen aus.

*Anmerkung:* Die verfügbaren Dokumentstatus entsprechen den Projekteinstellungen.

*Anmerkung:* Wenn Sie mehrere ZIP-Dateien hochladen, können Sie auf **Daten auf alle hochgeladene Dateien anwenden** klicken, um die hinzugefügten Informationen in alle Dokumente zu kopieren, die Sie hochladen möchten.

*Anmerkung:* Wenn der Dateiname bereits in dem Ordner vorhanden ist, in den Sie hochladen möchten, können Sie:

- Das Kontrollkästchen **lade dieses Dokument als Kopie hoch** aktivieren, um die ZIP-Datei als separate Datei hochzuladen. Falls zutreffend, geben Sie die erforderlichen Optionen ein.
- Das Kontrollkästchen **Letzte Revision ersetzen** aktivieren, um die ZIP-Datei als neue Revision hochzuladen.
- 7 Aktivieren Sie das Kontrollkästchen **Datei entpacken nach Upload** pro ZIP-Datei.
- 8 Klicken Sie auf **Hochladen**.

Result: Ein Popup-Fenster zeigt den Upload-Fortschritt an und informiert Sie darüber, dass die Dokumente erfolgreich hochgeladen wurden. Die entpackten Dateien werden im Inhaltsbereich angezeigt.

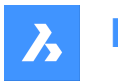

**Bricsys 24/7**

#### **5.1.2.4 Dokument per Drag & Drop hochladen**

Sie können ein oder mehrere Dokumente per Drag & Drop hochladen:

- 1 Klicken Sie auf Dateien **E** in der Werkzeugleiste.
- 2 Wählen Sie den Ordner aus, in den Sie hochladen möchten.
- 3 Ziehen Sie das/die Dokument(e) per Drag & Drop von Ihrem lokalen Gerät in den Inhaltsbereich.

*Anmerkung:* Sie können auch zuerst auf die Datei klicken, um sie zu öffnen, und dann per Drag & Drop eine neue Version der Datei aus dem Datei-Explorer ziehen.

Result: Das Fenster für *Hochladen* wird angezeigt.

4 Fügen Sie gegebenenfalls einen Status und eine Beschreibung pro Dokument hinzu.

*Anmerkung:* Die verfügbaren Dokumentenstatus sind: Entwurf, Vorschlag, In Vorbereitung, Überarbeitet und Akzeptiert mit Anmerkungen.

*Anmerkung:* Wenn Sie das Dokument zuerst öffnen und eine Datei mit derselben Erweiterung aus dem Datei-Explorer ziehen, können Sie die Option **Umbenennen nach:** aktivieren, um das Dokument umzubenennen.

*Anmerkung:* Wenn der Dateiname bereits in dem Ordner vorhanden ist, in den Sie eine Datei ziehen und ablegen möchten, können Sie:

- Das Kontrollkästchen **lade dieses Dokument als Kopie hoch** aktivieren, um das Dokument als separate Datei hochzuladen. Falls zutreffend, geben Sie die erforderlichen Optionen ein.
- Das Kontrollkästchen **Letzte Revision ersetzen** aktivieren, um das Dokument als neue Revision hochzuladen.
- 5 Klicken Sie auf **Hochladen**.

Result: Ein Popup-Fenster zeigt den Upload-Fortschritt an und informiert Sie darüber, dass die Dokumente erfolgreich hochgeladen wurden.

> *Tipp:* Wenn Sie viele Dokumente gleichzeitig hochladen möchten, können Sie das Bricsys 24/7 Transfer Tool verwenden.

#### **5.1.2.5 Dokument herunterladen**

Sie können ein oder mehrere Dokumente herunterladen:

- 1 Klicken Sie auf Dateien <sup>in</sup> in der Werkzeugleiste.
- 2 Wählen Sie den Ordner aus, von dem Sie herunterladen möchten.
- 3 Wählen Sie die Dokumente aus, die Sie herunterladen möchten.

#### 4 Klicken Sie auf **Herunterladen** .

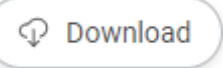

Result: Das Dokument wird in Ihrem Download-Ordner gespeichert. Wenn Sie mehrere Dokumente ausgewählt haben, wird eine Zip-Datei in Ihrem Download-Ordner gespeichert.

*Anmerkung:* Die maximale Downloadgröße für mehrere Dokumente beträgt 4 GB. Es gibt keine maximale Downloadgröße für ein einzelnes Dokument.
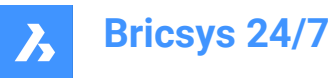

## **5.1.2.6 Dokument herunterladen und sperren**

Sie können ein Dokument herunterladen und sperren:

- 1 Klicken Sie auf Dateien **in der Werkzeugleiste.**
- 2 Wählen Sie den Ordner aus, von dem Sie herunterladen möchten.
- 3 Wählen Sie das Dokument aus, das Sie herunterladen und sperren möchten.
- 4 Klicken Sie oben im Inhaltsbereich auf die **Auslassungszeichen-Schaltfläche** . Result: Es öffnet sich ein Kontextmenü.
- 5 Klicken Sie auf **Herunterladen und sperren** .

Result: Das Dokument wird in Ihrem Download-Ordner gespeichert und im Inhaltsbereich als gesperrt angezeigt.

Beispiel:  $\bigcirc$   $\overline{\mathbb{F}}_{\mathbf{\hat{a}}}$  Villa.dwg

Das Dokument kann nicht von anderen Projektmitgliedern bearbeitet oder verschoben werden.

# **5.1.2.7 Sperren eines Dokuments**

Sie können ein oder mehrere Dokumente sperren:

- 1 Klicken Sie auf Dateien **in der Werkzeugleiste.**
- 2 Wählen Sie den entsprechenden Ordner aus.
- 3 Wählen Sie die Dokumente aus, die Sie sperren möchten.
- 4 Klicken Sie oben im Inhaltsbereich  $\degree$  auf die Auslassungszeichen-Schaltfläche. Result: Es öffnet sich ein Kontextmenü.
- 5 Klicken Sie auf **Sperren**  $\Phi$ .

#### Result:

- Ein Popup-Fenster informiert Sie darüber, dass die Dokumente gesperrt sind.
- Die Dokumente werden im Inhaltsbereich als gesperrt angezeigt.

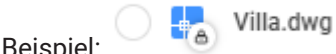

• Die Dokumente (einschließlich Revisionen) können nicht von anderen Projektmitgliedern bearbeitet oder verschoben werden.

## **5.1.2.8 Entsperren eines Dokuments**

Sie können ein oder mehrere Dokumente entsperren:

- 1 Klicken Sie auf Dateien in der Werkzeugleiste.
- 2 Wählen Sie den entsprechenden Ordner aus.
- 3 Wählen Sie die Dokumente aus, die Sie entsperren möchten.

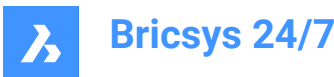

- 4 Klicken Sie oben im Inhaltsbereich  $\degree$  auf die Auslassungszeichen-Schaltfläche. Result: Es öffnet sich ein Kontextmenü.
- 5 Klicken Sie auf **Entsperren**  $\triangle$ .

#### Result:

- Ein Popup-Fenster informiert Sie darüber, dass die Dokumente entsperrt sind.
- Die Dokumente werden im Inhaltsfenster als entsperrt angezeigt.

Beispiel:  $\bigcirc$   $\begin{array}{c} \begin{array}{c} \bullet \\ \bullet \end{array} \end{array}$  Villa.dwg

# **5.1.2.9 Hauptversion fördern**

Sie können die letzte Revision auf eine Hauptversion fördern:

- 1 Klicken Sie auf Dateien <sup>in der</sup> Werkzeugleiste.
- 2 Wählen Sie den entsprechenden Ordner aus.
- 3 Wählen Sie die Dokumente aus, die Sie fördern möchten.
- 4 Klicken Sie oben im Inhaltsbereich  $\degree$  auf die Auslassungszeichen-Schaltfläche. Result: Es öffnet sich ein Kontextmenü.
- 5 Klicken Sie auf **Hauptversion fördern**. Result: Das Fenster *Hauptversion fördern* wird angezeigt.
- 6 Klicken Sie zur Bestätigung auf **OK**.

Result:

- Ein Popup-Fenster informiert Sie darüber, dass die Hauptversion gefördert wird. Falls zutreffend, klicken Sie im Popup-Fenster auf **Benachrichtigung senden**, um die Benutzer per E-Mail zu informieren.
- Das aktualisierte Dokument wird im Inhaltsbereich angezeigt.

Beispiel:  $\bigcirc$   $\begin{bmatrix} 1 \\ 1 \end{bmatrix}$  Villa.dwg VB.1

# **5.1.2.10 Dokumentendetails bearbeiten**

Sie können Dokumentendetails bearbeiten:

- 1 Klicken Sie auf Dateien <sup>in in der Werkzeugleiste.</sup>
- 2 Wählen Sie den entsprechenden Ordner aus.
- 3 Wählen Sie das Dokument aus, das Sie bearbeiten möchten.
- 4 Klicken Sie oben im Inhaltsbereich  $\degree$  auf die Auslassungszeichen-Schaltfläche. Result: Es öffnet sich ein Kontextmenü.
- 5 Klicken Sie auf **Bearbeiten**.

Result: Das Fenster *Dokumentendetails bearbeiten* wird angezeigt.

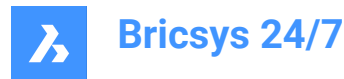

- 6 Bearbeiten Sie die Dokumentendetails:
	- Name
	- **Status**

*Anmerkung:* Die verfügbaren Dokumentstatus entsprechen den Projekteinstellungen.

**Beschreibung** 

*Anmerkung:* Gegebenenfalls werden die Details des **Projektbesitzers** und des **Auftragnehmers** angezeigt.

7 Klicken Sie auf **Bearbeiten**.

Result: Ein Popup-Fenster informiert Sie darüber, dass das Dokument erfolgreich aktualisiert wurde. Falls zutreffend, klicken Sie im Popup-Fenster auf **Benachrichtigung senden**, um die Benutzer per E-Mail zu informieren.

## **5.1.2.11 Ein Dokument kopieren**

Sie können ein oder mehrere Dokumente in einen anderen Ordner kopieren:

- 1 Klicken Sie auf Dateien <sup>in</sup> in der Werkzeugleiste.
- 2 Wählen Sie den entsprechenden Ordner aus.
- 3 Wählen Sie die Dokumente aus, die Sie kopieren möchten.
- 4 Klicken Sie oben im Inhaltsbereich  $\degree$  auf die Auslassungszeichen-Schaltfläche. Result: Es öffnet sich ein Kontextmenü.
- 5 Klicken Sie auf **Kopieren**.

Result: Das Fenster *Kopieren* wird angezeigt.

- 6 Bearbeiten Sie gegebenenfalls den Dokumentnamen und aktualisieren Sie den Status.
- 7 Wählen Sie das Zielprojekt und den Zielordner aus.
- 8 Aktivieren Sie gegebenenfalls die Option **Hinzufügen als Revision von**.
- 9 Aktivieren Sie gegebenenfalls die Option **Mit Notizen und Anmerkungen kopieren**.
- 10 Klicken Sie auf **Kopieren**.

Result: Ein Popup-Fenster informiert Sie darüber, dass die Dokumente kopiert wurden.

Falls zutreffend, klicken Sie im Popup-Fenster auf **Benachrichtigung senden**, um die Benutzer per E-Mail zu informieren.

# **5.1.2.12 Ein Dokument teilen**

Sie können ein Dokument mit einem Kontakt teilen, der nicht Mitglied des Projekts ist:

- 1 Klicken Sie auf Dateien <sup>in</sup> in der Werkzeugleiste.
- 2 Wählen Sie den entsprechenden Ordner aus.
- 3 Wählen Sie das Dokument aus, das Sie teilen möchten.
- 4 Klicken Sie oben im Inhaltsbereich  $\degree$  auf die Auslassungszeichen-Schaltfläche.

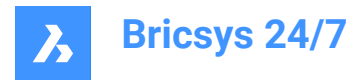

Result: Es öffnet sich ein Kontextmenü.

5 Klicken Sie auf **Dokument teilen**.

Result: Das Fenster *Geteilter Link* wird angezeigt.

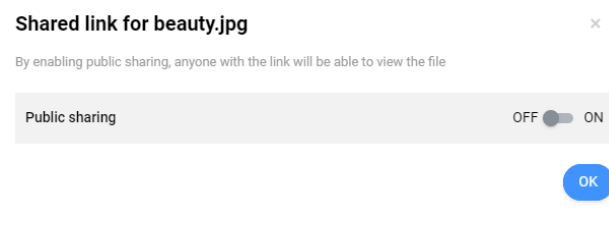

#### **Abbildung 6:** Geteilter Link

6 Aktivieren Sie **Öffentliche Teilung**.

Result: Es wird eine eindeutige URL erstellt.

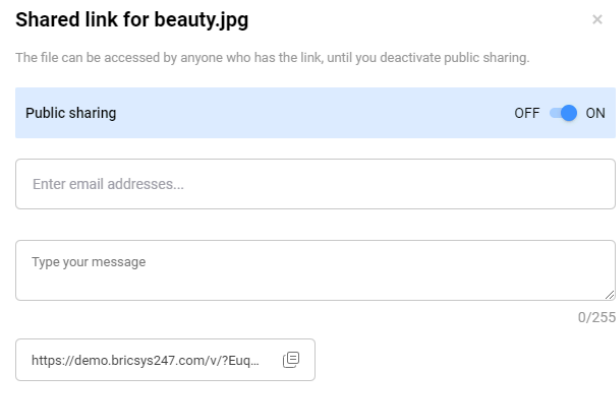

#### **Abbildung 7:** Öffentliche Teilung

- 7 Geben Sie die E-Mail-Adressen der Kontakte ein, an die Sie die URL senden möchten.
- 8 Geben Sie eine Nachricht ein, die in die E-Mail aufgenommen werden soll.
- 9 Klicken Sie gegebenenfalls auf die Schaltfläche <sup>g</sup>neben der URL, um die URL in die Zwischenablage zu kopieren.

ok

# 10 Klicken Sie auf **Teilen**.

Result:

- Ein Popup-Fenster informiert Sie darüber, dass die Mails erfolgreich gesendet wurden.
- Ihr Kontakt kann die URL verwenden, um das Dokument im Bricsys 24/7 Viewer zu öffnen:
	- ohne sich in das Projekt einzuloggen
	- ohne Zugriffsrechte auf den geteilten Ordner.

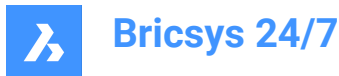

## **5.1.2.13 Dokumentenfreigabe deaktivieren**

Sie können die öffentliche Teilung deaktivieren:

- 1 Klicken Sie auf Dateien in der Werkzeugleiste.
- 2 Wählen Sie den entsprechenden Ordner aus.
- 3 Wählen Sie ein geteiltes Dokument aus.
- 4 Klicken Sie oben im Inhaltsbereich  $\degree$  auf die Auslassungszeichen-Schaltfläche. Result: Es öffnet sich ein Kontextmenü.
- 5 Klicken Sie auf **Dokument teilen**.

Result: Das Fenster *Geteilter Link* wird angezeigt.

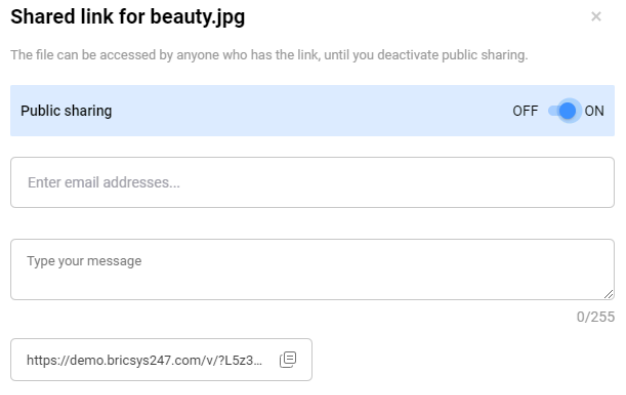

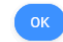

#### **Abbildung 8:** Geteilter Link

6 Deaktivieren Sie **Öffentliche Teilung**.

Result: Die ursprüngliche URL funktioniert nicht mehr.

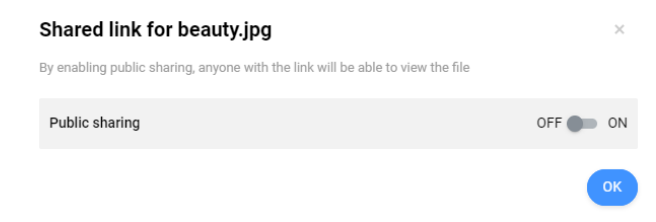

**Abbildung 9:** Geteilter Link

7 Klicken Sie auf **OK**.

# **5.1.2.14 Einen Ordner teilen**

Sie können einen Ordner mit einem Kontakt teilen, der nicht Mitglied des Projekts ist:

- 1 Klicken Sie auf Dateien <sup>in</sup> in der Werkzeugleiste.
- 2 Wählen Sie im Werkzeug-Menü den (Unter-)Ordner, den Sie teilen möchten.

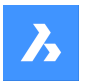

- 3 Klicken Sie oben im Inhaltsbereich  $\degree$  auf die Auslassungszeichen-Schaltfläche. Result: Es öffnet sich ein Kontextmenü.
- 4 Klicken Sie auf **Ordner teilen**. Result: Das Fenster *Geteilter Link* wird angezeigt.
- 5 Aktivieren Sie **Öffentliche Teilung**. Result: Es wird eine eindeutige URL erstellt.
- 6 Klicken Sie gegebenenfalls auf die Schaltfläche <sup>ig</sup> neben der URL, um die URL in die Zwischenablage zu kopieren.
- 7 Klicken Sie auf **OK**.

Result: Sie können die URL mit einem Kontakt teilen.

# **5.1.2.15 Ordnerbenachrichtigungen**

Sie können die Liste der Benachrichtigungen eines bestimmten Ordners anzeigen.

- 1 Klicken Sie auf Dateien in der Werkzeugleiste.
- 2 Wählen Sie den (Unter-)Ordner aus, für den Sie die Benachrichtigungen anzeigen möchten.
- 3 Klicken Sie oben im Inhaltsbereich  $\bigcirc$  auf die Auslassungszeichen-Schaltfläche. Result: Es öffnet sich ein Kontextmenü.
- 4 Klicken Sie auf **Ordnerbenachrichtigungen**.

Result: Es erscheint ein Fenster, das die Benachrichtigungsliste anzeigt.

# **5.1.2.16 Ordnerfreigabe deaktivieren**

Sie können die öffentliche Teilung deaktivieren:

- 1 Klicken Sie auf Dateien **in der Werkzeugleiste.**
- 2 Wählen Sie den geteilten Ordner aus.
- 3 Klicken Sie oben im Inhaltsbereich auf die Auslassungszeichen-Schaltfläche. Result: Es öffnet sich ein Kontextmenü.
- 4 Klicken Sie auf **Ordner teilen**.

Result: Das Fenster *Geteilter Link* wird angezeigt.

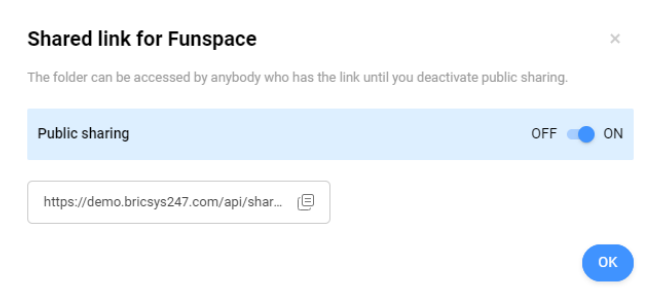

**Abbildung 10:** Geteilter Link

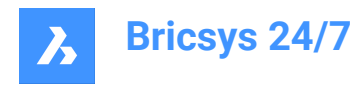

5 Deaktivieren Sie **Öffentliche Teilung**.

Result: Die ursprüngliche URL funktioniert nicht mehr.

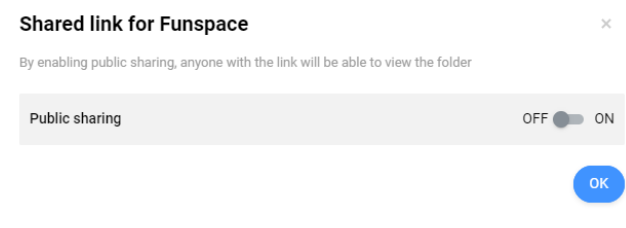

**Abbildung 11:** Geteilter Link

6 Klicken Sie auf **OK**.

#### **5.1.2.17 Hinzufügen eines Hyperlinks zu einem Ordner**

Sie können einen Hyperlink zu einem (Unter-)Ordner hinzufügen:

- 1 Klicken Sie auf Dateien <sup>in in der Werkzeugleiste.</sup>
- 2 Wählen Sie im Werkzeug-Menü den entsprechenden (Unter-)Ordner aus.
- 3 Klicken Sie oben im Inhaltsbereich  $\odot$  auf die Auslassungszeichen-Schaltfläche. Result: Es öffnet sich ein Kontextmenü.
- 4 Klicken Sie auf **Hyperlink hinzufügen**. Result: Das Fenster *Neuer Hyperlink* wird angezeigt.
- 5 Geben Sie einen Namen ein.
- 6 Fügen Sie einen Link zu einer externen Website oder einem internen Dokument hinzu.
- 7 Geben Sie gegebenenfalls eine Beschreibung ein.
- 8 Klicken Sie auf **Hinzufügen**.

Result: Ein Popup-Fenster informiert Sie darüber, dass der Hyperlink erfolgreich hinzugefügt wurde.

#### **5.1.2.18 Kontakt mit einem Ordner verknüpfen**

Sie können einen oder mehrere Kontakte mit einem Ordner verknüpfen:

- 1 Klicken Sie auf Dateien <sup>in</sup> in der Werkzeugleiste.
- 2 Wählen Sie im Werkzeug-Menü den entsprechenden (Unter-)Ordner aus.
- 3 Klicken Sie oben im Inhaltsbereich  $\degree$  auf die Auslassungszeichen-Schaltfläche. Result: Es öffnet sich ein Kontextmenü.
- 4 Klicken Sie auf **Kontakt verknüpfen**. Result: Das Fenster *Kontakte verknüpfen* wird angezeigt.
- 5 Wählen Sie die entsprechenden Kontakte aus, oder führen Sie eine Suche durch.
- 6 Klicken Sie auf **Link**.

Result: Ein Pop-up-Fenster informiert Sie darüber, dass die Kontakte importiert werden.

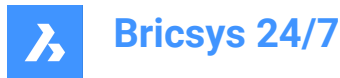

# **5.1.2.19 Einen QR-Code generieren**

Sie können einen QR-Code für ein Dokument generieren:

- 1 Klicken Sie auf Dateien in der Werkzeugleiste.
- 2 Wählen Sie den entsprechenden Ordner aus.
- 3 Wählen Sie das Dokument aus, für das Sie einen QR-Code erstellen möchten.
- 4 Klicken Sie oben im Inhaltsbereich  $\degree$  auf die Auslassungszeichen-Schaltfläche. Result: Es öffnet sich ein Kontextmenü.
- 5 Klicken Sie auf **QR-Code generieren**.

Result: Das Fenster *QR-Code generieren* wird ange-

# Generate QR code for

×

Select the information you want the QR code to represent. Scan or download this code to access the selected document.

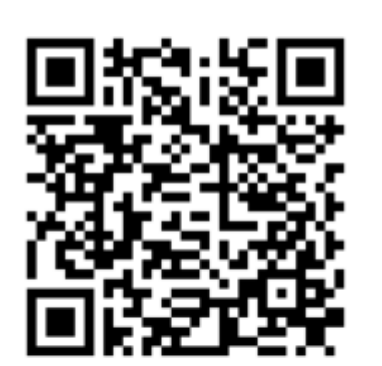

# Link QR Code to

• Document details

- View
- Download

Cancel

**Download** 

zeigt.

- 6 Wählen Sie die Option aus, mit der der QR-Code verknüpft werden soll:
	- Dokumentdetails
	- Ansicht
	- **Herunterladen**
- 7 Klicken Sie auf **Herunterladen**.

Result: Ein Bild mit dem QR-Code wird in Ihrem Download-Ordner gespeichert.

8 Scannen Sie den QR-Code, um auf das Dokument zuzugreifen.

*Anmerkung:* Der Benutzer muss sich mit einem Bricsys 24/7-Konto beim Projekt anmelden.

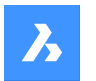

*Anmerkung:* Das Fenster *QR-Code generieren* zeigt eine zusätzliche Option für Dokumente mit mehreren Revisionen an.

# **5.1.2.20 PDF drucken**

**Bricsys 24/7**

Sie können ein oder mehrere Dokumente in einer PDF-Datei drucken:

- 1 Klicken Sie auf Dateien in der Werkzeugleiste.
- 2 Wählen Sie den entsprechenden Ordner im Werkzeug-Menü aus.
- 3 Wählen Sie die Dokumente aus, die Sie drucken möchten.
- 4 Klicken Sie oben im Inhaltsbereich  $\degree$  auf die Auslassungszeichen-Schaltfläche. Result: Es öffnet sich ein Kontextmenü.
- 5 Klicken Sie auf **PDF drucken**.

Result: Das Fenster *PDF drucken* wird angezeigt.

- 6 Wählen Sie die Elemente aus, die Sie drucken möchten:
	- Dokumentdetails
	- Inhalt
	- Aktivieren Sie das Kontrollkästchen, um zusätzliche Optionen anzuzeigen:
	- **Alle**: Druckt alle verfügbaren Seiten.

*Anmerkung:* Die maximale Anzahl der Seiten, die als PDF gedruckt werden können, beträgt 50.

• **Seiten**: Ermöglicht Ihnen die manuelle Auswahl der Seiten, die Sie drucken möchten, indem Sie einen Seitenbereich (z. B. 9-12), eine einzelne Seitenzahl oder durch Kommas getrennte Kombinationen eingeben.

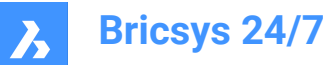

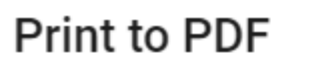

Select the items you want to print to PDF.

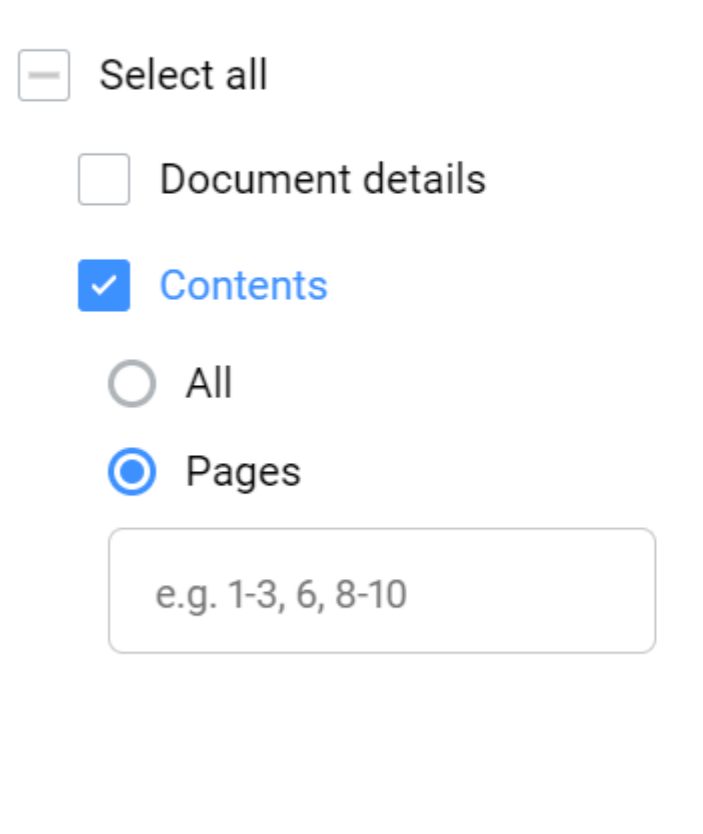

- Sammelmappen
- **Revisionen**
- Links
- Kommunikation
- **Metadaten**
- **Workflows**

*Tipp:* Klicken Sie auf das Kontrollkästchen **Alle auswählen**, um alle verfügbaren Elemente auszuwählen.

*Anmerkung:* Die verfügbaren Elemente entsprechen den ausgewählten Dokumenten.

7 Klicken Sie auf **Drucken**.

Result: Das PDF wird in Ihrem Download-Ordner gespeichert.

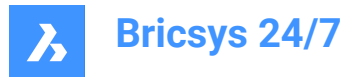

#### **5.1.2.21 Dokumentdetails und Revisionen exportieren**

Sie können Dokumentdetails und Revisionen in eine Excel-Datei exportieren:

- 1 Klicken Sie auf Dateien <sup>bi</sup> in der Werkzeugleiste.
- 2 Klicken Sie im Werkzeug-Menü auf einen Dokumentenordner  $\Box$  oder eine Sammelmappe  $\mathbb{B}$ .
- 3 Klicken Sie auf die **Auslassungszeichen-Schaltfläche** und im Kontextmenü auf **Zu .xls exportieren**. Result: Das Fenster *Zu .xls exportieren* wird angezeigt.
- 4 Wählen Sie die Optionen aus, die Sie exportieren möchten:
	- **Dokumentdetails**
	- **Revisionen**
	- **Metadaten**
	- **Workflows**
	- Aktive Workflowaufgaben
	- Abgeschlossene Workflowaufgaben
- 5 Falls zutreffend, wählen Sie auch **Unterordner herunterladen** aus.
- 6 Klicken Sie auf **Herunterladen**.

Result: Eine Excel-Datei mit den ausgewählten Optionen wird in Ihrem Download-Ordner gespeichert.

7 Klicken Sie auf **Abbrechen**, um das Fenster *Zu .xls exportieren* zu schließen.

*Anmerkung:* Wenn Sie ein komplettes Projekt oder Ordner mit Unterordnern exportieren, erhalten Sie die Excel-Datei per E-Mail.

#### **5.1.3 Sammelmappen**

Eine Sammelmappe<sup><sup>9</sup> ist ein Ordner, der eine bestimmte Sammlung freigegebener Dokumente enthält.</sup> Benutzer können auf die freigegebenen Dokumente in der Sammelmappe zugreifen, ohne Zugriff auf den ursprünglichen Ordner haben zu müssen.

#### **5.1.3.1 Dokumente zu einer Sammelmappe hinzufügen**

Sie können einer Sammelmappe ein oder mehrere Dokumente hinzufügen:

- 1 Klicken Sie auf Dateien in der Werkzeugleiste.
- 2 Wählen Sie die Sammelmappe aus, der Sie das/die Dokument(e) hinzufügen möchten.
- 3 Klicken Sie auf **Zur Sammelmappe hinzufügen**.

Das Fenster *Einträge hinzufügen* wird angezeigt.

- 4 Wählen Sie die Dokumente aus, die Sie der Sammelmappe hinzufügen möchten.
- 5 Klicken Sie auf **Dokumente hinzufügen**.

Ein Popup-Fenster informiert Sie darüber, dass die Elemente der Sammelmappe hinzugefügt wurden.

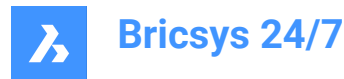

Falls zutreffend, klicken Sie im Popup-Fenster auf **Benachrichtigung senden**, um die Benutzer per E-Mail zu informieren.

# **5.1.3.2 Dokument aus einer Sammelmappe entfernen**

Sie können ein oder mehrere Dokumente aus einer Sammelmappe entfernen:

- 1 Klicken Sie auf Dateien **in der Werkzeugleiste.**
- 2 Wählen Sie die Sammelmappe aus, aus der Sie die Dokumente entfernen möchten.
- 3 Wählen Sie die Dokumente aus, die Sie aus der Sammelmappe entfernen möchten.
- 4 Klicken Sie auf **Aus Sammelmappe entfernen**.

Ein Popup-Fenster informiert Sie darüber, dass die Elemente aus der Sammelmappe entfernt wurden.

## **5.2 Adressbuch**

Mit dem Werkzeug **Adressbuch** können Sie:

- Alle Ihre Projektkontakte verwalten.
- Kontakte in Organisationen kategorisieren.
- Verschiedene Adressbücher in einem Projekt verwenden.
- Elektronische Visitenkarten herunterladen.

*Anmerkung:* Wenn ein Kontakt ein Bricsys 24/7-Benutzer ist, erscheint eine blaue Wolke auf dem Profilbild des Kontakts.

# **5.2.1 Einen Kontakt erstellen**

Sie können einen neuen Kontakt erstellen:

- 1 Klicken Sie auf **Adressbuch** in der Werkzeugleiste.
- 2 Klicken Sie auf **Neu**. Es öffnet sich ein Kontextmenü.
- 3 Wählen Sie **Kontakt**.

Result: Das Fenster *Kontakt hinzufügen* wird angezeigt.

4 Geben Sie die Kontaktdaten ein.

*Anmerkung:* Vorname, Nachname und E-Mail-Adresse sind Pflichtfelder.

- 5 Wählen Sie gegebenenfalls ein Adressbuch und eine Organisation aus.
- 6 Klicken Sie auf **Hinzufügen**.

Result: Ein Pop-up-Fenster informiert Sie darüber, dass der Kontakt erfolgreich erstellt wurde.

#### **5.2.2 Einen Kontakt aus einem Adressbuch importieren**

Sie können einen bestehenden Kontakt aus einem anderen Adressbuch importieren, auf das Sie Zugriff haben:

1 Klicken Sie auf **Adressbuch** in der Werkzeugleiste.

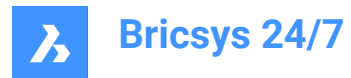

- 2 Klicken Sie auf **Neu**. Es öffnet sich ein Kontextmenü.
- 3 Wählen Sie **Kontakt importieren** aus.

Result: Das Fenster *Kontakt importieren* wird angezeigt.

4 Geben Sie die E-Mail-Adresse des Kontakts ein, den Sie importieren möchten.

Result: Der Name des Kontakts wird angezeigt.

- 5 Wählen Sie den Kontakt aus.
- 6 Klicken Sie auf **Kontakt importieren**.

Result: Ein Pop-up-Fenster informiert Sie darüber, dass der Kontakt importiert wird.

# **5.2.3 Kontakte aus einer CSV-Datei importieren**

Sie können Kontakte aus einer CSV-Datei importieren.

Stellen Sie sicher, dass die Spalten Ihrer CSV-Datei mit vorhandenen Spalten in Bricsys 24/7 verknüpft sind:

- Vorname
- Nachname
- **Email**
- **Funktion**
- Unternehmen
- Adresse
- Postleitzahl
- Stadt
- Bundesland/Staat
- Land
- **Telefon**
- Mobil
- Fax.
- 1 Klicken Sie auf **Adressbuch** in der Werkzeugleiste.
- 2 Wählen Sie das entsprechende Adressbuch im Werkzeug-Menü aus.
- 3 Klicken Sie oben im Inhaltsbereich auf die **Auslassungszeichen-Schaltfläche** . Result: Es öffnet sich ein Kontextmenü.
- 4 Klicken Sie auf **Aus CSV importieren**. Result: Das Fenster *Als CSV-Datei in internes Adressbuch importieren* wird angezeigt.
- 5 Klicken Sie auf **CSV-Datei auswählen**.
	- Result: Ein modales Fenster wird angezeigt.
- 6 Wählen Sie die CSV-Datei aus, die Sie hochladen möchten.
- 7 Klicken Sie auf **Öffnen** (Windows) oder **Wählen Sie für Hochladen** (Mac).

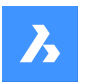

8 Klicken Sie auf **Weiter**.

Result: Das Fenster *Kontakte mithilfe einer CSV-Datei importieren* wird angezeigt.

- 9 Überprüfen Sie, ob die Werte Ihrer CSV-Datei mit den richtigen Werten in Bricsys 24/7 verknüpft sind.
- 10 Klicken Sie auf **Importieren**.

Result: Ein Popup-Fenster informiert Sie darüber, dass die Kontakte erfolgreich aus CSV importiert wurden.

# **5.2.4 Einen Kontakt bearbeiten**

Sie können einen Kontakt bearbeiten:

- 1 Klicken Sie auf **Adressbuch** in der Werkzeugleiste.
- 2 Wählen Sie im Werkzeug-Menü ein Adressbuch aus.
- 3 Wählen Sie im Inhaltsbereich einen Kontakt aus.
- 4 Klicken Sie auf **Kontakt bearbeiten**.

Result: Das Fenster *Kontakt bearbeiten* wird angezeigt.

- 5 Bearbeiten Sie die Kontaktdetails.
- 6 Klicken Sie auf **Bearbeiten**.

Result: Ein Pop-up-Fenster informiert Sie darüber, dass der Kontakt erfolgreich bearbeitet wurde.

Result: Falls zutreffend, klicken Sie im Popup-Fenster auf **Benachrichtigung senden**, um die Benutzer per E-Mail zu informieren.

# **5.2.5 Einen Kontakt übertragen**

Sie können einen Kontakt in ein anderes Adressbuch übertragen:

- 1 Klicken Sie auf **Adressbuch** in der Werkzeugleiste.
- 2 Wählen Sie im Werkzeug-Menü ein Adressbuch aus.
- 3 Wählen Sie im Inhaltsbereich einen Kontakt aus.
- 4 Klicken Sie auf **Verschieben Kontakt**.

Result: Das Fenster *Verschieben* wird angezeigt.

- 5 Wählen Sie das Adressbuch aus, in das Sie den Kontakt übertragen möchten.
- 6 Klicken Sie auf **Verschieben**.

Result: Ein Popup-Fenster informiert Sie darüber, dass der Kontakt erfolgreich verschoben wurde.

# **5.2.6 Ein Unternehmen erstellen**

Sie können ein neues Unternehmen erstellen:

- 1 Klicken Sie auf **Adressbuch** in der Werkzeugleiste.
- 2 Klicken Sie auf **Neu**.

Result: Es öffnet sich ein Kontextmenü.

3 Wählen Sie **Unternehmen** aus.

Result: Das Fenster *Unternehmen hinzufügen* wird angezeigt.

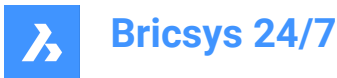

4 Geben Sie die Unternehmensdetails ein.

*Anmerkung:* Der Name des Unternehmens ist ein Pflichtfeld.

5 Klicken Sie auf **Hinzufügen**.

Result: Ein Pop-up-Fenster informiert Sie darüber, dass das Unternehmen erfolgreich erstellt wurde.

#### **5.2.7 Ein Unternehmen importieren**

Sie können ein bestehendes Unternehmen aus einem anderen Projekt importieren:

- 1 Klicken Sie auf **Adressbuch** in der Werkzeugleiste.
- 2 Klicken Sie auf **Neu**.

Result: Es öffnet sich ein Kontextmenü.

3 Wählen Sie **Unternehmen importieren** aus.

Result: Das Fenster *Aus Projekt importieren* wird angezeigt.

- 4 Wählen Sie das Projekt aus.
- 5 Wählen Sie das Unternehmen aus.
- 6 Aktivieren Sie das Kontrollkästchen **Unternehmensmitglieder importieren**, wenn Sie auch die Kontakte des ausgewählten Unternehmens importieren möchten.
- 7 Klicken Sie auf **Importieren**.

Result: Ein Pop-up-Fenster informiert Sie darüber, dass das Unternehmen erfolgreich importiert wurde.

Result: Falls zutreffend, klicken Sie im Popup-Fenster auf **Benachrichtigung senden**, um die Benutzer per E-Mail zu informieren.

#### **5.2.8 Ein Unternehmen bearbeiten**

Sie können ein Unternehmen bearbeiten:

- 1 Klicken Sie auf **Adressbuch** in der Werkzeugleiste.
- 2 Wählen Sie im Werkzeug-Menü ein Adressbuch aus.
- 3 Wählen Sie im Inhaltsbereich ein Unternehmen aus.
- 4 Klicken Sie auf **Unternehmen bearbeiten**.

Result: Das Fenster *Unternehmen bearbeiten* wird angezeigt.

- 5 Bearbeiten Sie die Unternehmensdetails.
- 6 Klicken Sie auf **Speichern**.

Result: Ein Pop-up-Fenster informiert Sie darüber, dass das Unternehmen erfolgreich bearbeitet wurde.

Result: Falls zutreffend, klicken Sie im Popup-Fenster auf **Benachrichtigung senden**, um die Benutzer per E-Mail zu informieren.

# **5.2.9 Ein Unternehmen übertragen**

Sie können ein Unternehmen in ein anderes Adressbuch übertragen.

- 1 Klicken Sie auf **Adressbuch** in der Werkzeugleiste.
- 2 Wählen Sie im Werkzeug-Menü ein Adressbuch aus.

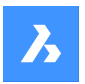

- 3 Wählen Sie im Inhaltsbereich ein Unternehmen aus.
- 4 Klicken Sie oben im Inhaltsbereich auf die **Auslassungszeichen-Schaltfläche** ... Result: Ein Kontextmenü wird angezeigt.
- 5 Klicken Sie auf **Verschieben Unternehmen**. Result: Das Fenster *Verschieben* wird angezeigt.
- 6 Wählen Sie das Adressbuch aus, in das Sie das Unternehmen übertragen möchten.
- 7 Aktivieren Sie **Alle Unternehmensmitglieder einbeziehen**, wenn Sie auch die Kontakte des ausgewählten Unternehmens übertragen möchten.
- 8 Klicken Sie auf **Verschieben**.

Result: Ein Pop-up-Fenster informiert Sie darüber, dass das Unternehmen erfolgreich verschoben wurde.

# **5.2.10 vCard (elektronische Visitenkarte) herunterladen**

Sie können eine vCard herunterladen:

- 1 Klicken Sie auf **Adressbuch in der Werkzeugleiste.**
- 2 Wählen Sie im Werkzeug-Menü ein Adressbuch aus.
- 3 Wählen Sie im Inhaltsbereich einen Kontakt oder ein Unternhemen aus.
- 4 Klicken Sie gegebenenfalls oben im Inhaltsbereich auf die Auslassungszeichen-Schaltfläche<sup>(...</sup>).
- 5 Klicken Sie auf **vCard Herunterladen**.

Result: Eine VCF (Virtual Contact File - Virtuelle Kontaktdatei) wird in Ihrem Download-Ordner gespeichert.

# **5.3 Aufgaben**

Mit dem Werkzeug Aufgaben<sup>®</sup> können Sie:

- Eine neue Aufgabe für sich selbst oder andere erstellen (entsprechend Ihren Zugriffsrechten)
- Die offenen Aufgaben einsehen, die Ihnen zugewiesen sind
- Die überfälligen und Ihnen zugewiesenen Aufgaben einsehen
- Ihre abgeschlossenen Aufgaben einsehen
- Deine offenen oder erledigten Aufgaben exportieren

# **5.3.1 Eine Aufgabe erstellen**

Sie können eine Aufgabe erstellen:

- 1 Klicken Sie auf **Aufgaben** in der Werkzeugleiste.
- 2 Klicken Sie auf **Neue Aufgabe**.

Result: Das Fenster *Neue Aufgabe erstellen* wird angezeigt.

- 3 Geben Sie einen Namen für die neue Aufgabe ein.
- 4 Bearbeiten Sie gegebenenfalls den Beauftragten.
- 5 Falls zutreffend, fügen Sie eine Beschreibung und ein Fälligkeitsdatum hinzu.

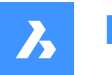

- 6 Hängen Sie gegebenenfalls Dokumente aus Ihrem Projekt in Bricsys 24/7 und/oder von Ihrem lokalen Gerät an.
- 7 Klicken Sie auf **Erstellen**.

Result:

- Ein Popup-Fenster informiert Sie darüber, dass die Aufgabe erstellt wurde.
- Der Zähler in der Werkzeugleiste. zeigt die Anzahl der offenen Aufgaben an.
- Der Beauftragte erhält eine E-Mail mit einem direkten Link zur Aufgabe.

# **5.3.2 Eine Aufgabe konsultieren, absenden oder akzeptieren**

Sie können eine Aufgabe konsultieren, absenden oder akzeptieren:

- 1 Klicken Sie auf **Aufgaben** in der Werkzeugleiste.
- 2 Klicken Sie entweder im Werkzeugmenü auf **Offene Aufgaben**, um Ihre unerledigten Aufgaben anzuzeigen, oder klicken Sie im Werkzeugmenü auf **Abgeschlossene Aufgaben**, um Ihre abgeschlossenen Aufgaben anzuzeigen.

*Anmerkung:* Verwenden Sie die Dropdown-Menüs im Inhaltsbereich, um die Aufgaben nach Ordner oder Workflows zu filtern.

- 3 Falls zutreffend, klicken Sie auf eine Spaltenüberschrift, um Ihre Aufgaben nach **Name**, **Quelle**, **Beauftragter**, **Fälligkeitsdatum**, **Aktiv seit** oder **Abgeschlossen am** zu sortieren.
- 4 Filtern Sie gegebenenfalls Aufgaben nach Name oder Quelle mit einer der Filterschaltflächen <sup>\*</sup>.
- 5 Klicken Sie auf eine Aufgabe, um die Aufgabendetails anzuzeigen.
- 6 Je nach Aufgabenstatus können Sie:
	- Die Aufgabendetails überprüfen:
	- Das Anfangsdatum
	- Das Fälligkeitsdatum
	- Der Workflow, zu dem die Aufgabe gehört.
	- Klicken Sie auf den Namen des Workflows, um den Workflow in Bricsys 24/7 Workflow Viewer zu öffnen.
	- Der Beauftragte
	- Den Aufgabenverlauf überprüfen.
	- Das Dokument anzeigen, an das die Aufgabe angehängt ist:
		- i Klicken Sie auf den Dokumentnamen, um die Dokumentdetails zu öffnen
		- ii Klicken Sie auf **In Viewer öffnen**, um das Dokument im Bricsys 24/7 Viewer zu öffnen.
	- Den Dokumentstatus einstellen.
	- Einen Kommentar hinzufügen, wenn Sie die Aufgabe verdeutlichen möchten.
	- Den Kommentar als Notiz speichern.
	- Entweder **Dokumente** aus dem Projekt oder **Dateien** von Ihrem lokalen Gerät anhängen.
	- Die Aufgabe für den Vorschlag akzeptieren und antworten.

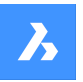

Eine oder mehrere Personen auswählen, die die Aufgabe bearbeiten, und sie senden.

#### **5.3.3 Neuzuweisen eines Projektmitglieds zu einer Aufgabe**

Sie können ein Projektmitglied einer Aufgabe neu zuweisen:

- 1 Klicken Sie auf **Aufgaben** in der Werkzeugleiste.
- 2 Klicken Sie im Werkzeug-Menü auf **Offene Aufgaben**, um Ihre nicht abgeschlossenen Aufgaben anzuzeigen.
- 3 Klicken Sie auf eine Aufgabe, um ein Fenster zu öffnen, in dem die Details für diese Aufgabe angezeigt werden.
- 4 Je nach Aufgabenstatus können Sie einen oder mehrere Beauftragte auswählen.
- 5 Klicken Sie auf **Absenden**.

Result: Ein Popup-Fenster informiert Sie darüber, dass der Beauftragte erfolgreich festgelegt wurde.

- 6 Klicken Sie auf **Aufgabe neu zuweisen**. Result: Das Fenster *Aufgabe neu zuweisen* wird angezeigt.
- 7 Wählen Sie den entsprechenden Benutzer aus, oder führen Sie eine Suche durch.

*Anmerkung:* Der umzuordnende Benutzer muss dieselbe Benutzergruppe haben wie der zugeordnete Benutzer.

8 Klicken Sie auf **Neu zuweisen**, um die Aufgaben zu übertragen.

Result: Ein Pop-up-Fenster informiert Sie darüber, dass die Aufgabe erfolgreich neu zugewiesen wird.

9 Klicken Sie auf das **X**-Symbol, um das Fenster zu schließen.

#### **5.3.4 Offene oder abgeschlossene Aufgaben exportieren**

Sie können Dokumentdetails und Revisionen in eine Excel-Datei exportieren:

- 1 Klicken Sie auf **Aufgaben** in der Werkzeugleiste.
- 2 Klicken Sie entweder im Werkzeugmenü auf **Offene Aufgaben**, um Ihre unerledigten Aufgaben anzuzeigen, oder klicken Sie im Werkzeugmenü auf **Abgeschlossene Aufgaben**, um Ihre abgeschlossenen Aufgaben anzuzeigen.
- 3 Klicken Sie auf **Zu .xls exportieren**.

Result: Eine Excel-Datei mit den ausgewählten Aufgaben wird in Ihrem Download-Ordner gespeichert.

# **5.4 Formulare**

Mit dem Werkzeug **Formulare** können Sie:

- Ein Formular bauen
- Ein Formular ausfüllen
- Formulareinträge durchsuchen
- Den Formularverlauf überprüfen

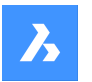

Formularen beispielsweise nach Namen oder Datum mit einer der Filterschaltflächen  $\bar{ }$  im Inhaltsbereich filtern

• Details mit der Schaltfläche  $\Box$  ansehen

**Bricsys 24/7**

• Benachrichtigungen senden.

Ein Formular ist eine vorstrukturierte Datei, mit der ein Benutzer Informationen auf strukturierte Weise hinzufügen kann. Sobald ein Formular erstellt wurde, kann ein Benutzer das Formular ausfüllen. Ein Eintrag wird in Bricsys 24/7 erstellt und gespeichert.

Es gibt 4 Möglichkeiten, Formulare zu verwenden:

#### • **Benennungskonventionen**

Erstellen Sie automatisch einen Namen für das Dokument basierend auf dem ausgefüllten Formular. Dies gibt Ihren Dokumenten einen strukturierten Namen gemäß der Benennungskonvention für Ihr Projekt.

• **Metadaten**

Die Metadaten werden im Formular und in den Dokumentdetails angezeigt.

#### • **Anhang**

Sie können ein Formular an ein Dokument anhängen, um zusätzliche Informationen strukturiert hinzuzufügen. Füllt ein Projektmitglied das Formular aus, wird ein Eintrag erstellt und an das Dokument angehängt.

#### • **Datenbank**

Sie können ein Formular ausfüllen, um eine Datenbank strukturiert aufzubauen.

# **5.5 Berichte**

Mit dem Werkzeug **Berichte** <sup>■</sup> können Sie:

- Den Fortschritt und Status von Projektaufgaben überprüfen
- Aufgabenberichte exportieren
- Workflow-Überprüfungen durchführen.

Die verfügbaren Aufgabenstatus sind: **Abgeschlossen**, **Offen**, **Überfällig** und **Abgebrochen**.

#### **5.5.1 Übersicht der Aufgaben nach Benutzergruppe**

Sie können eine detaillierte Übersicht der Aufgaben nach Benutzergruppe einsehen:

- 1 Klicken Sie auf **Berichte** in der Werkzeugleiste.
- 2 Im Werkzeug-Menü:
	- Klicken Sie auf **Dashboard** <sup>®</sup>, um die wichtigsten Aufgaben zu sehen.
	- Klicken Sie auf **Nach Benutzergruppe** , um alle Aufgaben zu sehen.
- 3 Wählen Sie die entsprechende Benutzergruppe im Inhaltsbereich aus.

Result: Im Inhaltsbereich wird eine Liste der Aufgaben angezeigt.

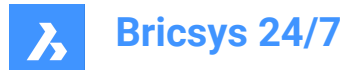

*Tipp:*

- Klicken Sie auf eine Spaltenüberschrift, um die Elemente in dieser Spalte zu sortieren.
- Filtern Sie Aufgaben nach Namen mit der Filterschaltfläche \*.

# **5.5.2 Übersicht der Aufgaben nach Benutzer**

Sie können eine detaillierte Übersicht der Aufgaben nach Benutzern einsehen:

- 1 Klicken Sie auf **Berichte** in der Werkzeugleiste.
- 2 Im Werkzeug-Menü:
	- Klicken Sie auf **Dashboard** <sup>®</sup>, um die wichtigsten Aufgaben zu sehen.
	- Klicken Sie auf **Nach Benutzer** <sup>8</sup>, um alle Aufgaben zu sehen.
- 3 Wählen Sie die entsprechende Zeile im Inhaltsbereich aus.

Result: Im Inhaltsbereich wird eine Liste der Aufgaben angezeigt.

*Tipp:* Klicken Sie auf eine Spaltenüberschrift, um die Elemente in dieser Spalte zu sortieren.

## **5.5.3 Übersicht der Aufgaben nach Workflow**

Sie können eine detaillierte Übersicht der Aufgaben nach Workflow einsehen:

- 1 Klicken Sie auf **Berichte** in der Werkzeugleiste.
- 2 Klicken Sie auf **Nach Workflow** im Werkzeug-Menü.

Result: Im Inhaltsbereich wird eine Zusammenfassung aller Aufgaben nach Workflow angezeigt.

3 Klicken Sie im Inhaltsbereich auf einen Workflow, um die Aufgaben anzuzeigen, die diesem Workflow zugeordnet sind.

*Tipp:* Klicken Sie auf eine Spaltenüberschrift, um die Elemente in dieser Spalte zu sortieren.

- 4 Weitere Informationen zu einer Aufgabe:
	- Klicken Sie in der Spalte **Aufgabe** auf eine Aufgabe, um die Aufgabendetails anzuzeigen.
	- Klicken Sie in der Spalte **Quelle** auf ein Dokument, um die Dokumentdetails anzuzeigen.
	- Klicken Sie in der Spalte **Status** auf einen Aufgabenstatus, um die Workflow-Details anzuzeigen.

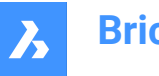

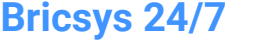

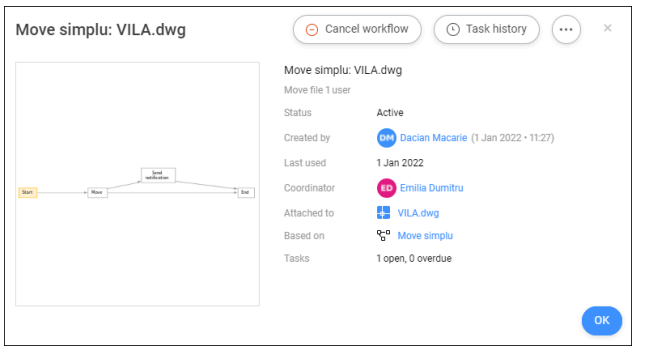

• Klicken Sie auf **Workflow abbrechen**, um den Workflow abzubrechen.

*Anmerkung:* Sie benötigen die entsprechende Berechtigung.

- Klicken Sie auf **Aufgabenverlauf**, um den Aufgabenverlauf anzuzeigen.
	- Klicken Sie auf **PDF drucken**, um den Aufgabenverlauf in einer PDF-Datei zu drucken.
	- Klicken Sie auf einen Kontakt, um die Kontaktdetails anzuzeigen.
- Klicken Sie auf die Auslassungszeichen-Schaltfläche ..., um:
	- Den Workflow zu bearbeiten.
		- *Anmerkung:* Sie benötigen die entsprechende Berechtigung
	- Eine Nachricht zu senden.
	- Den Workflow-Verlauf anzuzeigen.
- Klicken Sie auf einen Kontakt, um die Kontaktdetails anzuzeigen.

*Tipp:* Klicken Sie auf **Nachricht senden**, um eine E-Mail an Ihren Kontakt zu senden.

# **5.5.4 Aufgabenstatus exportieren**

Sie können Aufgabenstatus exportieren:

- 1 Klicken Sie auf **Berichte** in der Werkzeugleiste.
- 2 Wählen Sie die entsprechende Option (**Nach Benutzergruppe**, **Nach Benutzer** oder **Nach Workflow**) im Werkzeug-Menü.
- 3 Klicken Sie auf **Zu .xls exportieren**.

Result: Eine Excel-Datei mit Aufgabenstatus wird in Ihrem Download-Ordner gespeichert.

#### **5.5.5 Exportieren eines Berichts nach Ordner**

Sie können einen Bericht nach Ordner exportieren:

- 1 Klicken Sie auf **Berichte** in der Werkzeugleiste.
- 2 Klicken Sie auf **Nach Ordner** im Werkzeug-Menü.

Result: Eine detaillierte Liste aller Ordner wird angezeigt, einschließlich:

- Anzahl der Elemente
- Anzahl der im Besitz befindlichen Elemente

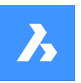

- Anzahl der Elemente in Unterordnern
- Ordnergröße.
- 3 Wählen Sie den entsprechenden Ordner im Inhaltsbereich aus.
- 4 Klicken Sie auf **Zu .xls exportieren**.

Result: Das Fenster *Zu .xls exportieren* wird angezeigt.

- 5 Wählen Sie die Optionen aus, die Sie exportieren möchten.
- 6 Klicken Sie auf **Herunterladen**.

Result: Eine Excel-Datei mit den ausgewählten Optionen wird in Ihrem Download-Ordner gespeichert.

# **5.6 BIM-Dateien**

# **5.6.1 So zentralisieren, speichern und verwalten Sie Ihr BIM**

Bricsys 24/7 bearbeitet Projekte mit riesigen Mengen an BIM-Daten und allen zugehörigen Dokumenten. Der Modellserver von 24/7 verwaltet alle Informationen, die ein Konstruktionsprojekt umfassen. Sie können Ihre Ansicht des BIM-Modells nach Ihren individuellen Bedürfnissen abfragen, zusammenführen und filtern.

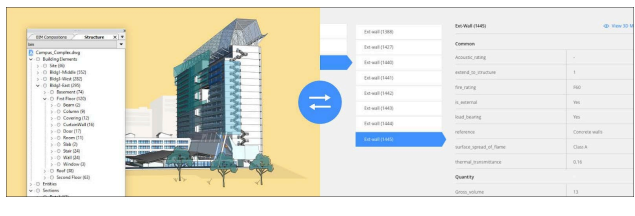

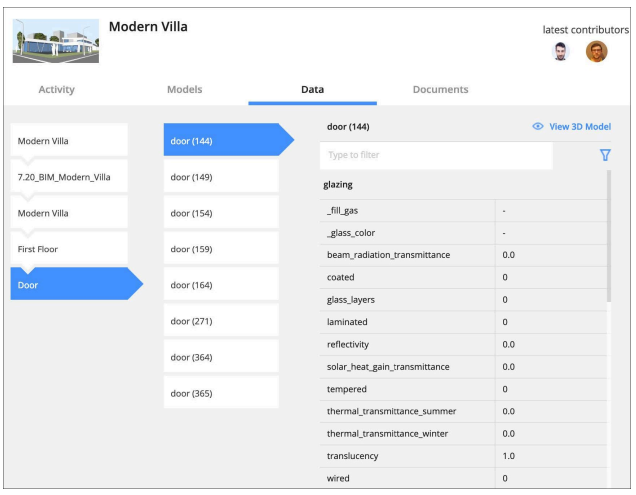

# **5.6.2 Hochladen aus BricsCAD mit vollständiger XREF-Verwaltung**

Beim Bereitstellen eines BricsCAD-BIM-Modells mit externen Referenzen erkennt und verwaltet Bricsys 24/7 automatisch die Verknüpfungen zwischen den Dateien. Eine direkte Verbindung zu Bricsys 24/7 ist in BricsCAD und BricsCAD BIM verfügbar.

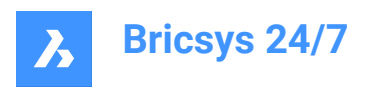

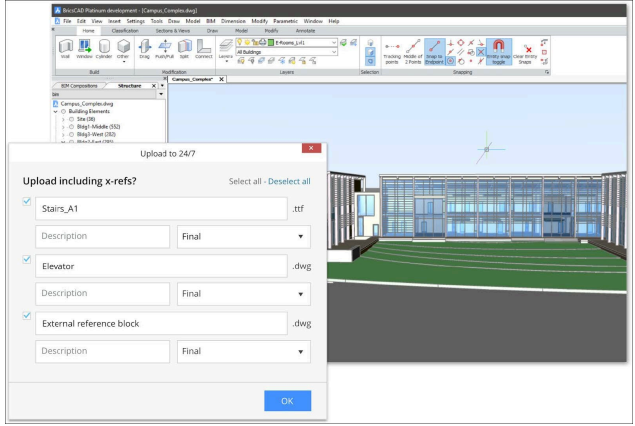

# **5.6.3 BIM-Daten anzeigen**

- 1 Klicken Sie auf Dateien in der Werkzeugleiste.
- 2 Wählen Sie den entsprechenden BIM-Ordner oder die entsprechende BIM-Datei aus.
- 3 Klicken Sie auf  $\mathbb{E}$ , um das Panel DATEN/AKTIVITÄT/DETAILS zu öffnen.

Auf der Registerkarte DATEN sehen Sie eine Liste der BIM-Daten. Wählen Sie eine aus, um die Details anzuzeigen.

# **5.6.4 3D-Viewer: Anzeigen und Erkunden Ihres BIM**

Um die BIM-Daten in 3D anzuzeigen, wählen Sie die Daten auf der Registerkarte DATEN aus und klicken Sie auf **Im 3D-Modell anzeigen**.

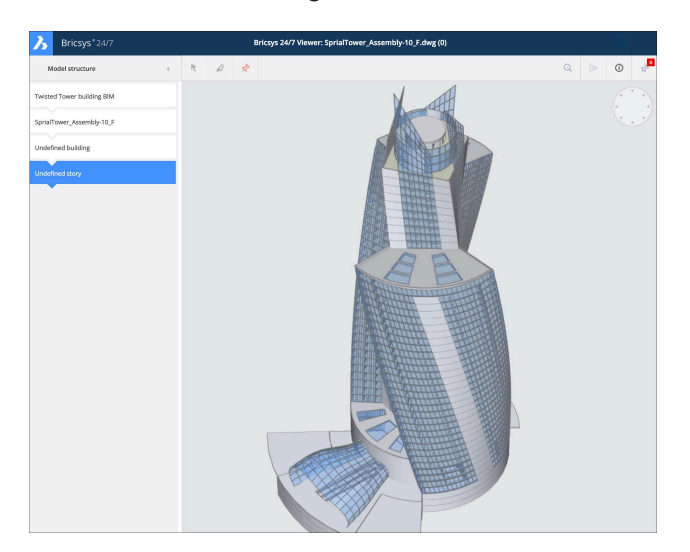

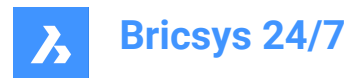

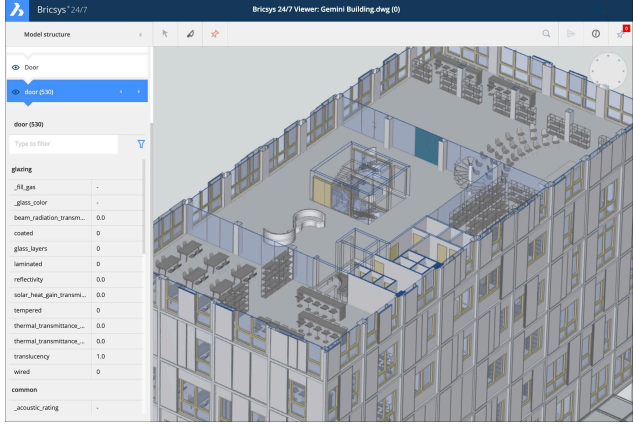

# **5.6.5 Industry Foundation Classes (IFC)**

Bricsys 24/7 bietet volle IFC-Unterstützung. IFC ermöglicht eine fehlerfreie Übertragung von BIM-Daten zwischen mehreren Anwendungen und zwischen verschiedenen Disziplinen. IFC2×3 (Koordinationsansicht 2.0) wird unterstützt.

## **IFC-Dateien hochladen**

- 1 Klicken Sie auf Dateien <sup>in der</sup> Werkzeugleiste.
- 2 Wählen Sie einen BIM-Ordner aus.
- 3 Klicken Sie auf **Hochladen**.

Ein modales Fenster wird angezeigt.

- 4 Wählen Sie die ZIP-Datei(en) aus, die Sie hochladen möchten.
- 5 Das Fenster für **Hochladen** wird angezeigt.
- 6 Legen Sie den Status fest.
- 7 **Optional**: Geben Sie eine Beschreibung ein.
- 8 Klicken Sie auf **Hochladen**.

Ein Pop-up-Fenster informiert Sie darüber, dass die IFC-Datei erfolgreich hinzugefügt wurde.

#### **IFC-Dateien anzeigen**

- 1 Klicken Sie auf Dateien <sup>in</sup> in der Werkzeugleiste.
- 2 Wählen Sie einen BIM-Ordner aus, der IFC-Dateien enthält.
- 3 **Anmerkung:** Wenn eine IFC-Datei angezeigt werden kann, wird das Dateitypsymbol (<sup>IFC</sup>) angezeigt.
- 4 Klicken Sie auf die IFC-Datei.
- 5 Das Fenster mit den Dateidetails wird geöffnet.
- 6 Klicken Sie in der Registerkarte **Info** auf **In Viewer öffnen**, um die Datei im **Bricsys 24/7 Viewer** zu öffnen.

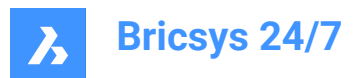

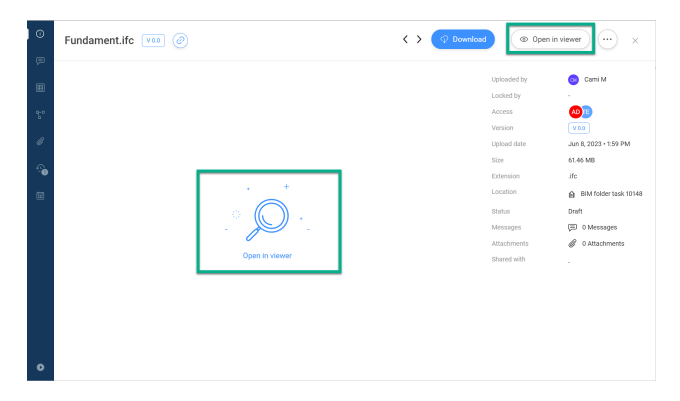

*Anmerkung:* Wenn eine IFC-Datei nicht angezeigt werden kann, ist die Schaltfläche **In Viewer öffnen** ausgegraut und die Information, dass die Datei nicht in der Vorschau angezeigt werden kann, wird angezeigt.

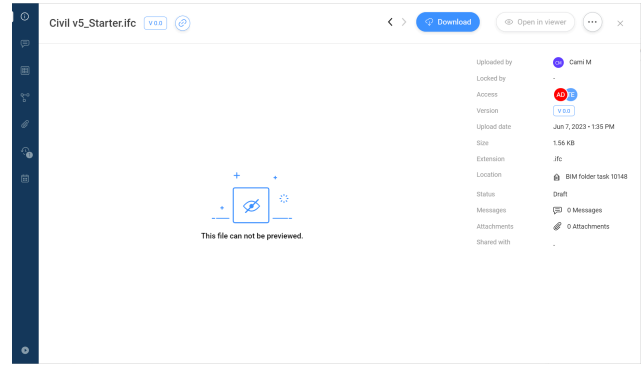

# **5.7 Arbeiten mit Beziehungen**

Eine Beziehung ist eine Baumstruktur, die als Feld innerhalb eines Formulars verwendet werden kann, um einen strukturierten Überblick über Ihre Daten zu erhalten.

Mit dem Werkzeug **Beziehungen** können Sie:

- neue Beziehungen erstellen
- Beziehungen bearbeiten
- Beziehungen löschen.

Sie können eine Beziehung hinzufügen:

- 1 Klicken Sie auf **Administration** in der Werkzeugleiste.
- 2 Klicken Sie im Werkzeug-Menü auf **Beziehungen**.
- 3 Klicken Sie im Inhaltsbereich auf **Neue Beziehung hinzufügen**. Result: Das Fenster *Element hinzufügen* wird angezeigt.
- 4 Geben Sie einen Namen ein.
- 5 Fügen Sie eine Beschreibung hinzu.
- 6 Legen Sie die Zugriffsrechte für alle Benutzergruppen fest.
- 7 Falls zutreffend, aktivieren Sie **CSV hochladen**, um eine CSV-Datei mit einer vordefinierten Struktur hochzuladen.

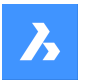

Result: Ein Feld zum Hochladen von Dateien wird angezeigt.

Result: Klicken Sie auf das Feld und wählen Sie eine CSV-Datei aus, oder fügen Sie eine CSV-Datei per Drag and Drop hinzu.

*Anmerkung:* Stellen Sie sicher, dass alle Daten in der CSV-Datei korrekt formatiert sind und dass alle erforderlichen Felder hinzugefügt wurden.

#### 8 Klicken Sie auf **Hinzufügen**.

Result:

- Ein Popup-Fenster informiert Sie darüber, dass der Ordner hochgeladen wurde.
- Die neue Beziehung wird im Inhaltsbereich angezeigt.

# **5.8 Administration**

# **5.8.1 Übersicht**

Das Werkzeug Administration **\**ermöglicht es Projektadministratoren, die Projektumgebung einzurichten und zu verwalten. Nur Projektadministratoren können dieses Werkzeug sehen und verwenden.

Das Werkzeug **Verwaltung** ist in verschiedene Kategorien unterteilt:

Projekteinstellungen  $\approx$ 

Geben Sie die grundlegenden Informationen eines Projekts ein oder bearbeiten Sie sie, und ändern Sie die Projekteinstellungen.

• Projekteinrichtung

Projektstruktur und Zugriffsrechte auf Benutzergruppen pro Ordner anzeigen, hinzufügen oder bearbeiten.

Synchronisieren Sie mit LetsBuild.

Benutzer<sup>8</sup>

Benutzer anzeigen, einladen oder löschen und Benutzergruppen zuweisen.

• Benutzergruppen

Benutzergruppen anzeigen, importieren, kopieren, bearbeiten oder löschen.

Beziehungen %

Beziehungen verwalten.

Administratoren  $\mathfrak{G}$ 

Geben Sie an, auf welche Bereiche ein Administrator Zugriff hat.

App-Zugriff<sup>G</sup>

Gewähren oder entziehen Sie Drittanbieter-Apps den Zugriff auf ein Projekt und legen Sie Berechtigungen für Benutzergruppen fest.

Zugriff auf Formulareinträge <sup>圓</sup>

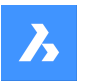

Anzeigen oder Bearbeiten der Zugriffsrechte auf Formulare.

Prüfbericht <sup>固</sup>

Suche nach allen Aktivitäten in einem Projekt.

Papierkorb<sup>司</sup>

Stellen Sie Dokumente und Ordner aus dem Papierkorb in Ihr Projekt wieder her oder löschen Sie die Elemente dauerhaft.

# **5.8.2 Projekteinstellungen**

Mit den **Projekteinstellungen** kann der Projektadministrator:

- grundlegende Projektinformationen eingeben oder bearbeiten
- Dokumenteinstellungen und Status ändern
- Projekteinstellungen ändern
- Den Papierkorb sperren
- Ein Projekt deaktivieren oder reaktivieren
- Der Benutzeroberflächeneinstellungen ändern
- Unterstützung anfordern.

**Projekteinstellungen** ist in folgende Abschnitte unterteilt:

- **Details**
- **Dokumente**
- **Administratoren**
- **Vorschaufunktionen**

#### **5.8.2.1 Projekt deaktivieren**

Beim Deaktivieren eines Projekts:

- Bleiben alle Projektdaten und -einstellungen erhalten
- Können Benutzer weiterhin auf das Projekt zugreifen und verfügbare Daten einsehen.

Sie können ein Projekt deaktivieren:

- 1 Wählen Sie das Projekt aus.
- 2 Klicken Sie auf Administration in der Werkzeugleiste.
- 3 Klicken Sie im Werkzeug-Menü auf **Projekteinstellungen**.
- 4 Klicken Sie auf **Administratoren**.
- 5 Klicken Sie auf **Projekt deaktivieren**.

Result: Das Fenster *Projekt deaktivieren* wird angezeigt.

6 Klicken Sie zur Bestätigung auf **Deaktivieren**.

Result: Benutzer können Daten nur anzeigen, herunterladen und exportieren. Das Hinzufügen, Bearbeiten oder Löschen von Daten ist nicht mehr möglich.

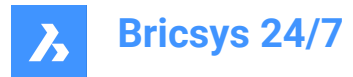

*Anmerkung:* Nur Administratoren können ein Projekt deaktivieren.

## **5.8.2.2 Ein Projekt reaktivieren**

Sie können ein Projekt reaktivieren:

- 1 Wählen Sie das Projekt aus.
- 2 Klicken Sie auf **Administration** in der Werkzeugleiste.
- 3 Klicken Sie im Werkzeug-Menü auf **Projekteinstellungen**.
- 4 Klicken Sie auf **Administratoren**.
- 5 Klicken Sie auf **Projekt reaktivieren**.

Result: Das Projekt ist wieder aktiv.

*Anmerkung:* Nur Administratoren können ein deaktiviertes Projekt reaktivieren.

#### **5.8.2.3 Fordern Sie Unterstützung an**

Sie können ein Problem melden:

- 1 Klicken Sie auf **Administration** in der Werkzeugleiste.
- 2 Klicken Sie auf **Projekteinstellungen**.
- 3 Klicken Sie auf **Supportanfrage**.
- 4 Klicken Sie auf **Neue Support-Anfrage**. Result: Das Formular *Neue Support-Anfrage* wird angezeigt.
- 5 Füllen Sie alle Felder aus.
- 6 Fügen Sie gegebenenfalls ein oder mehrere Anhänge hinzu.
- 7 Klicken Sie auf **Support-Anfrage senden**.

Result: Eine Nachricht informiert Sie darüber, dass die Support-Anfrage gesendet wurde.

### **5.8.3 Projekteinrichtung**

#### **Projekteinrichtung**:

- Zeigt alle Ordner, Unterordner, Sammelmappen, Formulare und Workflows eines Projekts an, wie vom Projektadministrator eingerichtet.
- Ermöglicht das Hinzufügen von (Unter-)Ordnern und Sammelmappen, zum Beispiel Adressbuch und E-Mail-Ordner.
- Ermöglicht das Bearbeiten von Ordnern.
- Ermöglicht das Verschieben und Kopieren von (Unter-)Ordnern.
- Ermöglicht das Erteilen von Zugriffsrechten auf Benutzergruppen.
	- Sie können einen Ordner auswählen und die Zugriffsrechte pro Benutzeregruppe festlegen.
- Ermöglicht die Verwaltung der Projektordner-Abonnements.
- Ermöglicht das Sichern oder Wiederherstellen von Zugriffsrechten.
- Ermöglicht das Abrufen von Übersichten über Ordner, Formulare und Ordner-Workflows.

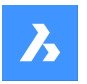

- Ermöglicht das Abonnieren für Aktualisierungen.
- Ermöglicht das Abbestellen von Aktualisierungen.
- Ermöglicht den Export von Ordnerzugriffsdetails.

#### **5.8.3.1 Einen Ordner hinzufügen**

Sie können einen Ordner hinzufügen:

- 1 Klicken Sie auf Administration **in der Werkzeugleiste.**
- 2 Klicken Sie auf **Projekteinrichtung**.
- 3 Klicken Sie auf **Ordner hinzufügen** im Inhaltsbereich, um einen Ordner hinzuzufügen, Result: Das Fenster *Ordner hinzufügen* wird angezeigt.
- 4 Geben Sie einen Namen für den neuen Ordner ein.
- 5 Wählen Sie die Standard Zugriffsrechte für alle Benutzergruppen.
- 6 Klicken Sie auf **Hinzufügen**.

Result: Ein Pop-up-Fenster informiert Sie darüber, dass der Ordner erfolgreich hinzugefügt wurde.

#### **5.8.3.2 Einen Unterordner hinzufügen**

Sie können einen Unterordner hinzufügen:

- 1 Klicken Sie auf Administration **in der Werkzeugleiste.**
- 2 Klicken Sie auf **Projekteinrichtung**.
- 3 Wählen Sie den entsprechenden Ordner im Inhaltsbereich aus.
- 4 Klicken Sie oben im Inhaltsbereich  $\odot$  auf die Auslassungszeichen-Schaltfläche. Result: Es öffnet sich ein Kontextmenü.
- 5 Klicken Sie auf **Ordner hinzufügen**.

Result: Das Fenster *Neuen Ordner hinzufügen zu* wird angezeigt.

- 6 Geben Sie einen Namen für den neuen Ordner ein.
- 7 Geben Sie gegebenenfalls eine Beschreibung ein.
- 8 Aktivieren oder deaktivieren Sie **Zugriffsrechte aus übergeordneten Ordnern kopieren**.
- 9 Aktivieren oder deaktivieren Sie **Metadaten vom übergeordneten Ordner kopieren**.
- 10 Aktivieren oder deaktivieren Sie **Automatische Workflows vom übergeordneten Ordner kopieren**.
- 11 Klicken Sie auf **Hinzufügen**.

Result: Popup-Fenster informieren Sie darüber, dass der Ordner erfolgreich hinzugefügt wurde und dass die aktivierten Elemente kopiert wurden.

#### **5.8.3.3 Einen Ordner bearbeiten**

Sie können einen Ordner bearbeiten:

- 1 Klicken Sie auf **Administration** in der Werkzeugleiste.
- 2 Klicken Sie auf **Projekteinrichtung**.

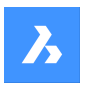

- 3 Wählen Sie den entsprechenden Ordner im Inhaltsbereich aus.
- 4 Klicken Sie auf **Bearbeiten** .

 $\mathscr{O}$  Edit

Result: Das Fenster *Ordner bearbeiten* wird angezeigt.

- 5 Benennen Sie den Ordner um.
- 6 Geben Sie gegebenenfalls eine Beschreibung ein.
- 7 Klicken Sie auf **Bearbeiten**.

Result: Ein Popup-Fenster informiert Sie darüber, dass der Ordner bearbeitet wurde.

# **5.8.3.4 Einen Ordner verschieben**

Sie können einen oder mehrere Ordner verschieben:

- 1 Klicken Sie auf **Administration** in der Werkzeugleiste.
- 2 Klicken Sie auf **Projekteinrichtung**.
- 3 Wählen Sie die entsprechenden Ordner im Inhaltsbereich aus.

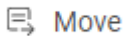

4 Klicken Sie auf **Verschieben** .

Result: Das Fenster *Ordner verschieben* wird angezeigt.

- 5 Wählen Sie den Zielordner aus.
- 6 Klicken Sie auf **Verschieben**.

Result: Ein Pop-up-Fenster informiert Sie darüber, dass der Ordner verschoben wird.

# **5.8.3.5 Ordnerreihenfolge ändern**

Sie können die Reihenfolge der Ordner ändern.

- 1 Klicken Sie auf **Administration** in der Werkzeugleiste.
- 2 Klicken Sie auf **Projekteinrichtung**.
- 3 Wählen Sie die entsprechenden Ordner im Inhaltsbereich aus.
- 4 Bewegen Sie den Mauszeiger über  $\frac{11}{2}$  und ziehen Sie den Ordner an die gewünschte Position.

*Anmerkung:* Sie können die Ordnerreihenfolge nur ändern, wenn Sie der Projektbesitzer sind. Wenn nicht, wenden Sie sich an den Projektbesitzer, um dieses Recht zu erhalten.

Result: Es erscheint eine Meldung, dass der Ordner verschoben wurde.

# **5.8.3.6 Einen Ordner kopieren**

Sie können einen oder mehrere Ordner kopieren:

- 1 Klicken Sie auf **Administration** in der Werkzeugleiste.
- 2 Klicken Sie auf **Projekteinrichtung**.
- 3 Wählen Sie die entsprechenden Ordner im Inhaltsbereich aus.

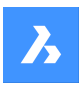

- 4 Klicken Sie gegebenenfalls oben im Inhaltsbereich auf die **Auslassungszeichen-Schaltfläche** ...
- (目 Copy 5 Klicken Sie auf **Kopieren** .

Result: Das Fenster *Ordner kopieren* wird angezeigt.

- 6 Wählen Sie den Zielordner aus.
- 7 Aktivieren Sie gegebenenfalls **Unterordner einbeziehen**.
- 8 Klicken Sie auf **Kopieren**.

Result: Ein Pop-up-Fenster informiert Sie darüber, dass der Ordner kopiert wird.

# **5.8.3.7 Einen Ordner löschen**

Sie können einen oder mehrere Ordner löschen:

- 1 Klicken Sie auf **Administration** in der Werkzeugleiste.
- 2 Klicken Sie auf **Projekteinrichtung**.
- 3 Wählen Sie die entsprechenden Ordner im Inhaltsbereich aus.
- 4 Klicken Sie gegebenenfalls oben im Inhaltsbereich auf die **Auslassungszeichen-Schaltfläche** ...
- 5 Klicken Sie auf **Löschen**.

Result: Es wird eine Warnmeldung angezeigt, in der Sie gefragt werden, ob Sie den/die Ordner löschen möchten.

6 Klicken Sie auf **Löschen**.

Result: Der/die Ordner wird/werden gelöscht.

# **5.8.3.8 Eine Sammelmappe hinzufügen**

Sie können eine Sammelmappe hinzufügen:

- 1 Klicken Sie auf **Administration** in der Werkzeugleiste.
- 2 Klicken Sie auf **Projekteinrichtung**.
- 3 Klicken Sie auf **Sammelmappe hinzufügen** im Inhaltsbereich, um eine Sammelmappe hinzuzufügen. Result: Das Fenster *Sammelmappe hinzufügen* wird angezeigt.
- 4 Geben Sie einen Namen für die neue Sammelmappe ein.
- 5 Aktivieren Sie gegebenenfalls die Option **Nur Dokumente mit Status anzeigen**. Wählen Sie die entsprechenden Status aus.
- 6 Wählen Sie die Standard Zugriffsrechte für alle Benutzergruppen.
- 7 Klicken Sie auf **Hinzufügen**.

Result: Ein Pop-up-Fenster informiert Sie darüber, dass die Sammelmappe erfolgreich hinzugefügt wurde.

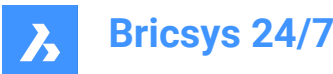

# **5.8.3.9 Hinzufügen von Metadaten**

Sie können Metadaten hinzufügen:

- 1 Klicken Sie auf **Administration** in der Werkzeugleiste.
- 2 Klicken Sie auf **Projekteinrichtung**.
- 3 Wählen Sie den entsprechenden Ordner im Inhaltsbereich aus.
- 4 Klicken Sie oben im Inhaltsbereich  $\odot$  auf die Auslassungszeichen-Schaltfläche. Result: Es öffnet sich ein Kontextmenü.
- 5 Klicken Sie auf **Metadaten hinzufügen**.

Result: Das Fenster **Metadaten hinzufügen** wird angezeigt.

- 6 Wählen Sie ein Formular aus, um seine Eingabefelder zu neu hochgeladenen Dokumenten hinzuzufügen.
- 7 Wählen Sie zwischen **Dokument** und **Revision**.
- 8 Aktivieren Sie ggf. **Wenden Sie diese zusätzlichen Daten (Formular) auf alle Unterordner dieses Ordners an**.
- 9 Aktivieren Sie ggf. **Bennen Sie hochgeladene Dokumente basierend auf dem Inhalt der Felder um**. Wählen Sie im Dropdown-Menü den Feldtrenner aus, den Sie verwenden möchten.

*Anmerkung:* Dies ermöglicht die Erstellung von Revisionen.

10 Aktivieren Sie gegebenenfalls die Option **Standardwerte verwenden**. Klicken Sie auf **Standardwerte bearbeiten**, wenn Sie die Standardwerte im Fenster *Standardwerte*

*festlegen* bearbeiten möchten.

Klicken Sie auf **Bestätigen**, um die Änderungen zu speichern.

11 Klicken Sie auf **Bestätigen**.

Result: Ein Pop-up-Fenster informiert Sie darüber, dass die Metadaten erfolgreich hinzugefügt wurden.

#### **5.8.3.10 Einen Workflow an einen Ordner anhängen**

Sie können einen Workflow an einen Ordner anhängen:

- 1 Klicken Sie auf **Administration** in der Werkzeugleiste.
- 2 Klicken Sie auf **Projekteinrichtung**.
- 3 Wählen Sie den entsprechenden Ordner im Inhaltsbereich aus.
- 4 Klicken Sie oben im Inhaltsbereich  $\degree$  auf die Auslassungszeichen-Schaltfläche. Result: Es öffnet sich ein Kontextmenü.
- 5 Klicken Sie auf **Workflow anhängen**.

Result: Das Fenster *Workflow anhängen* wird angezeigt.

- 6 Wählen Sie einen Workflow aus.
- 7 Wählen Sie einen Koordinator.
- 8 Aktivieren Sie ggf. **Wenden Sie diesen Workflow auf alle Unterordner dieses Ordners an**.

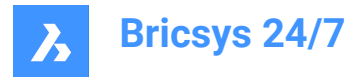

9 Aktivieren Sie ggf. **Workflow starten, auch wenn eine Version hochgeladen ist**. Aktivieren Sie gegebenenfalls **Vorherigen Workflow abbrechen, wenn eine neue Revision hinzugefügt wird**.

10 Klicken Sie auf **Anhängen**.

Result: Ein Popup-Fenster informiert Sie darüber, dass der Workflow erfolgreich an den Ordner angehängt wurde.

#### **5.8.3.11 Einen angehängten Workflow bearbeiten**

Sie können einen angehängten Workflow bearbeiten.

- 1 Klicken Sie auf **Administration** in der Werkzeugleiste.
- 2 Klicken Sie auf **Projekteinrichtung**.
- 3 Klicken Sie auf das entsprechende Workflow-Symbol neben einem Ordner im Inhaltsfenster. Result: Das Fenster *Angehängte Workflows bearbeiten* wird angezeigt.
- 4 Passen Sie die entsprechenden Einstellungen an.
- 5 Klicken Sie auf **Bestätigen**.

Result: Ein Pop-up-Fenster informiert Sie darüber, dass der Workflow erfolgreich bearbeitet wurde.

#### **5.8.3.12 Einen angehängten Workflow entfernen**

Sie können einen angehängten Workflow entfernen:

- 1 Klicken Sie auf **Administration** in der Werkzeugleiste.
- 2 Klicken Sie auf **Projekteinrichtung**.
- 3 Klicken Sie auf das entsprechende \* Workflow-Symbol neben einem Ordner im Inhaltsfenster. Result: Das Fenster *Angehängte Workflows bearbeiten* wird angezeigt.
- 4 Klicken Sie auf das **X**-Symbol neben dem Workflow, den Sie entfernen möchten. Result: Das Fenster *Workflow trennen* wird angezeigt.
- 5 Aktivieren Sie ggf. **Diesen Workflow von allen Unterordnern dieses Ordners trennen**.
- 6 Klicken Sie auf **Trennen**.

Result: Ein Popup-Fenster informiert Sie darüber, dass der Workflow erfolgreich vom Ordner getrennt wurde.

#### **5.8.3.13 Für Updates abonnieren**

Sie können für Aktualisierungen abonnieren:

- 1 Klicken Sie auf **Administration** in der Werkzeugleiste.
- 2 Klicken Sie auf **Projekteinrichtung**.
- 3 Wählen Sie den Ordner aus, über den Sie benachrichtigt werden möchten.
- 4 Klicken Sie oben im Inhaltsbereich auf die Auslassungszeichen-Schaltfläche<sup>(...</sup>). Result: Ein Kontextmenü wird angezeigt.

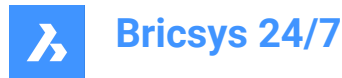

#### 5 Klicken Sie auf **Für Updates abonnieren**.

Result: Ein Popup-Fenster informiert Sie darüber, dass alle Benutzer abonniert sind.

#### **5.8.3.14 Mit LetsBuild synchronisieren**

Sie können Bricsys 24/7 und der Drittanbieter-App LetsBuild synchronisieren:

- 1 Klicken Sie auf **Administration** in der Werkzeugleiste.
- 2 Klicken Sie auf **Projekteinrichtung**.
- 3 Wählen Sie den entsprechenden Ordner im Inhaltsbereich aus.
- 4 Klicken Sie oben im Inhaltsbereich auf die Auslassungszeichen-Schaltfläche<sup>(...</sup>). Result: Ein Kontextmenü wird angezeigt.
- 5 Klicken Sie auf **Mit LetsBuild synchronisieren**. Result: Das Fenster *Ordner synchronisieren: Dokumente* wird angezeigt.
- 6 Geben Sie Ihren **Benutzernamen** und Ihr **Passwort** für LetsBuild ein.
- 7 Klicken Sie auf **Weiter**, um Synchronisierungen einzurichten und zu verwenden.
- 8 Wählen Sie ein Projekt und einen Ordner aus.
- 9 Klicken Sie auf **Sync**.

Result:

- Ein Pop-up-Fenster informiert Sie darüber, dass ein Ordner mit LetsBuild synchronisiert ist.
- Dem Ordner im Inhaltsbereich wird ein Synchronisierungssymbol hinzugefügt.

#### **5.8.3.15 Ordnerzugriffsrechte bearbeiten**

Sie können zwischen den Zugriffsrechten wechseln:

- 1 Klicken Sie auf Administration<sup>1</sup> in der Werkzeugleiste.
- 2 Klicken Sie auf **Projekteinrichtung**.
- 3 Legen Sie die Berechtigungen nach **Typ** und **Benutzergruppe** fest.
- 4 Klicken Sie auf die Symbole für die verschiedenen Zugriffsarten, um eine bestimmte Zugriffsart festzulegen.

Verwenden Sie alternativ die Pfeilsymbole V <, um zwischen den Zugriffsrechten umzuschalten.

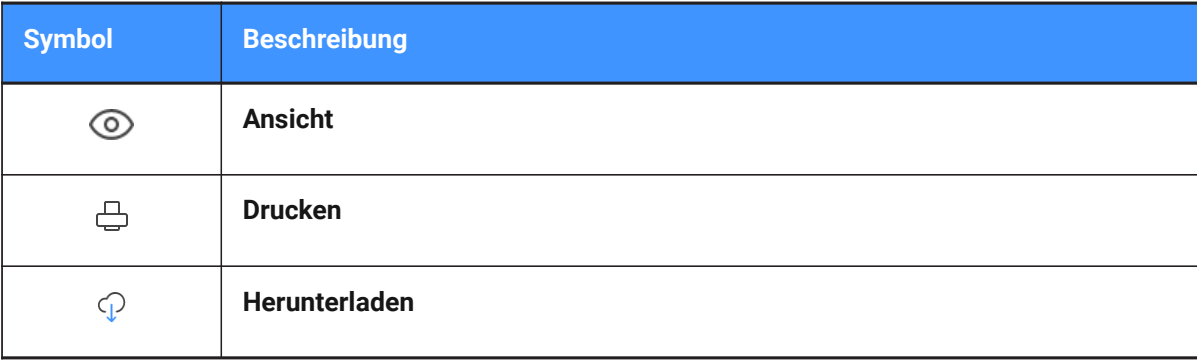

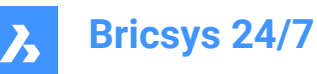

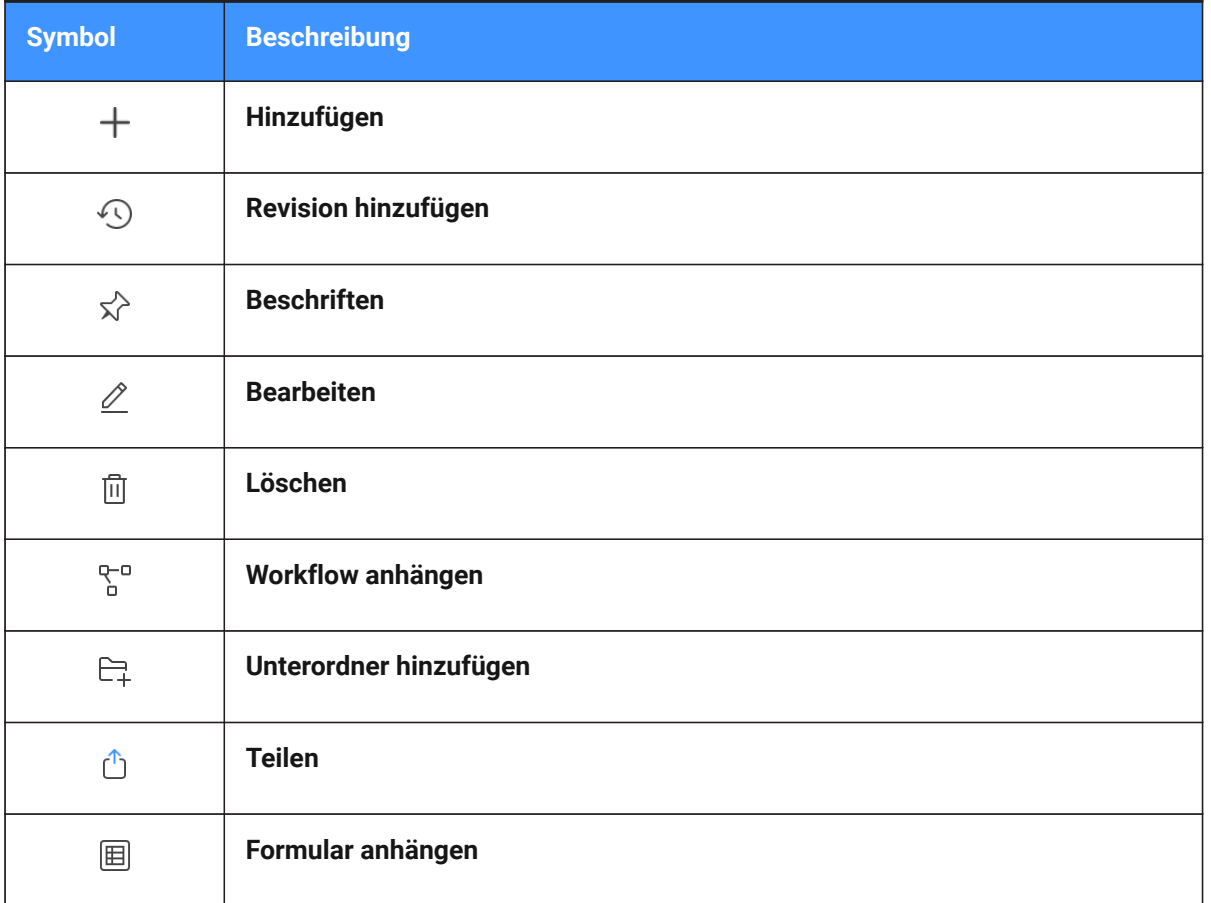

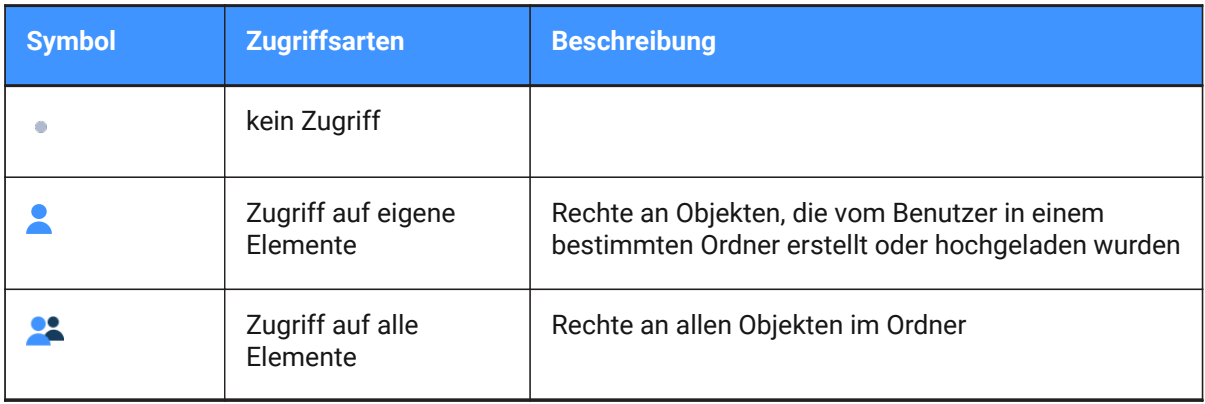

5 Klicken Sie auf **Änderungen speichern**.

Result: In einem Popup-Fenster werden Sie darüber informiert, dass die Ordnerzugriffsänderungen gespeichert wurden.

*Anmerkung:* Je nach Ordnertyp sind möglicherweise nicht alle Zugriffsarten verfügbar.

# **5.8.3.16 Projektabonnements bearbeiten**

Sie können die Ordnerabonnements des Projekts verwalten:

1 Klicken Sie auf Administration **in der Werkzeugleiste.** 

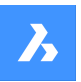

- 2 Klicken Sie auf **Projekteinrichtung**.
- 3 Klicken Sie auf **Abonnements für Projekt**. Result: Das Fenster *Abonnements für Projektordner* wird angezeigt.
- 4 Abonnementordner und Unterordner auswählen und/oder abwählen.
- 5 Löschen Sie ggf. Abonnements in der **Übersicht über Ordner-Abonnements**.
- 6 Passen Sie gegebenenfalls das Zeitfenster für die Benachrichtigungen an.
- 7 Klicken Sie auf **Speichern**.

Result: Ein Popup-Fenster informiert Sie darüber, dass die Abonnements aktualisiert wurden.

## **5.8.3.17 Einen Snapshot erstellen**

Sie können einen Snapshot erstellen, um den aktuellen Status von Zugriffsrechten zu sichern

- 1 Klicken Sie auf **Administration** in der Werkzeugleiste.
- 2 Klicken Sie auf **Projekteinrichtung**.
- 3 Klicken Sie oben im Inhaltsbereich auf die **Auslassungszeichen-Schaltfläche** . Result: Ein Kontextmenü wird angezeigt.
- 4 Klicken Sie auf **Snapshot speichern**. Result: Das Fenster *Snapshot speichern* wird angezeigt.
- 5 Geben Sie einen Namen für den Snapshot ein.
- 6 Klicken Sie auf **Snapshot hinzufügen**.

Result: Ein Pop-up-Fenster informiert Sie darüber, dass der Snapshot gespeichert wird.

# **5.8.3.18 Zu einem Snapshot zurücksetzen**

Sie können zu einem Snapshot zurückkehren, um die Zugriffsrechte wiederherzustellen:

- 1 Klicken Sie auf Administration in der Werkzeugleiste.
- 2 Klicken Sie auf **Projekteinrichtung**.
- 3 Klicken Sie oben im Inhaltsbereich auf die **Auslassungszeichen-Schaltfläche** . Result: Ein Kontextmenü wird angezeigt.
- 4 Klicken Sie auf **Zum Snapshot zurücksetzen**.

Result: Das Fenster *Zum Snapshot zurücksetzen* wird angezeigt.

- 5 Wählen Sie den entsprechenden Snapshot aus.
- 6 Klicken Sie auf **Zurücksetzen**.

Result: Ein Pop-up-Fenster informiert Sie darüber, dass der Ordnerzugriff zurückgesetzt wird.

# **5.8.3.19 Konsultieren Sie die Übersicht der Ordnerformulare**

Sie können die Übersicht der Ordnerformulare einsehen:

1 Klicken Sie auf Administration in der Werkzeugleiste.
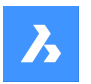

- 2 Klicken Sie auf **Projekteinrichtung**.
- 3 Klicken Sie oben im Inhaltsbereich auf die **Auslassungszeichen-Schaltfläche** . Result: Ein Kontextmenü wird angezeigt.
- 4 Klicken Sie auf **Übersicht über Ordnerformulare**.

Result: Das Fenster *Übersicht über Ordnerformulare* wird angezeigt.

*Tipp:*

- Klicken Sie auf eine Spaltenüberschrift, um die Elemente in dieser Spalte zu sortieren.
- Filtern Sie die Liste mit einer der Filterschaltflächen \*.
- Klicken Sie auf einen Formularnamen, um eine Vorschau des Formulars zu öffnen.
- Die Anzahl der Formulare wird angezeigt.
- 5 Wenn Sie ein angehängtes Formular bearbeiten möchten:
	- a Bewegen Sie den Mauszeiger über ein Formular.
	- b Klicken Sie auf das **Bearbeiten**-Symbol  $\ell$ . Das Fenster *Metadaten bearbeiten: Name des angehängten Formulars* wird angezeigt.
	- c Wählen und/oder bearbeiten Sie Ihre bevorzugten Einstellungen.
	- d Klicken Sie auf **Bestätigen**.
- 6 Wenn Sie ein angehängtes Formular entfernen möchten:
	- a Bewegen Sie den Mauszeiger über ein Formular.
	- b Klicken Sie auf das Symbol **X**. Das Fenster *Formular trennen* wird angezeigt.
	- c Klicken Sie zur Bestätigung auf **Trennen**.

Ein Popup-Fenster informiert Sie darüber, dass der Link entfernt wurde.

7 Klicken Sie auf **Schließen**, um das Fenster zu schließen.

## **5.8.3.20 Konsultieren Sie die Übersicht der Ordner-Workflows**

Sie können die Übersicht der Ordner-Workflows einsehen:

- 1 Klicken Sie auf **Administration** in der Werkzeugleiste.
- 2 Klicken Sie auf **Projekteinrichtung**.
- 3 Klicken Sie oben im Inhaltsbereich auf die **Auslassungszeichen-Schaltfläche** . Result: Ein Kontextmenü wird angezeigt.
- 4 Klicken Sie auf **Übersicht über Ordner-Workflows**.

Result: Das Fenster *Übersicht über Ordner-Workflows* wird angezeigt.

*Tipp:*

- Klicken Sie auf eine Spaltenüberschrift, um die Elemente in dieser Spalte zu sortieren.
- Filtern Sie die Liste mit einer der Filterschaltflächen <sup>\*</sup>.
- Klicken Sie auf einen Workflow-Namen, um den Workflow in Bricsys 24/7 Workflow Viewer zu öffnen.

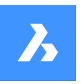

- Die Anzahl der Workflows wird angezeigt.
- 5 Wenn Sie einen angehängten Workflow bearbeiten möchten:
	- a Bewegen Sie den Mauszeiger über einen Workflow.
	- b Klicken Sie auf das **Bearbeiten-**Symbol  $\ell$ .

Das Fenster *Angehängter Workflow des Ordners bearbeiten* wird angezeigt.

- c Wählen Sie Ihre bevorzugten Einstellungen aus.
- d Klicken Sie auf **Speichern**.

Ein Popup-Fenster informiert Sie darüber, dass der Workflow erfolgreich an den Ordner angehängt wurde.

- 6 Wenn Sie einen angehängten Workflow entfernen möchten:
	- a Bewegen Sie den Mauszeiger über einen Workflow.
	- b Klicken Sie auf das Symbol **X**.

Das Fenster *Workflow trennen* wird angezeigt.

- c Aktivieren Sie ggf. **Diesen Workflow von allen Unterordnern dieses Ordners trennen**.
- d Klicken Sie zur Bestätigung auf **Trennen**.

Ein Popup-Fenster informiert Sie darüber, dass der Workflow erfolgreich vom Ordner getrennt wurde.

7 Klicken Sie auf **Schließen**, um das Fenster zu schließen.

## **5.8.3.21 Konsultieren Sie die Übersicht der Ordner, die mit LetsBuild synchronisiert wurden**

Sie können eine Übersicht der Ordner aufrufen, die zwischen Bricsys 24/7 und LetsBuild synchronisiert wurden:

- 1 Klicken Sie auf **Administration** in der Werkzeugleiste.
- 2 Klicken Sie auf **Projekteinrichtung**.
- 3 Klicken Sie oben im Inhaltsbereich auf die **Auslassungszeichen-Schaltfläche** .

Result: Ein Kontextmenü wird angezeigt.

4 Klicken Sie auf **Übersicht über synchronisierte Ordner**.

Result: Das Fenster *Übersicht der mit LetsBuild synchronisierten Ordner* wird angezeigt. Die Anzahl der synchronisierten Ordner wird angezeigt.

- *Tipp:* Klicken Sie auf die Spaltenüberschrift, um die Ordner zu sortieren.
- 5 Wenn Sie die Synchronisierung eines Ordners aufheben möchten:
	- a Bewegen Sie den Mauszeiger über einen Ordner.
	- b Klicken Sie auf das Symbol **X**. Das Fenster *Ordner unsynchronisieren* wird angezeigt.
	- c Klicken Sie auf **Unsynchronisieren**, um zu bestätigen.
- 6 Klicken Sie auf **Schließen**, um das Fenster zu schließen.

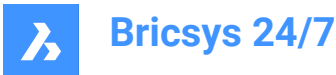

## **5.8.3.22 Ordnerzugriffsdetails exportieren**

Sie können Ordnerzugriffsdetails in eine Excel-Datei exportieren:

- 1 Klicken Sie auf Administration **in der Werkzeugleiste.**
- 2 Klicken Sie auf **Projekteinrichtung**.
- 3 Klicken Sie auf **Zu .xls exportieren**.

Result: Eine Excel-Datei mit den Ordnerzugriffsdetails wird in Ihrem Download-Ordner gespeichert.

#### **5.8.4 Benutzer**

Laden Sie Benutzer zum Projekt ein und machen Sie sie zu Mitgliedern bestimmter Gruppen.

#### **5.8.4.1 Exportieren einer Benutzerliste**

- 1 Klicken Sie auf **Administration** in der Werkzeugleiste.
- 2 Klicken Sie auf **Benutzer**.
- 3 Klicken Sie auf **Zu .xls exportieren**.

Result: Eine Excel-Datei mit Benutzern und Benutzergruppen wird in Ihrem Download-Ordner gespeichert.

#### **5.8.4.2 Bearbeiten eines Benutzers**

- 1 Klicken Sie auf **Administration** in der Werkzeugleiste.
- 2 Klicken Sie auf **Benutzer**.
- 3 Wählen Sie einen Benutzer.
- 4 Klicken Sie auf **Benutzer bearbeiten**.

Result: Das Fenster *Benutzer bearbeiten* wird angezeigt.

5 Bearbeiten Sie die Details, die Sie aktualisieren möchten.

*Anmerkung:* Vorname, Nachname, E-Mail und Benutzergruppe sind Pflichtfelder.

6 Klicken Sie auf **Änderungen speichern**.

Result: Ein Pop-up-Fenster informiert Sie darüber, dass der Kontakt erfolgreich bearbeitet wurde.

## **5.8.4.3 Weisen Sie einem Benutzer eine Benutzergruppe zu**

- 1 Klicken Sie auf Administration in der Werkzeugleiste.
- 2 Klicken Sie auf **Benutzer**.
- 3 Wählen Sie einen Benutzer.
- 4 Klicken Sie auf **Benutzergruppen zuweisen**.

Result: Das Fenster *Benutzergruppe zuweisen* wird angezeigt.

- 5 Aktivieren oder deaktivieren Sie die Benutzergruppe(n), die Sie auf den Benutzer anwenden möchten.
- 6 Klicken Sie auf **Zuweisen**.

Result: Ein Pop-up-Fenster informiert Sie darüber, dass die Benutzergruppen erfolgreich bearbeitet wurden.

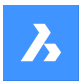

### **5.8.4.4 Zeigen Sie die Berechtigungen eines Benutzers an**

- 1 Klicken Sie auf Administration in der Werkzeugleiste.
- 2 Klicken Sie auf **Benutzer**.
- 3 Wählen Sie einen Benutzer.
- 4 Klicken Sie oben im Inhaltsbereich  $\degree$  auf die Auslassungszeichen-Schaltfläche. Es öffnet sich ein Kontextmenü.
- 5 Klicken Sie auf **Berechtigungen anzeigen**.

Result: Die Berechtigungen für den ausgewählten Benutzer werden angezeigt.

- 6 Scrollen Sie die Liste nach unten, um alle Ordner anzuzeigen.
- 7 Klicken Sie auf **Schließen**, um das Fenster zu schließen.

## **5.8.4.5 Einen Benutzer zu einem Adressbuch hinzufügen**

- 1 Klicken Sie auf Administration **in der Werkzeugleiste.**
- 2 Klicken Sie auf **Benutzer**.
- 3 Wählen Sie einen Benutzer.
- 4 Klicken Sie oben im Inhaltsbereich auf die **Auslassungszeichen-Schaltfläche**  $\Theta$ . Result: Es öffnet sich ein Kontextmenü.
- 5 Klicken Sie auf **Zum Adressbuch hinzufügen**.

Result: Das Fenster *Benutzer zum Adressbuch hinzufügen* wird angezeigt.

- 6 Wählen Sie das Adressbuch aus, dem Sie den Benutzer hinzufügen möchten.
- 7 Klicken Sie auf **Hinzufügen**.

Result: In einem Popup-Fenster werden Sie darüber informiert, dass der Benutzer zum Adressbuch hinzugefügt wurde.

## **5.8.4.6 Eine Einladungsmail erneut senden**

- 1 Klicken Sie auf Administration<sup>1</sup> in der Werkzeugleiste.
- 2 Klicken Sie auf **Benutzer**.
- 3 Wählen Sie einen Benutzer.
- 4 Klicken Sie oben im Inhaltsbereich auf die **Auslassungszeichen-Schaltfläche** . Result: Es öffnet sich ein Kontextmenü.
- 5 Klicken Sie auf **Einladungsmail erneut senden**.

Result: Das Fenster *Konto senden* wird angezeigt.

- 6 Optional können Sie eine Nachricht schreiben, die in die Einladungsmail aufgenommen wird.
- 7 Klicken Sie auf **Absenden**.

Result: Ein Popup-Fenster informiert Sie darüber, dass eine Einladungsmail gesendet wurde.

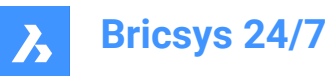

# **5.8.4.7 Einen Benutzer löschen**

- 1 Klicken Sie auf **Administration** in der Werkzeugleiste.
- 2 Klicken Sie auf **Benutzer**.
- 3 Wählen Sie einen Benutzer.
- 4 Klicken Sie oben im Inhaltsbereich auf die **Auslassungszeichen-Schaltfläche** ... Result: Es öffnet sich ein Kontextmenü.
- 5 Klicken Sie auf **Löschen**.

Result: Das Fenster *Benutzer löschen* wird angezeigt.

6 Klicken Sie auf **Löschen**, um diesen Benutzer zu löschen.

Result: Ein Pop-up-Fenster informiert Sie darüber, dass der Benutzer erfolgreich entfernt wurde.

#### **5.8.4.8 Aufgaben neu zuweisen**

- 1 Klicken Sie auf **Administration** in der Werkzeugleiste.
- 2 Klicken Sie auf **Benutzer**.
- 3 Wählen Sie einen Benutzer.
- 4 Klicken Sie oben im Inhaltsbereich auf die **Auslassungszeichen-Schaltfläche** . Result: Es öffnet sich ein Kontextmenü.
- 5 Klicken Sie auf **Aufgaben neu zuweisen**.

Result: Das Fenster *Neuzuweisung der Aufgaben von* wird angezeigt.

6 Wählen Sie den entsprechenden Benutzer aus, oder führen Sie eine Suche durch.

*Anmerkung:* Der umzuordnende Benutzer muss dieselbe Benutzergruppe haben wie der zugeordnete Benutzer.

7 Klicken Sie auf **Neu zuweisen**, um die Aufgaben zu übertragen.

Result: Ein Pop-up-Fenster informiert Sie darüber, dass die Aufgaben erfolgreich neu zugewiesen werden.

## **5.8.5 Benutzergruppen**

Mit Benutzergruppen Bie:

- Benutzergruppen anzeigen
- Benutzergruppennamen sortieren

*Tipp:* Klicken Sie auf eine Spaltenüberschrift, um die Elemente in dieser Spalte zu sortieren.

- Benutzergruppen nach Namen filtern mit den Filterschaltflächen \* im Inhaltsbereich
- Benutzergruppen hinzufügen, bearbeiten oder löschen
- Bestimmte Projektteilnehmer in eine Benutzergruppe kategorisieren und die Zugriffsrechte verwalten.

Pro Projekt können verschiedene Benutzergruppe eingerichtet werden. Typische Beispiele für Benutzergruppen sind:

• Administratoren

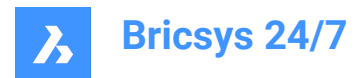

- Architekten
- **Ingenieure**
- Bauunternehmer.

### **5.8.5.1 Eine Benutzergruppe erstellen**

Sie können eine neue Benutzergruppe erstellen:

- 1 Klicken Sie auf **Administration** in der Werkzeugleiste.
- 2 Klicken Sie auf **Benutzergruppen**.
- 3 Klicken Sie auf **Neue Benutzergruppe**.

Result: Das Fenster *Eine neue Benutzergruppe erstellen* wird angezeigt.

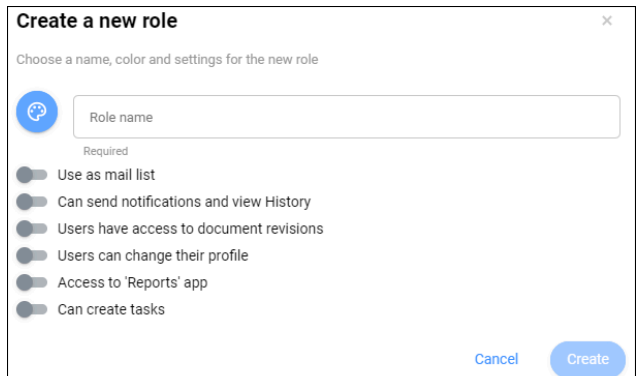

- 4 Geben Sie einen Namen für die neue Benutzergruppe ein.
- 5 Klicken Sie auf **O** und wählen Sie eine Farbe aus.

*Tipp:* Die Auswahl verschiedener Farben für verschiedene Benutzergruppen erleichtert die Unterscheidung von Anmerkungen von verschiedenen Benutzergruppen.

6 Aktivieren oder deaktivieren Sie die Einstellungen:

#### - **Als E-Mail-Liste verwenden**

Dies ermöglicht das Versenden von Nachrichten an alle Projektmitglieder in der Benutzergruppe.

- **Kann Benachrichtigungen senden und Verlauf sehen**

Dies ermöglicht es, Benachrichtigungen an andere Projektmitglieder zu senden und den Verlauf anzuzeigen.

### - **Benutzer haben Zugriff auf Dokumentenrevisionen**

Projektmitglieder können die Revisionen eines Dokuments anzeigen.

## - **Benutzer können ihr Profil ändern**

Projektmitglieder können ihre Profileinstellungen bearbeiten.

*Anmerkung:* Diese Einstellung wird empfohlen.

- **Zugriff auf Berichte**

Benutzer können auf das Werkzeug **Berichte** zugreifen.

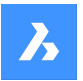

#### - **Kann Aufgaben erstellen**

Benutzer können Aufgaben erstellen.

7 Klicken Sie auf **Erstellen**.

Result: Das Fenster *Benutzer zuordnen zu* wird angezeigt.

- 8 Ordnen Sie ggf. bestehende oder neue Benutzer der Benutzergruppe zu:
	- Geben Sie die E-Mail-Adresse eines Benutzers ein.
	- Klicken Sie auf  $\Theta$ .

Der Kontakt wird im Kontaktbereich angezeigt.

- Fügen Sie gegebenenfalls einen weiteren Benutzer hinzu.
- 9 Aktivieren Sie gegebenenfalls **Einladungsmail senden**.
- 10 Klicken Sie zur Bestätigung auf **Benutzer hinzufügen**, oder klicken Sie auf **Diesen Schritt überspringen**, wenn Sie der Benutzergruppe keine Benutzer zuordnen möchten.

Result: Die neue Benutzergruppe wird im Inhaltsbereich angezeigt.

## **5.8.5.2 Importieren einer Benutzergruppe**

Sie können eine Benutzergruppe aus einem anderen Projekt importieren:

- 1 Klicken Sie auf **Administration** in der Werkzeugleiste.
- 2 Klicken Sie auf **Benutzergruppen**.
- 3 Klicken Sie auf **Benutzergruppe importieren**.

Result: Das Fenster *Benutzergruppe importieren* wird angezeigt.

- 4 Geben Sie den Namen einer Benutzergruppe aus einem anderen Projekt ein. Result: Die Benutzergruppen werden angezeigt.
- 5 Wählen Sie die Benutzergruppe aus, die Sie importieren möchten.
- 6 Aktivieren Sie gegebenenfalls **Mitglieder importieren**, um Mitglieder mit der Benutzergruppe zu importieren.
- 7 Klicken Sie auf **Importieren**.

Result: Ein Popup-Fenster informiert Sie darüber, dass die Benutzergruppe erfolgreich importiert wurde.

*Anmerkung:* Ordnerzugriffsrechte werden beim Import einer Benutzergruppe/eines Mitglieds nicht kopiert.

## **5.8.5.3 Eine Benutzergruppe bearbeiten**

Sie können eine Benutzergruppe bearbeiten:

- 1 Klicken Sie auf Administration in der Werkzeugleiste.
- 2 Klicken Sie auf **Benutzergruppen**.
- 3 Wählen Sie im Inhaltsbereich eine Benutzergruppe aus.
- 4 Klicken Sie auf **Benutzergruppe bearbeiten**.

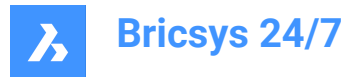

Result: Das Fenster *Benutzergruppe bearbeiten* wird angezeigt.

- 5 Bearbeiten Sie die entsprechenden Benutzergruppendetails:
	- **Farbe**
	- Benutzergruppenname
	- Weisen Sie Benutzer der Benutzergruppe zu:
		- i Suchen Sie nach Projektmitgliedern.
		- ii Wählen Sie die entsprechenden Projektmitglieder aus.
	- Aktivieren oder deaktivieren Sie **Als E-Mail-Liste verwenden**.
	- Aktivieren oder deaktivieren Sie **Kann Benachrichtigungen senden und Verlauf sehen**.
	- Aktivieren oder deaktivieren Sie **Benutzer haben Zugriff auf Dokumentenrevisionen**.
	- Aktivieren oder deaktivieren Sie **Benutzer können ihr Profil ändern**.

*Anmerkung:* Diese Einstellung wird empfohlen.

- Aktivieren oder deaktivieren Sie **Zugriff auf Berichte**.
- Aktivieren oder deaktivieren Sie **Kann Aufgaben erstellen**.
- 6 Klicken Sie auf **Bearbeiten**.

Result: In einem Popup-Fenster werden Sie darüber informiert, dass die Benutzergruppe erfolgreich aktualisiert wurde.

## **5.8.5.4 Ordnerzugriffsrechte anzeigen**

Sie können die Ordnerzugriffsrechte anzeigen:

- 1 Klicken Sie auf **Administration** in der Werkzeugleiste.
- 2 Klicken Sie auf **Benutzergruppen**.
- 3 Wählen Sie im Inhaltsbereich eine Benutzergruppe aus.
- 4 Klickens Sie auf **Ordnerzugriffsrechte anzeigen**.

Result: Im Inhaltsbereich des Projekteinrichtungs werden die Berechtigungen nach Ordner für die ausgewählte Benutzergruppe angezeigt.

#### **5.8.5.5 Eine Benutzergruppe kopieren**

Sie können eine Benutzergruppe kopieren:

- 1 Klicken Sie auf **Administration** in der Werkzeugleiste.
- 2 Klicken Sie auf **Benutzergruppen**.
- 3 Wählen Sie im Inhaltsbereich eine Benutzergruppe aus.
- 4 Klicken Sie oben im Inhaltsbereich auf die Auslassungszeichen-Schaltfläche  $\heartsuit$ . Result: Es öffnet sich ein Kontextmenü.
- 5 Klicken Sie auf **Benutzergruppe kopieren**.

Result: Das Fenster *Benutzergruppe kopieren* wird angezeigt.

6 Geben Sie einen Benutzergruppennamen ein.

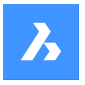

- 7 Bearbeiten Sie die entsprechenden Benutzergruppendetails:
	- Aktivieren oder deaktivieren Sie **Als E-Mail-Liste verwenden**.
	- Aktivieren oder deaktivieren Sie **Kann Benachrichtigungen senden und Verlauf sehen**.
	- Aktivieren oder deaktivieren Sie **Benutzer haben Zugriff auf Dokumentenrevisionen**.
	- Aktivieren oder deaktivieren Sie **Benutzer können ihr Profil ändern**.
	- Aktivieren oder deaktivieren Sie **Zugriff auf Berichte**.
	- Aktivieren oder deaktivieren Sie **Kann Aufgaben erstellen**.
	- Aktivieren oder deaktivieren Sie **Benutzergruppen-Zugriffsrechte kopieren**.
	- Aktivieren oder deaktivieren Sie **Benutzergruppen-Mitglieder kopieren**.
- 8 Klicken Sie auf **Kopieren**.

Result: Ein Pop-up-Fenster informiert Sie darüber, dass die Benutzergruppe erfolgreich kopiert wurde.

## **5.8.5.6 Eine Benutzergruppe löschen**

Sie können eine Benutzergruppe löschen:

- 1 Klicken Sie auf **Administration** in der Werkzeugleiste.
- 2 Klicken Sie auf **Benutzergruppen**.
- 3 Wählen Sie im Inhaltsbereich eine Benutzergruppe aus.
- 4 Klicken Sie oben im Inhaltsbereich auf die **Auslassungszeichen-Schaltfläche** . Result: Es öffnet sich ein Kontextmenü.
- 5 Klicken Sie auf **Löschen**.

Result: Das Fenster *Benutzergruppen löschen* wird angezeigt.

6 Klicken Sie auf **Löschen**, um diese Benutzergruppe zu löschen.

Result: In einem Popup-Fenster werden Sie darüber informiert, dass die Benutzergruppe gelöscht wurde.

## **5.8.6 Administratoren**

Verwalten Sie die Projektadministratoren und definieren Sie die Kategorien, auf die ein Projektadministrator Zugriff hat.

*Wichtig:* Der Projektbesitzer hat immer Zugriff auf alle Kategorien.

## **5.8.6.1 Projektbesitzer und Administratoren anzeigen**

Sie können den Projektbesitzer und die Administratoren anzeigen:

- 1 Klicken Sie auf **Administration** in der Werkzeugleiste.
- 2 Klicken Sie im Werkzeug-Menü auf **Administratoren**.

Der Projektbesitzer und die Administratoren werden im Inhaltsbereich angezeigt.

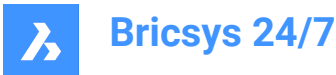

## **5.8.6.2 Verwalten der Projektadministratoren**

Sie können die Projektadministratoren verwalten:

- 1 Klicken Sie auf **Administration** in der Werkzeugleiste.
- 2 Klicken Sie auf **Administratoren**.
- 3 Klicken Sie auf **Admins verwalten**.

Das Fenster *Adminis verwalten* wird angezeigt.

- 4 Verwalten Sie die Projektadministratoren:
	- Suchen Sie nach Projektmitgliedern.
	- Wählen Sie die Optionsschaltfläche für jedes Projektmitglied, das Sie als Projektadministrator zuweisen möchten.
	- Deaktivieren Sie die Optionsschaltfläche für jedes Projektmitglied, dessen Zuweisung als Projektadministrator aufgehoben werden soll.
- 5 Klicken Sie auf **Aktualisieren**.

In einem Popup-Fenster werden Sie darüber informiert, dass die Benutzergruppe erfolgreich aktualisiert wurde.

#### **5.8.6.3 Berechtigungen für 1 Administrator bearbeiten**

Sie können Administratorberechtigungen zulassen oder entfernen:

- 1 Klicken Sie auf **Administration** in der Werkzeugleiste.
- 2 Klicken Sie auf **Administratoren**.
- 3 Wählen Sie im Inhaltsbereich einen Administrator aus.
- 4 Klicken Sie auf **Berechtigungen**.

Das Fenster *Berechtigungen festlegen* wird angezeigt. Der Name des Administrators wird angezeigt.

- 5 Bearbeiten Sie die entsprechenden Berechtigungen:
	- Aktivieren oder deaktivieren Sie **Projekteinstellungen**.
	- Aktivieren oder deaktivieren Sie **Projekteinrichtung**.
	- Aktivieren oder deaktivieren Sie **Benutzer und Benutzergruppen verwalten**.
	- Aktivieren oder deaktivieren Sie **Administratoren verwalten**.
	- Aktivieren oder deaktivieren Sie **Prüfberichte**.
	- Aktivieren oder deaktivieren Sie **Papierkorb**.
	- Aktivieren oder deaktivieren Sie **Formularzugriff**.
	- Aktivieren oder deaktivieren Sie **Apps verwalten**.
- 6 Klicken Sie auf **Speichern**.

Ein Popup-Fenster informiert Sie darüber, dass die Administratorrechte erfolgreich bearbeitet wurden.

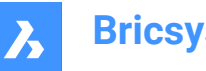

# **5.8.6.4 Berechtigungen für mehrere Administratoren bearbeiten**

Sie können Administratorberechtigungen zulassen oder entfernen:

- 1 Klicken Sie auf **Administration** in der Werkzeugleiste.
- 2 Klicken Sie auf **Administratoren**.
- 3 Wählen Sie im Inhaltsbereich mehrere Administratoren (gekennzeichnet durch **Berechtigungen**) aus.
- 4 Klicken Sie auf **Berechtigungen bearbeiten**.

Das Fenster *Berechtigungen festlegen* wird angezeigt. Die Anzahl der ausgewählten Administratoren wird angezeigt.

- 5 Bearbeiten Sie die entsprechenden Berechtigungen:
	- Aktivieren oder deaktivieren Sie **Projekteinstellungen**.
	- Aktivieren oder deaktivieren Sie **Projekteinrichtung**.
	- Aktivieren oder deaktivieren Sie **Benutzer und Benutzergruppen verwalten**.
	- Aktivieren oder deaktivieren Sie **Administratoren verwalten**.
	- Aktivieren oder deaktivieren Sie **Prüfberichte**.
	- Aktivieren oder deaktivieren Sie **Papierkorb**.
	- Aktivieren oder deaktivieren Sie **Formularzugriff**.
	- Aktivieren oder deaktivieren Sie **Apps verwalten**.
- 6 Klicken Sie auf **Speichern**.

Ein Pop-up-Fenster informieren Sie darüber, dass die Administratorrechte erfolgreich bearbeitet wurden.

## **5.8.7 App-Zugriff**

Mit dem App-Zugriff  $\Im$  können Sie:

- Den Zugriff von Drittanbieter-Apps auf ein Projekt aktivieren oder deaktivieren
- Berechtigungen für Benutzergruppen festlegen.

## **5.8.8 Zugriff auf Formulareinträge**

Der Zugriff auf Formulareinträge <sup>画</sup> ermöglicht Ihnen:

- Den Formularzugriff zu bearbeiten
- Den Export in eine Excel-Datei
- Das Hochladen einer CSV-Datei.

## **5.8.8.1 Formularzugriff bearbeiten**

Sie können zwischen den Zugriffsrechten wechseln:

- 1 Klicken Sie auf **Administration** in der Werkzeugleiste.
- 2 Klicken Sie im Werkzeug-Menü auf **Zugriff auf Formulareinträge** .
- 3 Wählen Sie die entsprechende **Benutzergruppe** im Feld neben **Berechtigungen festlegen für** aus.

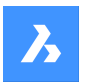

- 4 Klicken Sie im Inhaltsbereich auf das Pfeilsymbol > neben dem entsprechenden Formular. Result: Alle relevanten Formularfelder werden angezeigt.
- 5 Klicken Sie auf die Symbole für die verschiedenen Zugriffsarten, um eine bestimmte Zugriffsart festzulegen.

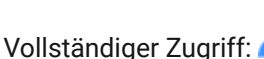

Kein Zugriff:

*Tipp:* Verwenden Sie alternativ die Pfeilsymbole , um zwischen den Zugriffsrechten umzuschalten.

6 Klicken Sie auf **Änderungen speichern**.

Result: Ein Pop-up-Fenster informiert Sie darüber, dass die Änderungen erfolgreich gespeichert wurden.

## **5.8.8.2 Das Hochladen einer CSV-Datei**

Sie können eine CSV-Datei hochladen:

- 1 Klicken Sie auf Administration in der Werkzeugleiste.
- 2 Klicken Sie im Werkzeug-Menü auf Zugriff auf Formulareinträge <sup>lled</sup>.
- 3 Wählen Sie das entsprechende Formular im Inhaltsbereich aus.

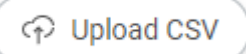

4 Klicken Sie auf **CSV hochladen** .

Result: Das Fenster *CSV hochladen* wird angezeigt.

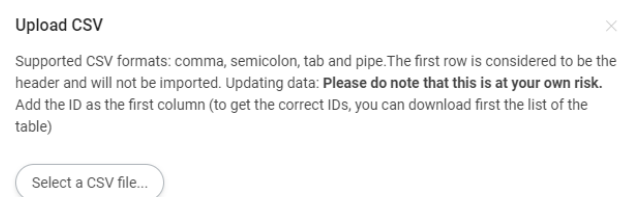

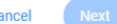

5 Klicken Sie auf **CSV-Datei auswählen**.

Result: Ein modales Fenster wird angezeigt.

- 6 Wählen Sie die CSV-Datei aus, die Sie hochladen möchten.
- 7 Klicken Sie auf **Öffnen** (Windows) oder **Wählen Sie für Hochladen** (Mac).

Result: Der ausgewählte CSV-Dateiname wird im Fenster *CSV hochladen* angezeigt.

- 8 Klicken Sie auf **Weiter**.
- 9 Überprüfen Sie, ob die Werte Ihrer CSV-Datei mit den richtigen Werten in Bricsys 24/7 verknüpft sind.
- 10 Klicken Sie auf **Importieren**.

Result: Ein Pop-up-Fenster informiert Sie darüber, dass die Aktion für die Datenbanktabelle ausgeführt wird.

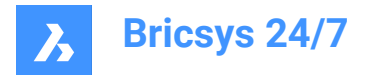

# **5.8.9 Prüfbericht**

Administratoren können eine Prüfung durchführen:

- 1 Klicken Sie auf Administration in der Werkzeugleiste.
- 2 Klicken Sie auf **Prüfbericht** <sup>圖</sup>
- 3 Wählen Sie die entsprechenden Suchkriterien aus:
	- **Zeitraum**
	- **Benutzer**
	- **Aktion**
	- **Typ des Artikels**
- 4 Klicken Sie auf **Suchen**, um einen Prüfberichtt zu starten.

Result: Alle relevanten Projektaktivitäten werden im Inhaltsbereich angezeigt.

## **5.8.10 Papierkorb**

Alle Dokumente und Ordner, die in Bricsys 24/7 gelöscht werden, werden zuerst in den Papierkorb verschoben (vorläufiges Löschen). Im Papierkorb können Sie weiterhin Elemente wiederherstellen oder die Elemente dauerhaft löschen (endgültiges Löschen).

Nur Administratoren haben Zugriff auf den Papierkorb.

*Wichtig:* **Um Elemente im Papierkorb zu löschen, kann die Option Papierkorb sperren nicht aktiviert werden.**

## **5.8.10.1 Dokument oder Ordner wiederherstellen**

Sie können ein Element wiederherstellen:

- 1 Klicken Sie auf **Administration** in der Werkzeugleiste.
- 2 Klicken Sie auf Papierkorb<sup>a</sup>.
- 3 Wählen Sie ein Dokument oder einen Ordner im Inhaltsbereich aus.
- 4 Klicken Sie auf **Element wiederherstellen**.

Das Fenster *Element wiederherstellen* wird angezeigt.

5 Klicken Sie auf **Wiederherstellen**, um das Element wiederherzustellen.

Das Element wird im ursprünglichen Ordner oder Projekt wiederhergestellt.

# **5.8.10.2 Element löschen**

Sie können ein Element löschen:

- 1 Klicken Sie auf **Administration** in der Werkzeugleiste.
- 2 Klicken Sie auf Papierkorb<sup>®</sup>.
- 3 Wählen Sie ein Element im Inhaltsbereich aus.
- 4 Klicken Sie auf **Endgültig löschen**.

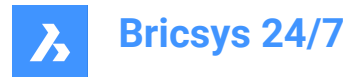

Das Fenster *Endgültig löschen* wird angezeigt.

5 Klicken Sie auf **Löschen**, um das Element zu löschen.

Das Element wurde unwiderruflich gelöscht.

## **5.8.10.3 Alle Elemente löschen**

Sie können alle Elemente gleichzeitig löschen:

- 1 Klicken Sie auf Administration in der Werkzeugleiste.
- 2 Klicken Sie auf **Papierkorb** <sup>in</sup>.
- 3 Klicken Sie auf **Papierkorb leeren**.

Das Fenster *Papierkorb leeren* wird angezeigt.

4 Klicken Sie auf **Bestätigen**, um den Papierkorb zu leeren.

Die Elemente werden unwiderruflich gelöscht.

## **5.9 Bricsys 24/7 Transfer Tool**

Das Bricsys 24/7 Transfer Tool ist eine lokale Desktop-Anwendung mit erweiterter Bricsys 24/7- Funktionalität und ermöglicht Ihnen:

- Das Übertragen von Ordnerstrukturen
- Das Übertragen von Dokumenten
- Das Öffnen, Bearbeiten und Überarbeiten von Dokumenten
- Das Synchronisieren von Ordnern.

Sie können das Werkzeug für Windows oder macOS [hier](https://www.bricsys.com/247/applications) herunterladen.

#### **5.9.1 Das Übertragen von Ordnerstrukturen**

Sie können Ordner oder komplette Ordnerstrukturen (mit oder ohne Dokumente) zwischen Ihrem lokalen Dateisystem und dem Bricsys 24/7-Dienst übertragen. Über die Benutzeroberfläche mit geteiltem Bildschirm können Sie Ordner oder Ordnerstrukturen per Drag & Drop hochladen oder herunterladen.

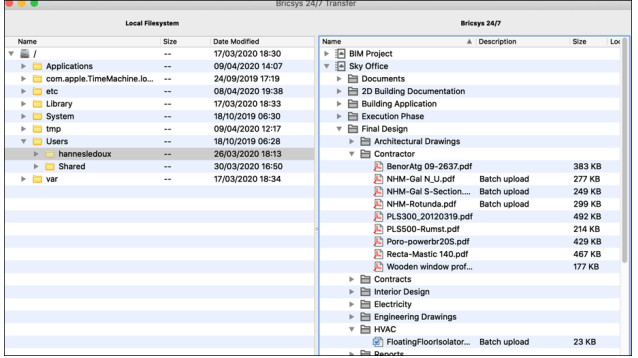

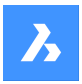

# **5.9.2 Das Übertragen von Dokumenten**

Sie können mehrere Dokumente zwischen Ihrem lokalen Dateisystem und dem Bricsys 24/7-Dienst übertragen. Über die Benutzeroberfläche mit geteiltem Bildschirm können Sie Dokumente per Drag & Drop hochladen oder herunterladen.

Das folgende Beispiel erklärt, wie Dokumente in Bricsys 24/7-Ordner hochgeladen werden, an die Formulare angehängt sind.

*VORSICHT:* Die Bereitstellung von Metadaten ist nur beim Hochladen in einen einzigen Bricsys 24/7- Ordner möglich.

#### *Wenn Sie versuchen, Dokumente in mehrere Ordner hochzuladen, werden die zusätzlichen Felder der angehängten Formulare nicht angezeigt.*

Im Beispiel werden 3 Dateien in den Ordner **Address Widgets** gezogen. Dieser Ordner verfügt über ein angehängtes Formular, das ein Adress-Widget enthält. Der Dialog **Upload files** (Dateien hochladen) zeigt zusätzliche Eingabefelder für jede Datei an, die die Felder des Formulars darstellen.

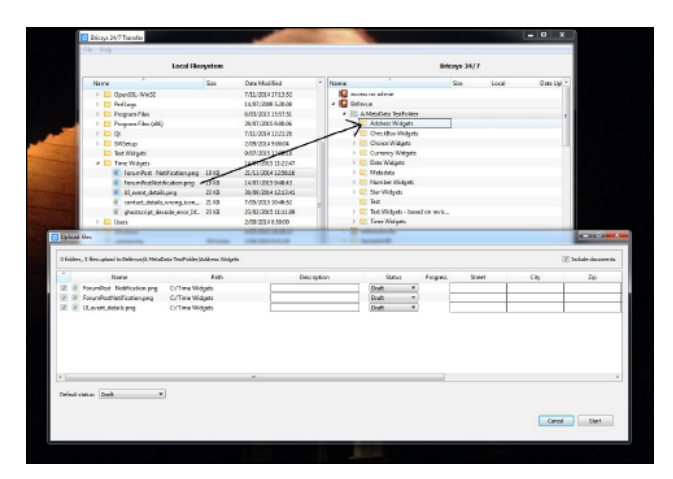

Wenn Sie den Upload starten, werden die Metadateninformationen überprüft. Im Beispiel startet der Upload nicht, da die Metadaten der Datei **UI\_event\_details.png** ungültig sind. Dies wird durch das Warnsymbol in der Spalte **Progress** (Fortschrit) der Datei angezeigt. Das Feld **Req Israeli New Sheqel** ist leer. Dieses Feld ist jedoch erforderlich. Der Upload startet nicht, solange ungültige Metadatenwerte vorhanden sind.

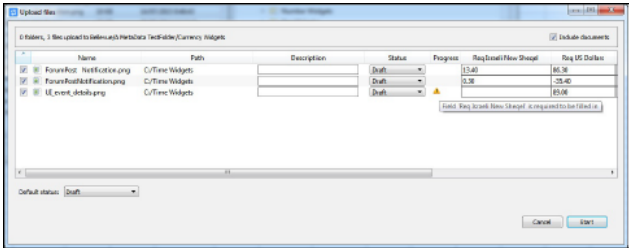

Sie können auch einen lokalen Ordner in den übergeordneten Bricsys 24/7-Ordner des gleichnamigen Bricsys 24/7-Ordners ziehen.

Im Beispiel wird der lokale **Time Widgets**-Ordner in den Ordner **A MetaData TestFolder** gezogen.

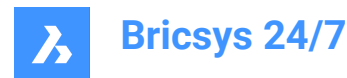

Der Ordner **A MetaData TestFolder** hat einen Unterordner mit demselben Namen wie der lokale Ordner, **Time Widgets**.

Das Bricsys 24/7 Transfer Tool überprüft, ob an diesen Ordner ein Formular angehängt ist. In diesem Fall hat es ein Formular.

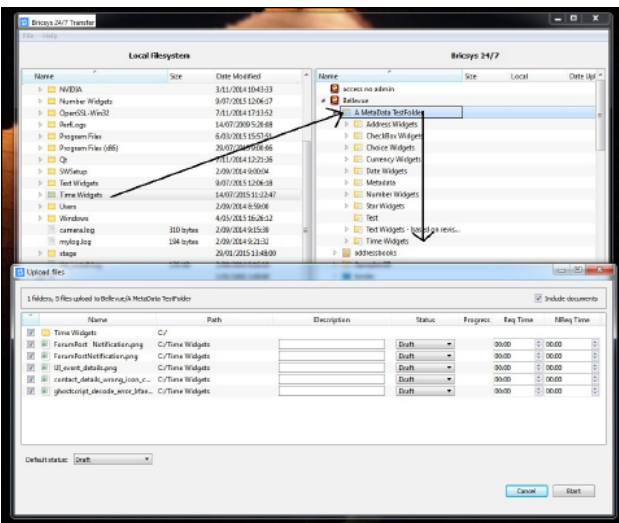

Anstatt die Metadaten selbst auszufüllen, können diese auch aus einer **metadata.xlsx**-Datei ausgelesen werden.

Die Formatregeln dieser xlsx-Datei sind die folgenden:

- Zelle **A1** ist leer.
- Zellen in xlsx-Dateien enthalten Formatierungen. Die Formatierung aller Zellen muss auf *Text* gesetzt sein.

Normalerweise verwendet der Editor automatisch die Formatierung Nummer/Datum/....

*VORSICHT:* Wenn die Formatierung nicht auf *Text* eingestellt ist, liest das Bricsys 24/7 Transfer Tool die Daten nicht korrekt.

- Zellen **A2-A...** enthalten die Namen der Dateien, deren Metadaten automatisch ausgefüllt werden sollen.
- Die Zellen **B1-... 1** enthalten die Namen der Felder der Formulare, die Sie automatisch mit Werten ausfüllen möchten.
- Das Textformat der Werte muss das gleiche sein wie in der Weboberfläche von Bricsys 24/7 mit einigen Ausnahmen:
	- Datum: tt/MM/jjjj
	- Zeit: hh:mm
	- Kontrollkästchen: Ja/Wahr oder Nein/Falsch/Leer
	- Wahl: Die Wertezeichenfolge der Wahl
	- Zahl/Währung: Zahlen verwenden '.' als Trennzeichen
	- Bewertung: Die Sterne-Bewertung wird durch die Zahlen 1-5 angezeigt

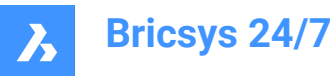

Um die Metadatenwerte aus der **metadata.xlsx-**Datei zu lesen, fügen Sie sie zu Ihrer Upload-Auswahl hinzu. Wählen Sie sie entweder mit den anderen Dateien aus, die Sie hochladen möchten, oder stellen Sie sicher, dass der ausgewählte Ordner sie enthält.

Wenn die **metadata.xlsx**-Datei erkannt wurde, sehen Sie den Dialog **Link metadata.xlsx headers to Field Names** (Verknüpfen Sie die Kopfzeilen von metadata.xlsx mit Feldnamen), bevor Sie den Dialog **Upload files** (Dateien hochladen) sehen.

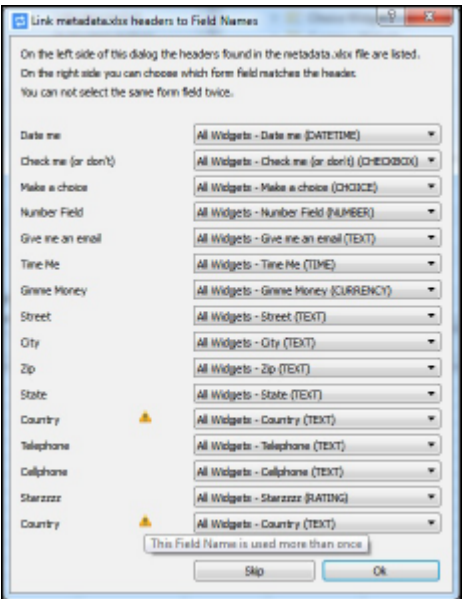

Das Bricsys 24/7 Transfer Tool versucht, alle in der **metadata.xlsx**-Datei bereitgestellten Feldnamen-Kopfzeilen mit den Feldern in den Formularen abzugleichen, die an den Bricsys 24/7-Ordner angehängt sind.

In diesem Fall gibt es keinen Tippfehler und alle Kopfzeilen stimmen mit den richtigen Feldern überein. Das Warndreieck weist jedoch auf ein Problem hin. Es gibt 2 Kopfzeilen mit dem Namen "Country". Das Bricsys 24/7 Transfer Tool kann nicht feststellen, welche "Country"-Kopfzeile mit welchem "Country"- Formularfeld übereinstimmt. Das Formular "All Widgets" enthält ein Feld mit dem Namen "Country", ebenso das Formular "metadata revision test".

### **Um das Problem zu lösen:**

- 1 Stellen Sie die zweite "Country"-Kopfzeile so ein, dass sie mit dem Formularfeld "Country" des Formulars "metadata revision test" übereinstimmt, das dem Ordner Bricsys 24/7 angehängt ist.
- 1 Im Dialog *Upload files* werden die ausgefüllten Metadaten angezeigt.
- 2 Klicken Sie auf **Start**, um die Dateien hochzuladen.

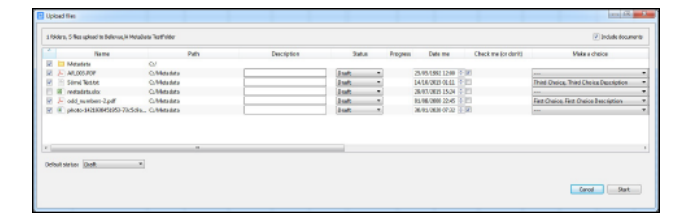

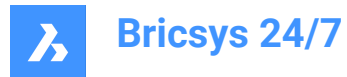

*Anmerkung:* Weitere Informationen finden Sie in der [Metadatenvorlage](https://static.bricsys247.com/tools/transferToolDownloads/metadata.xlsx).

## **5.9.3 Ein Dokument öffnen, bearbeiten und überarbeiten**

Sie können ein Dokument aus dem Bricsys 24/7-Dienst auf Ihrem Gerät öffnen. So können Sie das Dokument sofort bearbeiten und es direkt als Revision in Bricsys 24/7 hochladen:

- 1 Doppelklicken Sie auf ein Dokument im Bricsys 24/7-Bildschirm, um eine Kopie auf Ihrem lokalen Gerät zu speichern und zu öffnen.
- 1 Neben dem Dateinamen wird ein grüner Punkt angezeigt.

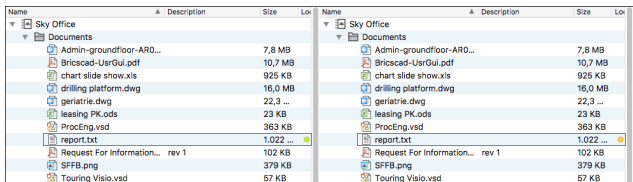

- 2 Bearbeiten und speichern Sie das Dokument auf Ihrem lokalen Gerät.
- 3 Neben dem Dateinamen wird ein orangefarbener Punkt angezeigt.
- 4 Klicken Sie mit der rechten Maustaste auf das bearbeitete Dokument und wählen Sie die Aktion **upload as revision** (als Revision hochladen), um das bearbeitete Dokument als Revision des Originaldokuments in Bricsys 24/7 hochzuladen.

#### **Dokumentenstatus**

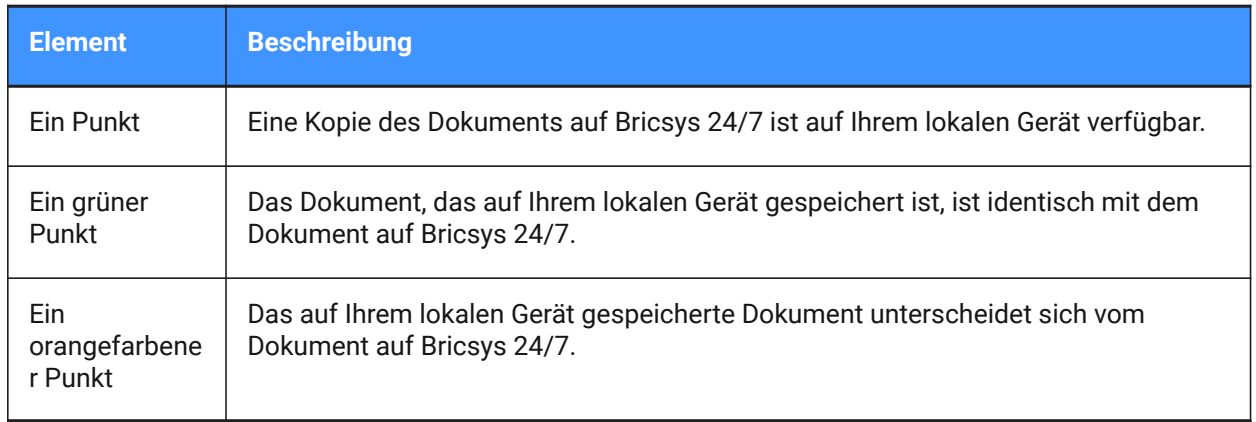

## **5.9.4 Ordner synchronisieren**

Die Vorteile der Verwendung von Synchronisationen:

- Die Einstellungen werden gespeichert. Sie müssen nicht jedes Mal Drag & Drop verwenden. Klicken Sie einfach einmal, um zu synchronisieren.
- Die Synchronisationen erfolgen schnell, da nur die Änderungen übertragen werden.
- Es gibt keine Überschreibungen, keine Daten gehen jemals verloren.
- Alles an der Quelle ist auch am Zielort verfügbar.

Sie können Transfersynchronisierungen einrichten:

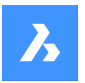

- 1 Ziehen Sie Ordner per Drag & Drop von links nach rechts und umgekehrt.
- 1 Die Dialoge *Upload files* (Dateien hochladen) und *Download files* (Dateien herunterladen) werden geöffnet.

Beide Dialoge enthalten die Option **Save this transfer as synch** (Diese Übertragung als Synchronisation speichern).

- 2 Aktivieren Sie die Kontrollkästchen **Save this transfer as synch** (Diese Übertragung als Synchronisation speichern), um den Ordner, den Sie hochladen oder herunterladen möchten, zu synchronisieren. Die Synchronisierungen werden gespeichert.
- 3 Im Dialog *Download files* (Dateien herunterladen) können Sie **Include list of documents** (Liste der Dokumente einbeziehen) auswählen, um eine Excel-Datei herunterzuladen, die alle Dokumente mit ihren Metadaten enthält.

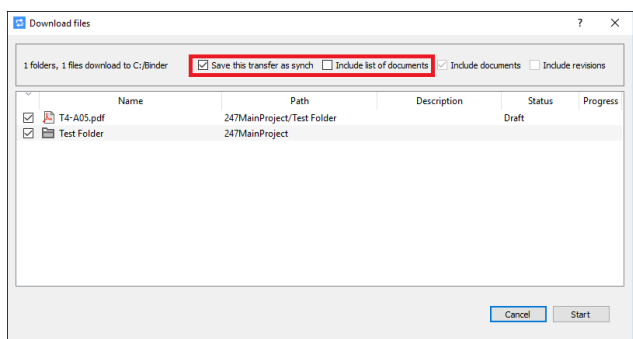

4 Im Dialog *Upload files* (Dateien hochladen) können Sie eine **Standardbeschreibung und einen Dokumentenstatus** eingeben.

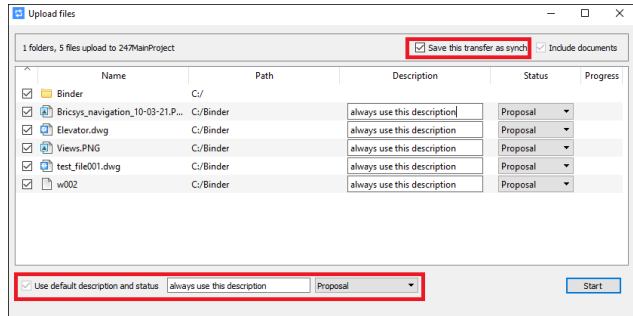

5 Überarbeiten Sie die Synchronisierungen im Menü **Synchs > Synchs overview** (Synchronisierungen > Überblick über Synchronisierungen).

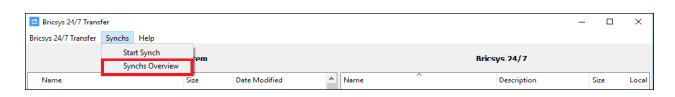

6 Klicken Sie auf die Aktion **Synchs > Start synch** (Synchronisierungen > Synchronisierung starten), um die Änderungen automatisch zwischen Bricsys 24/7 und Ihrem lokalen Gerät zu übertragen.

Im Dialog *Bricsys 24/7 Transfer* können Sie die **Einstellungen** aller gespeicherten Synchronisierungen sehen.

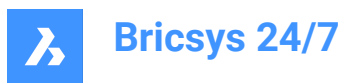

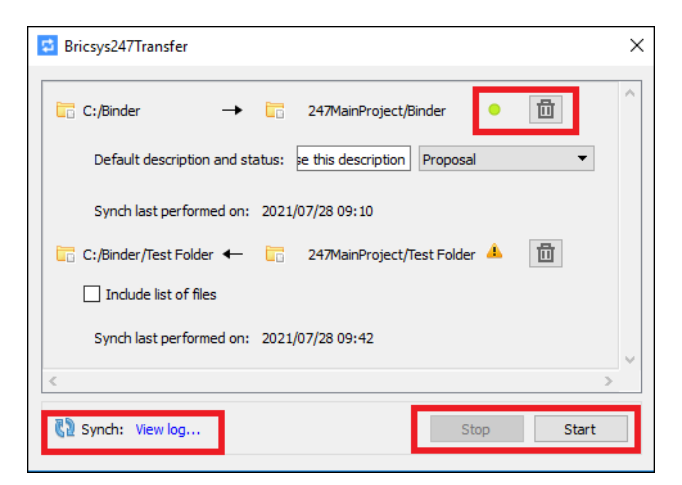

- Ein grüner Punkt zeigt an, dass die Synchronisierung gültig ist und ausgeführt werden kann.
- Der lokale Ordner und der Ordner Bricsys 24/7 sind weiterhin vorhanden und Sie haben Benutzerzugriffsrechte.
- Wenn Sie eine Synchronisierung nicht mehr benötigen, klicken Sie auf das **Papierkorbsymbol**, um sie zu löschen.

*Anmerkung:* Es werden keine lokalen Dateien oder Bricsys 24/7-Dokumente gelöscht.

- In der unteren rechten Ecke können Sie die Synchronisierung aller Synchronisierungen starten und stoppen.
- Klicken Sie in der unteren linken Ecke auf **View log** (Protokoll anzeigen), um das *Synchronisierungsprotokoll* anzuzeigen.

## **5.9.5 Synchronisierungen von der Befehlszeile aus ausführen**

Alternativ können Sie die gespeicherten Synchronisierungen über die **Windows-Befehlszeile** ausführen:

- 1 Navigieren Sie in der Befehlszeile zum Speicherort von Bricsys247Transfer.exe.
- 2 Führen Sie Bricsys247Transfer.exe gefolgt von einem Leerzeichen aus und wählen Sie dann zwischen all oder id.
	- Wenn Sie allauswählen, muss nichts hinzugefügt werden. Alle gespeicherten Synchronisierungen werden ausgeführt.
	- Wenn Sie idauswählen, fügen Sie ein Leerzeichen und dann die ID der Synchronisierung hinzu, die Sie ausführen möchten, gefolgt von einem Leerzeichen und der anderen ID, die Sie synchronisieren möchten.

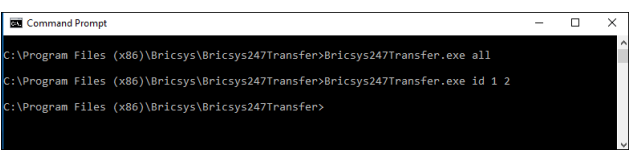

Die IDs der Synchronisation geben die Reihenfolge an, in der sie im Dialog *Bricsys 24/7 Transfer* angezeigt werden.

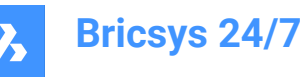

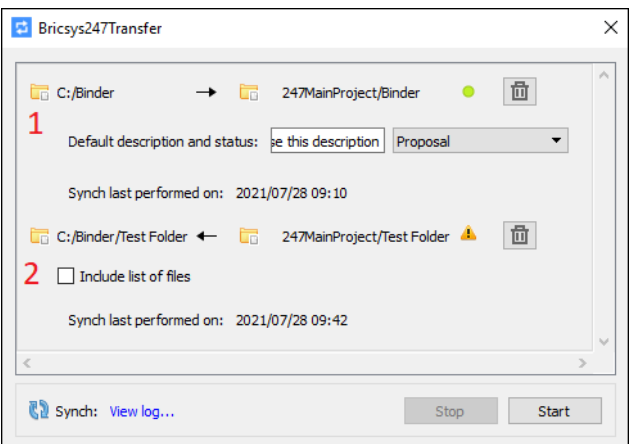

- 3 Überprüfen Sie die Ausgabe in der Protokolldatei unter:
- 4 *C:\Users\[Benutzername]\AppData\Local\Chapoo\ChapooTransfer\synch\_log.txt*.

*Anmerkung:* Wenn Sie über die **Windows-Befehlszeile** synchronisieren möchten, müssen alle Anmeldeinformationen im Dialog *Transfer Login* gespeichert werden.

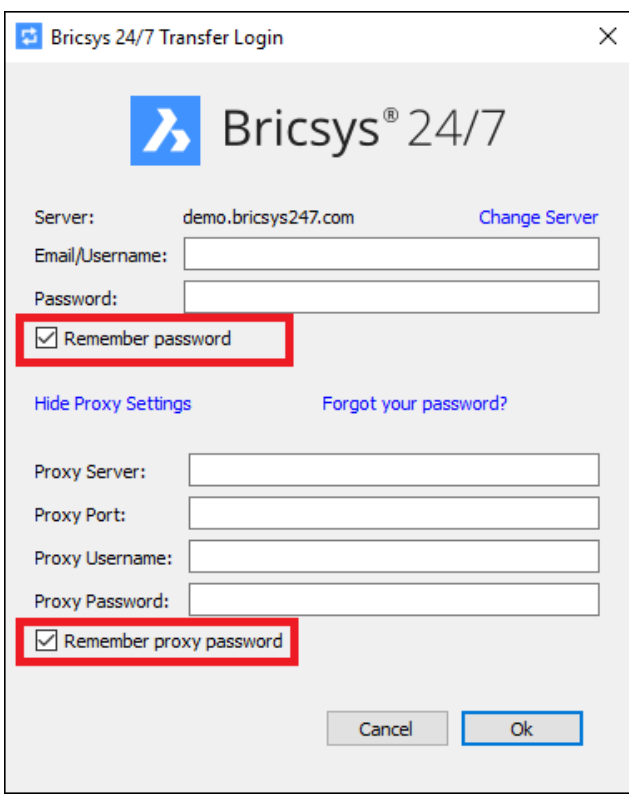

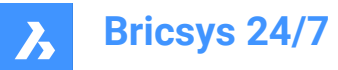

## **5.9.6 So konfigurieren Sie den Speicherort für den temporären Ordner für das Bricsys 24/7 Transfer Tool**

Sie können den Speicherort für den temporären Ordner für das Bricsys 24/7 Transfer Tool mit einer der folgenden Optionen konfigurieren:

#### • **Verwendung der Befehlszeile**

- a Öffnen Sie das Terminal zum Installationsordner unter folgendem Pfad: *C:\Program Files (x86)\Bricsys\Bricsys247Transfer*
- b Geben Sie im Terminal **start Bricsys247Transfer.exe -temp\_docs\_path C:/bricsys/temp** ein und drücken Sie die Eingabetaste.

Das Bricsys 24/7 Transfer Tool sollte geöffnet werden. Die geöffneten Dateien aus dem Transfer Tool werden in dem Ordner gespeichert, der an diesem Ort erstellt wird: *C:/bricsys/temp*.

C:\Windows\System32\cmd.exe

```
Microsoft Windows [Version 10.0.19044.2251]
(c) Microsoft Corporation. All rights reserved.
C:\Program Files (x86)\Bricsys\Bricsys247Transfer>start Bricsys247Transfer.exe -temp_docs_path C:/bri
C:\Program Files (x86)\Bricsys\Bricsys247Transfer>
```
#### • **Verwendung der .config Datei**

Dazu müssen Sie die Konfigurationsdatei bearbeiten, die sich unter *C:\Users[Benutzername]\AppData \Local\Chapoo\ChapooTransfer* befindet.

- a Öffnen Sie es mit einem Texteditor wie Notepad++
- b Fügen Sie die Zeile **tempDocsPath=C:/bricsys/not-temp** hinzu
- c Speichern Sie die Datei.

Öffnen Sie Bricsys 24/7 Transfer Tool, öffnen Sie eine Datei aus dem Projekt. Die geöffneten Dateien werden in dem an diesem Ort erstellten Ordner gespeichert: *C:/bricsys/not-temp*

#### • **Verwendung der Verknüpfung**

- a Erstellen Sie eine Verknüpfung zur Bricsys247Transfer.exe auf dem Desktop.
- b Klicken Sie mit der rechten Maustaste auf die Verknüpfung und wählen Sie die Option **Eigenschaften** aus.
- c Fügen Sie **"C:\Program Files (x86)\Bricsys\Bricsys247Transfer\Bricsys247Transfer.exe" temp\_docs\_path "C:/bricsys/temp"** im Zielfeld hinzu und übernehmen Sie die Änderungen.
- d Öffnen Sie das Bricsys 24/7 Transfer Tool mit dieser Verknüpfung. Die geöffneten Dateien werden in dem an diesem Ort erstellten Ordner gespeichert: *C:/bricsys/temp*.

## **5.10 Bricsys 24/7 Mobile App**

Mit der Bricsys 24/7 Mobile App können Sie:

- 2D-Zeichnungen, Tabellenkalkulationen, Bilder und andere Dokumente hochladen, anzeigen, kommentieren und markieren.
- Ihre aktuellen Projekte und Aufgaben überall einsehen.

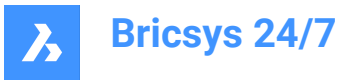

Über 70 Dateiformate verwenden.

Sie können die App von [Google](https://www.bricsys.com/en-intl/247/applications/) Play oder aus dem App [Store](https://www.bricsys.com/en-intl/247/applications/) herunterladen.

*Tipp:* Benutzer können sich auch auf einem Mobilgerät über die [Bricsys 24/7-Anmeldeseite](https://my.bricsys247.com/app/) in jedem unterstützten mobilen Webbrowser anmelden.

Um die mobile 24/7-App zu starten, tippen Sie auf Ihrem Mobilgerät auf das 24/7-Symbol.

# **5.10.1 Projektliste**

Die Projektliste wird angezeigt, wenn Sie die mobile App auf Ihrem Mobilgerät öffnen.

- Tippen Sie auf **NACH UNTERNEHMEN**, um die Projekte nach Unternehmen aufzulisten.
- Tippen Sie auf **ALPHABETISCH**, um die Projekte alphabetisch aufzulisten.

Um ein Projekt aus der Liste zu öffnen, wählen Sie eine der folgenden Aktionen:

- Tippen Sie in der Liste auf ein Projekt.
- Geben Sie einen Projektnamen in die Suchleiste ein.

Tippen Sie in der gefilterten Projektliste auf ein Projekt.

Das Projekt wird geöffnet.

*Anmerkung:* Wenn der Projektadministrator die **Zwei-Faktor-Authentifizierung** für das Projekt aktiviert hat, müssen Sie ein Token von Ihrer Token-Karte eingeben, um sich beim Projekt anzumelden.

**Anmerkung:** Wenn Sie sich in einem Projekt befinden, tippen Sie auf <sup>金</sup>, um zur Projektliste zurückzukehren.

## **5.10.2 Dokumente**

Innerhalb eines Projekts zeigt Dokument **E**eine Liste aller Dokumente in einem Projektordner an.

- 1 Tippen Sie auf **NEUESTE**, um eine Liste der neuesten Dokumente anzuzeigen.
- 2 Tippen Sie auf **ALLE**, um eine Liste aller Dokumente in einem Projekt anzuzeigen.

Ein Dokument kann

- hochgeladen
- angezeigt
- konsultiert
- bearbeitet
- heruntergeladen
- gelöscht

werden.

## **5.10.2.1 Dokument hochladen**

Sie können ein oder mehrere Dokumente hochladen:

1 Öffnen Sie den Ordner, in den Sie die Dokumente hochladen möchten.

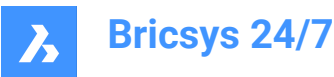

- 2 Tippen Sie auf  $\oplus$ .
- 3 Tippen Sie auf **Gerät**, um die Dokumente von Ihrem Gerät hochzuladen.

Tippen Sie auf **Kamera**, um ein Foto auf Ihrem Mobilgerät aufzunehmen.

- 4 Geben Sie die Metadaten ein.
- 5 Tippen Sie auf **Hochladen**.

#### **5.10.2.2 Zeigen Sie ein Dokument an**

Es gibt zwei Möglichkeiten, ein Dokument anzuzeigen:

1 Tippen Sie in der Dokumentenliste auf ein Dokument.

Oder

- 1 Tippen Sie rechts neben dem Dokument in der Dokumentenliste auf  $\ddot{i}$ .
- 2 Tippen Sie auf <sup>©</sup> Anzeigen.

Das Dokument wird geöffnet.

#### **5.10.2.3 Eine Anmerkung hinzufügen**

Anmerkungen ermöglichen es Ihnen, einen bestimmten Bereich eines Dokuments zu kommentieren.

1 Tippen Sie in der Dokumentenliste auf ein Dokument.

Das Dokument wird geöffnet.

- 2 Tippen Sie auf  $\bullet$ .
- 3 Ziehen Sie das rote Quadrat an die Stelle, an der Sie die Anmerkung hinzufügen möchten.
- 4 Tippen Sie auf **Betreff**.
	- Geben Sie einen Betreff ein
	- (Optional) Geben Sie eine Beschreibung ein.
	- (Optional) Fügen Sie einen Anhang hinzu.
- 5 Tippen Sie auf **Versenden**.

#### **5.10.2.4 Dokumentinformationen**

Es gibt zwei Möglichkeiten, die Dokumentinformationen zu öffnen:

1 Tippen Sie in der Dokumentenliste auf ein Dokument.

Das Dokument wird geöffnet.

2 Tippen Sie auf  $\overline{\mathbb{O}}$ .

Oder

- 1 Tippen Sie rechts neben dem Dokument in der Dokumentenliste auf :
- 2 Tippen Sie auf **Details anzeigen**.

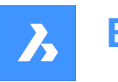

Die Dokumentinformationen werden angezeigt. Sie enthalten drei Registerkarten:

- **INFO** zeigt die Dokumentdetails an.
- **ANMERKUNGEN** zeigt die Anmerkungen des Dokuments.
- **AUFGABEN** zeigt die an die Datei angehängten automatisierten Aktionen. In der Webversion können Sie mithilfe von Workflows automatisierte Aufgaben erstellen.

#### **5.10.2.5 Bearbeiten Sie ein Dokument**

Es gibt zwei Möglichkeiten, die Details eines Dokuments zu bearbeiten:

- 1 Tippen Sie in der Dokumentenliste auf ein Dokument. Das Dokument wird geöffnet.
- 2 Tippen Sie auf  $\overline{O}$ .

Die Dokumentdetails werden geöffnet.

- 3 Tippen Sie oben rechts im Dokument auf : .
- 4 Tippen Sie auf *D***okument bearbeiten**.

#### Oder

- 1 Tippen Sie rechts neben dem Dokument in der Dokumentenliste auf :
- 2 Tippen Sie auf *D***okument bearbeiten**.

Sie können die Dokumentendetails bearbeiten:

- Name
- **Status**
- **Beschreibung**

Tippen Sie auf **Speichern**.

#### **5.10.2.6 Dokument herunterladen**

Es gibt zwei Möglichkeiten, ein Dokument auf Ihr Mobilgerät herunterzuladen:

1 Tippen Sie in der Dokumentenliste auf ein Dokument.

Das Dokument wird geöffnet.

2 Tippen Sie auf  $\overline{O}$ .

Die Dokumentdetails werden geöffnet.

- 3 Tippen Sie oben rechts im Dokument auf  $\ddot{\cdot}$ .
- 4 Tippen Sie auf <sup>*Q*</sup> Herunterladen.

Oder

- 1 Tippen Sie rechts neben dem Dokument in der Dokumentenliste auf :
- 2 Tippen Sie auf <sup>*Q*</sup> Herunterladen.

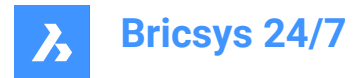

Das Dokument wird in Ihrem Download-Ordner gespeichert.

### **5.10.2.7 Ein Dokument löschen**

Es gibt zwei Möglichkeiten, ein Dokument auf Ihr Mobilgerät herunterzuladen:

1 Tippen Sie in der Dokumentenliste auf ein Dokument.

Das Dokument wird geöffnet.

2 Tippen Sie auf  $\overline{O}$ .

Die Dokumentdetails werden geöffnet.

- 3 Tippen Sie oben rechts im Dokument auf : .
- 4 Tippen Sie auf **Löschen**.

Oder

- 1 Tippen Sie rechts neben dem Dokument in der Dokumentenliste auf  $\ddot{i}$ .
- 2 Tippen Sie auf **Löschen**.

Das Dokument wird gelöscht.

## **5.10.3 Aufgaben**

Innerhalb eines Projekts können Sie mit **Aufgaben** :

- Eine neue Aufgabe für sich selbst oder andere erstellen (entsprechend Ihren Zugriffsrechten)
- Die offenen Aufgaben einsehen, die Ihnen zugewiesen sind
- einen Kommentar hinzufügen oder auf einen Kommentar antworten
- eine bestehende Aufgabe bearbeiten oder löschen

#### **5.10.3.1 Eine Aufgabe erstellen**

Um eine Aufgabe zu erstellen, gehen Sie wie folgt vor:

- 1 Tippen Sie auf  $\oplus$ .
- 2 Geben Sie einen Namen ein.
- 3 (Optional) Geben Sie eine Beschreibung ein.
- 4 Wählen Sie einen Beauftragten aus. Standardmäßig wird die Aufgabe dem aktuellen Benutzer zugewiesen, jedoch kann eine Aufgabe auch einem anderen Benutzer aus der Liste zugewiesen werden.
- 5 (Optional) Wählen Sie ein Fälligkeitsdatum aus.
- 6 (Optional) Fügen Sie einen oder mehrere Anhänge hinzu. Optionen zum Hochladen eines Anhangs:
	- Sie können ein oder mehrere mit der Kamera aufgenommene Bilder (sofern vorhanden) direkt hochladen.
	- Sie können ein oder mehrere Bilder aus der Kamerarolle / Bildergalerie hochladen.
	- Sie können eine oder mehrere Dateien vom Gerät hochladen.

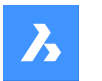

Sie können ein oder mehrere Dokumente im aktuellen Projekt über einen Projektdateibrowser anhängen.

## 7 Tippen Sie auf **Erstellen**.

Sobald eine Aufgabe erstellt und einem Benutzer zugewiesen wird, wird sie der Registerkarte Meine Aufgaben dieses Benutzers hinzugefügt. Die Zahl auf dem Indikator der zugewiesenen Aufgaben wird erhöht.

# **5.10.3.2 Eine Aufgabe konsultieren, kommentieren, bearbeiten oder löschen**

## **1 Eine Aufgabe konsultieren**

- 1 Tippen Sie auf Aufgaben **a**.
- 2 Klicken Sie auf eine Aufgabe, um die Aufgabendetails anzuzeigen.
- 3 Klicken Sie auf Lösen, um die Aufgabe zu lösen. Danach wird die Aufgabe nicht mehr in der Aufgabenliste angezeigt.

## **2 Eine Aufgabe Kommentieren**

- 1 Tippen Sie auf **Kommentare**.
- 2 Geben Sie den Kommentar in das Kommentarfeld ein und tippen Sie auf **Versenden**.

## **3 Eine Aufgabe bearbeiten**

- 1 Tippen Sie neben der Aufgabe auf "" und dann auf **Bearbeiten**.
- 2 Bearbeiten Sie den Namen, die Beschreibung, den Beauftragten, das Fälligkeitsdatum und/oder die Anhänge.
- 3 Tippen Sie auf **Bearbeiten**.

#### **4 Eine Aufgabe löschen**

- 1 Tippen Sie neben der Aufgabe auf "" und dann auf Löschen.
- 2 Es wird eine Warnung angezeigt, die zur Bestätigung auffordert.
- 3 Tippen Sie auf **Abbrechen**, um den Löschvorgang abzubrechen, tippen Sie auf **Löschen** um die Aufgabe zu löschen.

## **5.10.4 Kontakte**

Innerhalb eines Projekts gibt Kontakte **E**leinen Überblick über alle Kontakte im Adressbuch des aktuellen Projekts.

- Tippen Sie auf **ALPHABETISCH**, um die Kontakte in alphabetischer Reihenfolge anzuzeigen.
- Tippen Sie auf **NACH UNTERNEHMEN**, um die Kontakte nach Unternehmen aufzulisten.

Tippen Sie auf einen Kontakt, um die Details anzuzeigen.

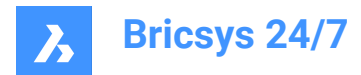

# **5.10.5 Profil**

Tippen Sie in einem Projekt auf Profil <sup>2</sup>, um das Profil des aktuellen Benutzers anzuzeigen.

# **5.11 BricsCAD Pro**

BricsCAD Pro ist eine leistungsstarke 2D-Zeichnen- und 3D-Modellierungssoftware, die Hunderte von Drittanbieter-Apps unterstützt.

Mehr über die Software erfahren Sie [hier.](https://www.bricsys.com/en-intl/bricscad-pro)

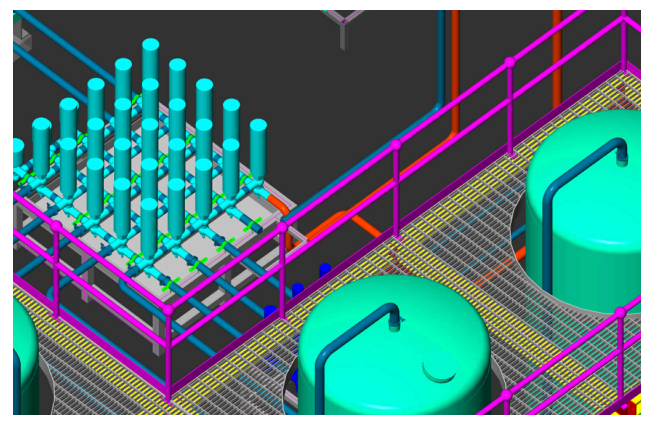

**Abbildung 12:** BricsCAD Pro

# **5.12 Andere Apps**

Sie können das Panel **Bricsys 24/7** in BricsCAD BIM verwenden, um Ihr BIM-Projekt mit der Cloud zu verbinden.

Darüber hinaus empfehlen wir die folgenden Apps von Drittanbietern:

- LetsBuild
- TIQ
- SmartCheckups
- C-SITE
- **KYP Project**
- ArchiSnapper

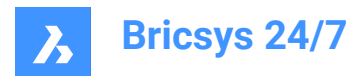

# **6. Projekt-Verwaltung**

# **6.1 Einrichten eines Projekts**

In diesem Kapitel erfahren Sie, wie Sie ein Projekt zum Laufen bringen.

Sie können ein Projekt von Anfang an einrichten:

- 1 Neues Projekt erstellen
- 2 Bearbeiten der Projekteinstellungen
- 3 Erstellen einer Ordnerstruktur
- 4 Definieren von Benutzergruppen
- 5 Zugriffsrechte aktualisieren
- 6 Benutzer hinzufügen und Einladungsmail versenden.

Alternativ können Sie eine Kopie eines vorhandenen Projekts erstellen und die Optionen auswählen, die Sie in das neue Projekt kopieren möchten.

*Wichtig:* Nur der Projektadministrator kann ein neues Projekt erstellen oder ein vorhandenes Projekt kopieren.

*Anmerkung:* Ein Kunde kann mehrere Projektadministratoren haben, die von unserem Support-Team verwaltet werden.

### **6.1.1 Neues Projekt erstellen**

Sie können ein Projekt erstellen:

1 Melden Sie sich auf der **Anmeldeseite** bei Bricsys 24/7 an.

Result: **Alle Projekte** werden angezeigt.

2 Klicken Sie auf **Neues Projekt** um ein neues Projekt zu erstellen.

Result: Das Fenster *Neues Projekt* wird angezeigt.

- 3 Geben Sie die Projektdetails ein:
	- Projektbild: Sie können ein Bild hochladen
	- Projektname
	- Projektbeschreibung
	- Land, in dem das Projekt durchgeführt wird
	- *Anmerkung:* Name und Land sind Pflichtfelder.
- 4 Klicken Sie auf **Erstellen**.

Result: Ein Popup-Fenster informiert Sie darüber, dass das Projekt erfolgreich erstellt wurde.

### **6.1.2 Bearbeiten der Projekteinstellungen**

Wenn ein Projekt erstellt wird, können Sie die Projekteinstellungen bearbeiten:

- 1 Wählen Sie das Projekt aus.
- 2 Klicken Sie auf Administration in der Werkzeugleiste.

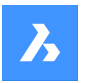

- 3 Klicken Sie im Werkzeug-Menü auf **Projekteinstellungen**.
- 4 Klicken Sie auf **Details**.
- 5 Fügen Sie die Projektdetails hinzu oder bearbeiten Sie sie:
	- Projektbild
	- **Projektname**
	- Projektbeschreibung
	- **Position**
- 6 Klicken Sie auf **Änderungen speichern**.

Result: Ein Popup-Fenster informiert Sie darüber, dass das Projekt erfolgreich aktualisiert wurde.

- 7 Klicken Sie auf **Dokumente**.
- 8 Wählen Sie die Optionsschaltfläche der Dokumentversion, die Sie verwenden möchten, um den Fortschritt eines Dokuments zu verfolgen:
	- **Standardversionen benutzen** (Standard)

Wählen Sie die Option, die Sie verwenden möchten, aus dem Dropdown-Menü aus.

Beispiel: Version 1

- **Haupt- und Nebenversionen benutzen**
	- i Wählen Sie im Dropdown-Menü neben **Hauptversionierungssystem** die Option aus, die Sie verwenden möchten.
	- ii Wählen Sie im Dropdown-Menü neben **Nebenversionierungssystem** die Option aus, die Sie verwenden möchten. Beispiel: Version 1.A Jede Hauptversion kann einen Meilenstein darstellen, den das Dokument erreicht hat.
- 9 Aktivieren oder deaktivieren Sie die **Dokumenteinstellungen**:
	- Erlaube Dokumente zu sperren.
	- *Anmerkung:* Ein gesperrtes Dokument kann nicht verschoben oder bearbeitet werden.

*Anmerkung:* Ein gesperrtes Dokument kann entsperrt werden:

- durch einem Administrator
- durch den Benutzer, der das Dokument gesperrt hat
- durch Hochladen einer neuen Revision des Dokuments.
- Fügen Sie eine Unterschrift-Fußzeile für gedruckte Dokumente hinzu
- In der Fußzeile jedes Dokuments, das als PDF gedruckt wird, wird eine zusätzliche Zeile hinzugefügt: Gedruckt von *Vorname Nachname* (*Datum*).
- Erlaube Revisionen zu löschen.
- *Anmerkung:* Ein Dokument benötigt mindestens eine Revision. Wenn Sie alle Revisionen löschen möchten, müssen Sie das Dokument löschen.
- 10 Bearbeiten Sie den **Dokumentenstatus**:

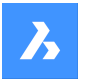

Die standardmäßigen Dokumentstatus sind: Entwurf, Vorschlag, in Vorbereitung, Überarbeitet, Akzeptiert mit Anmerkungen, Akzeptiert, Endgültig, Archiviert und Überholt.

- Bewegen Sie den Mauszeiger über einen Status, klicken Sie auf # und ziehen Sie den Status per Drag-and-Drop, um die Reihenfolge zu ändern.
- Bewegen Sie den Mauszeiger über einen Status und klicken Sie auf  $\mathcal{L}$ , um den Status zu bearbeiten.
- Bewegen Sie den Mauszeiger über einen Status und klicken Sie auf  $\frac{\times}{\ }$ , um einen Status zu löschen.
- Bewegen Sie den Mauszeiger über einen Status und klicken Sie auf  $\hat{X}$ , um den Status als Standardstatus festzulegen.

Wenn Sie ein Dokument hochladen, ist dies standardmäßig der ausgewählte Status.

- Klicken Sie auf **Status hinzufügen**, geben Sie einen Namen ein und klicken Sie auf **Hinzufügen**, um einen neuen Status zu erstellen.

*Anmerkung:* Die Reihenfolge der Status in dieser Liste bestimmt die Reihenfolge der Status im Dropdown-Menü beim Hochladen eines neuen Dokuments.

- 11 Bearbeiten Sie die **Uhrzeit und Datum**: Ermöglicht die Auswahl der Arbeitstage.
- 12 Klicken Sie auf **Änderungen speichern**.

Result: Ein Popup-Fenster informiert Sie darüber, dass das Projekt erfolgreich aktualisiert wurde.

- 13 Klicken Sie auf **Administratoren**.
- 14 Aktivieren oder deaktivieren Sie die **Dokumenteinstellungen**:
	- **Administratoren können alle Notizen, Benachrichtigungen und Anmerkungen ansehen**.

Beim Erstellen einer neuen privaten Nachricht werden Projektmitglieder darüber informiert, dass die Nachricht von Projektadministratoren gelesen werden kann.

- **Administratoren können die letzte Dokumentenrevision ersetzen**.
- 15 Aktivieren Sie gegebenenfalls die **Zwei-Faktor-Authentifizierung**.

Result:

- Sie erhalten eine E-Mail mit einem Token in einer generierten Token-Karte.
- Sie müssen dieses Token verwenden, um auf das Projekt zuzugreifen.
- 16 Aktivieren Sie gegebenenfalls die **Mehrstufige Authentifizierung**. Um die Multi-Faktor-Authentifizierung für ein Projekt zu aktivieren: Gehen Sie zu **Administration** > **Projekteinstellungen** > **Administratoren** > **Einstellungen für die Anmeldung** und aktivieren Sie die Option **mehrstufige Authentifizierung**.
- 17 Aktivieren Sie **Papierkorb sperren**, wenn Sie nicht möchten, dass Elemente aus dem Papierkorb entfernt werden.

*Wichtig:* Sobald der Papierkorb gesperrt ist, kann er nur durch Senden einer Supportanfrage an unser Support-Team entsperrt werden.

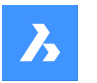

18 Klicken Sie auf **Änderungen speichern**.

Result: Ein Popup-Fenster informiert Sie darüber, dass das Projekt erfolgreich aktualisiert wurde.

- 19 Klicken Sie auf **Vorschaufunktionen**.
- 20 Aktivieren oder deaktivieren Sie die **Neue Schnittstelleneinstellungen**:
	- **Neue Benutzeroberfläche als Standard festlegen**.
	- **Erlauben Sie Benutzern, zwischen alter und neuer Benutzeroberfläche zu wechseln**.
- 21 Klicken Sie auf **Änderungen speichern**.

Result: Ein Popup-Fenster informiert Sie darüber, dass das Projekt erfolgreich aktualisiert wurde.

#### **6.1.3 Erstellen einer Ordnerstruktur**

Sie können die Ordnerstruktur für das Projekt erstellen.

- 1 Wählen Sie das Projekt aus.
- 2 Klicken Sie auf Administration in der Werkzeugleiste.
- 3 Klicken Sie im Werkzeug-Menü auf **Projekteinrichtung**.

Alle Ordner und Unterordner werden pro App angezeigt.

4 Wählen Sie zwischen **Ordner hinzufügen**, **Sammelmappe hinzufügen** und **BIM hinzufügen**.

# **6.1.3.1 Einen Ordner hinzufügen**

- 1 Klicken Sie auf **Ordner hinzufügen** im Inhaltsbereich, um einen Ordner hinzuzufügen. Das Fenster **Ordner hinzufügen** wird angezeigt.
- 2 Geben Sie einen Ordnernamen ein.
- 3 Klicken Sie auf die verschiedenen Zugriffstyp-Symbole oder verwenden Sie die Pfeilsymbole V um zwischen den Zugriffsrechten für alle Benutzergruppen umzuschalten.
- 4 Klicken Sie auf **Hinzufügen**.

Ein Pop-up-Fenster informiert Sie darüber, dass der Ordner erfolgreich hinzugefügt wurde. Der neue

Ordner  $(\Box)$  wird im Inhaltsbereich angezeigt.

#### **Einen Unterordner hinzufügen**

- 1 Wählen Sie einen vorhandenen Ordner/eine vorhandene Sammelmappe/BIM aus.
- 2 Klicken Sie oben im Inhaltsbereich  $\degree$  auf die Auslassungszeichen-Schaltfläche. Es öffnet sich ein Kontextmenü.
- 3 Klicken Sie auf **Ordner hinzufügen** um einen Unterordner hinzuzufügen. Das Fenster **Neuen Ordner hinzufügen** wird angezeigt.
- 4 Geben Sie einen Ordnernamen ein.
- 5 **Optional**: Geben Sie eine Beschreibung ein.

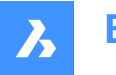

- 6 Wenn anwendbar:
	- Aktivieren Sie **Zugriffsrechte aus übergeordnetem Ordner kopieren**.
	- Aktivieren Sie **Metadaten vom übergeordneten Ordner kopieren**.
	- Aktivieren Sie **Automatische Workflows vom übergeordneten Ordner kopieren**.
- 7 Klicken Sie auf **Hinzufügen**.

Ein Pop-up-Fenster informiert Sie darüber, dass der Unterordner erfolgreich hinzugefügt wurde. Der neue Unterordner wird im Inhaltsbereich angezeigt.

# **6.1.3.2 Eine Sammelmappe hinzufügen**

- 1 Klicken Sie auf **Sammelmappe hinzufügen** im Inhaltsbereich, um eine Sammelmappe hinzuzufügen. Das Fenster *Sammelmappe hinzufügen* wird angezeigt.
- 2 Geben Sie einen Namen für die Sammelmappe ein.
- 3 Aktivieren Sie gegebenenfalls die Option **Nur Dokumente mit Status anzeigen** und wählen Sie den entsprechenden Status aus.

*Anmerkung:* Die verfügbaren Dokumentstatus entsprechen den Projekteinstellungen.

- 4 Klicken Sie auf die verschiedenen Zugriffstyp-Symbole oder verwenden Sie die Pfeilsymbole  $\blacktriangledown$ um zwischen den Zugriffsrechten für alle Benutzergruppen umzuschalten.
- 5 Klicken Sie auf **Hinzufügen**.

Ein Pop-up-Fenster informiert Sie darüber, dass die Sammelmappe erfolgreich hinzugefügt wurde. Die neue Sammelmappe  $($  $\bullet$  $)$  wird im Inhaltsbereich angezeigt.

#### **Eine Unter-Sammelmappe hinzufügen**

- 1 Wählen Sie einen vorhandenen Ordner/eine vorhandene Sammelmappe/BIM aus.
- 2 Klicken Sie oben im Inhaltsbereich  $\degree$  auf die Auslassungszeichen-Schaltfläche.
	- Es öffnet sich ein Kontextmenü.
- 3 Klicken Sie auf **Sammelmappe hinzufügen**, um eine Unter-Sammelmappe hinzuzufügen. Das Fenster **Neue Sammelmappe hinzufügen** wird angezeigt.
- 4 Geben Sie einen Ordnernamen ein.
- 5 **Optional**: Geben Sie eine Beschreibung ein.
- 6 Wenn anwendbar:
	- Aktivieren Sie die Option **Nur Dokumente mit Status anzeigen** und wählen Sie den entsprechenden Status aus.
	- Aktivieren Sie **Zugriffsrechte aus übergeordnetem Ordner kopieren**.
- 7 Klicken Sie auf **Hinzufügen**.

Ein Pop-up-Fenster informiert Sie darüber, dass die Unter-Sammelmappe erfolgreich hinzugefügt wurde. Die neue Unter-Sammelmappe wird im Inhaltsbereich angezeigt.

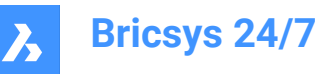

## **6.1.3.3 BIM hinzufügen**

- 1 Klicken Sie auf **BIM hinzufügen** im Inhaltsbereich, um einen BIM-Ordner hinzuzufügen. Das Fenster **Ordner hinzufügen** wird angezeigt.
- 2 Geben Sie einen Ordnernamen ein.
- 3 Klicken Sie auf die verschiedenen Zugriffstyp-Symbole oder verwenden Sie die Pfeilsymbole V <um zwischen den Zugriffsrechten für alle Benutzergruppen umzuschalten.
- 4 Klicken Sie auf **Hinzufügen**.

Ein Pop-up-Fenster informiert Sie darüber, dass der BIM-Ordner erfolgreich hinzugefügt wurde. Der

neue Ordner ( ) wird im Inhaltsbereich angezeigt.

*Anmerkung:* Ein BIM-Ordner kann keine BIM-Unterordner haben, aber er kann Unterordner und Unter-Sammelmappen haben.

*Wichtig:* Ein BIM-Ordner kann nur auf Stammebene hinzugefügt und neu angeordnet werden.

#### **6.1.4 Definieren von Benutzergruppen**

Sie müssen Benutzergruppen definieren:

- 1 Erstellen Sie eine neue Benutzergruppe oder importieren Sie eine Benutzergruppe aus einem anderen Projekt, indem Sie nach vorhandenen Benutzergruppen suchen.
- 2 Bearbeiten Sie gegebenenfalls die Benutzergruppe.

#### **6.1.5 Zugriffsrechte aktualisieren**

Folgen Sie den Anweisungen unter **Ordnerzugriff bearbeiten**, um die Zugriffsrechte zu aktualisieren.

#### **6.1.6 Benutzer hinzufügen und Einladungsmail versenden**

Sie können Benutzer zum Projekt hinzufügen:

- 1 Klicken Sie auf Administration \ in der Werkzeugleiste.
- 2 Klicken Sie auf **Benutzer**.
- 3 Klicken Sie auf **Benutzer einladen**.

Result: Das Fenster *Benutzer einladen - Schritt 1* wird angezeigt.

- 4 Suchen und fügen Sie einen oder mehrere Kontakte hinzu:
	- Geben Sie den Namen oder die E-Mail-Adresse eines Kontakts ein.
	- Klicken Sie auf $\,\oplus\,$

Der Kontakt wird im Kontaktbereich angezeigt.

- Falls zutreffend, fügen Sie einen weiteren Kontakt hinzu.
- 5 Aktivieren Sie die Option **Einladungsmail senden**.
- 6 Optional können Sie eine Nachricht schreiben, die in die Einladungsmail aufgenommen wird.
- 7 Klicken Sie auf **Weiter**.

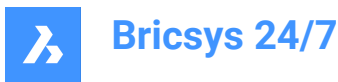

Result: Das Fenster *Benutzer einladen - Schritt 2* wird angezeigt.

- 8 Wählen Sie die entsprechenden Benutzergruppen aus, die Sie den ausgewählten Benutzern zuweisen möchten.
- 9 Wenn das Projekt über ein Adressbuch verfügt, können Sie:
	- a Das Adressbuch auswählen, um die Benutzer zum Adressbuch hinzuzufügen.
	- b Ein Unternehmen auswählen, um die Benutzer dem Unternehmen hinzuzufügen.

#### 10 Klicken Sie auf **Benutzer hinzufügen**.

Result: Popup-Fenster informieren Sie darüber, dass die Benutzer erfolgreich zum Projekt hinzugefügt wurden und dass die Einladungsmail gesendet wurde.

## **6.1.7 Ein Projekt kopieren**

Wenn Sie mehrere Projekte verwalten, haben einige Projekte ähnliche Einstellungen und/oder dieselbe Struktur. Sie können ein Vorlagenprojekt erstellen, in dem Sie die Ordnerstruktur, Benutzergruppen, Formulare und Workflows einrichten und diese Vorlage für jedes neu erstellte Projekt verwenden.

Als Projektadministrator können Sie ein neues Projekt basierend auf Ihrem eigenen vorhandenen Projekt erstellen:

1 Melden Sie sich auf der [Anmeldeseite](https://my.bricsys247.com/app/) bei Bricsys 24/7 an.

Result: **Alle Projekte** werden angezeigt.

2 Klicken Sie auf **Meine Projekte**.

Result: **Meine Projekte** werden angezeigt.

- 3 Wählen Sie im Inhaltsbereich ein Projekt aus.
- 4 Klicken Sie auf **Projekt kopieren**.

Result: Das Fenster *Projekt kopieren - Schritt 1* wird angezeigt.

- 5 Geben Sie die Projektdetails ein:
	- Projektbild
	- **Projektname**
	- Projektbeschreibung
	- Land, in dem das Projekt durchgeführt wird
- 6 Klicken Sie auf **Weiter**.

Result: Das Fenster *Projekt kopieren - Schritt 2* wird angezeigt.

- 7 Aktivieren und/oder deaktivieren Sie die Optionen, die Sie in Ihr neues Projekt kopieren möchten.
- 8 Klicken Sie auf **Bestätigen**.

Result: Ein Popup-Fenster informiert Sie darüber, dass das Projekt erfolgreich erstellt wurde.

*Anmerkung:* Wenn Sie ein Projekt kopieren, wird die Ordnerstruktur kopiert, die Dokumente werden jedoch nicht übertragen. Wenn Sie eine Kopie der Ordner mit den enthaltenen Dokumenten benötigen, müssen Sie die Ordner und Dokumente manuell auswählen und die Aktion Kopieren verwenden. Es ist auch möglich, die Dokumente mit dem Bricsys 24/7 Transfer Tool zu kopieren.

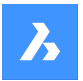

*Anmerkung:* Sie können die Formulare und Metadaten zusammen mit dem Projekt kopieren. Da die Dokumente jedoch nicht automatisch übertragen werden, werden auch die Formulareinträge nicht übertragen. Dies gilt nicht für Verknüpfungen zwischen Formularen und Ordnern.

#### *Beispiel:*

**Bricsys 24/7**

*Wenn Sie ein Projekt kopieren und Formulare und Metadaten auswählen, werden die Verknüpfungen zwischen Formularen und Ordnern kopiert. Wenn Sie ein neues Dokument in einen Ordner hochladen, an den ein Formular angehängt ist, werden Sie daher aufgefordert, die Metadaten einzugeben.*

## **6.2 Verwalten eines Projekts**

Dieses Kapitel zeigt Ihnen, wie Sie aktive und archivierte Projekte verwalten können.

#### **6.2.1 Einstellung des Grenzwertes für die Projektgröße**

Sie können den Grenzwert für die Projektgröße festlegen:

1 Melden Sie sich auf der **Anmeldeseite** bei Bricsys 24/7 an.

Result: **Alle Projekte** werden angezeigt.

2 Klicken Sie auf **Meine Projekte**.

Result: **Meine Projekte** werden angezeigt.

- 3 Wählen Sie im Inhaltsbereich ein Projekt aus.
- 4 Klicken Sie oben im Inhaltsbereich  $\degree$  auf die Auslassungszeichen-Schaltfläche. Result: Es öffnet sich ein Kontextmenü.
- 5 Klicken Sie auf **Grenzwert der Projektgröße verwalten**.

Result: Das Fenster *Grenzwert der Projektgröße verwalten* wird angezeigt.

6 Aktivieren Sie **Projektgröße beschränken**.

Result: Das Feld **Begrenzung** wird angezeigt.

- 7 Geben Sie den gültigen Grenzwert für die Projektgröße ein.
- 8 Klicken Sie auf **OK**.

Result: Ein Popup-Fenster informiert Sie darüber, dass den Grenzwert für die Projektgröße erfolgreich festgelegt wurde. Die Projektgröße wird im Inhaltsbereich angezeigt.

#### **6.2.2 Ein Projekt archivieren**

Wenn ein Projekt archiviert wird:

- behält es alle Projektdaten und Einstellungen
- können Benutzer nicht mehr auf das Projekt zugreifen.

Sie können ein Projekt archivieren:

1 Melden Sie sich auf der **Anmeldeseite** bei Bricsys 24/7 an.

Result: **Alle Projekte** werden angezeigt.

2 Klicken Sie auf **Meine Projekte**.
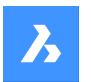

Result: **Meine Projekte** werden angezeigt.

- 3 Wählen Sie im Inhaltsbereich ein Projekt aus.
- 4 Klicken Sie oben im Inhaltsbereich  $\degree$  auf die Auslassungszeichen-Schaltfläche. Result: Es öffnet sich ein Kontextmenü.
- 5 Klicken Sie auf **Projekt archivieren**.

Result: Das Fenster *Projekt(e) archivieren* wird angezeigt.

6 Klicken Sie auf **Bestätigen**.

Result: Ein Popup-Fenster informiert Sie darüber, dass das Projekt erfolgreich archiviert wurde. Sie können ein archiviertes Projekt wiederherstellen.

## **6.2.3 Ein archiviertes Projekt wiederherstellen**

Sie können ein archiviertes Projekt wiederherstellen:

1 Melden Sie sich auf der [Anmeldeseite](https://my.bricsys247.com/app/) bei Bricsys 24/7 an.

Result: **Alle Projekte** werden angezeigt.

- ♤ 2 Klicken Sie auf **Meine Projekte** . Result: **Meine Projekte** werden angezeigt.
- 3 Wählen Sie im Dropdown-Menü unter der Projektleiste den Projektstatus **Archiviert** aus.
- 4 Wählen Sie im Inhaltsbereich ein Projekt aus.
- 5 Klicken Sie auf **Projekt wiederherstellen**.

Result: Das Fenster *Projekt(e) wiederherstellen* wird angezeigt.

6 Klicken Sie auf **Bestätigen**.

Result: Ein Pop-up-Fenster informiert Sie darüber, dass das Projekt erfolgreich wiederhergestellt wurde.

My projects

*Tipp:* Wählen Sie den Projektstatus **Aktiv**, um die aktiven Projekte anzuzeigen.

## **6.2.4 Ein archiviertes Projekt löschen**

Durch das Löschen eines archivierten Projekts werden die Projektdaten und Einstellungen **endgültig** gelöscht.

Sie können ein archiviertes Projekt löschen:

- 1 Melden Sie sich auf der **Anmeldeseite** bei Bricsys 24/7 an. Result: **Alle Projekte** werden angezeigt.
- 2 Klicken Sie auf **Meine Projekte**.

Result: **Meine Projekte** werden angezeigt.

- 3 Wählen Sie im Dropdown-Menü unter der Projektleiste den Projektstatus **Archiviert** aus.
- 4 Wählen Sie im Inhaltsbereich ein Projekt aus.
- 5 Klicken Sie oben im Inhaltsbereich  $\degree$  auf die Auslassungszeichen-Schaltfläche.

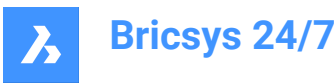

Result: Es öffnet sich ein Kontextmenü.

6 Klicken Sie auf **Projekt löschen**.

Result: Das Fenster *Projekt(e) löschen* wird angezeigt.

7 Klicken Sie auf **Bestätigen**.

Result: Ein Popup-Fenster informiert Sie darüber, dass das Projekt erfolgreich gelöscht wurde.

*Wichtig:* Eine Wiederherstellung des Projekts ist nicht mehr möglich.

# **6.3 Einen Workflow einrichten**

In diesem Kapitel erfahren Sie, wie Sie einen Workflow im Workflow-Viewer erstellen, bearbeiten, freigeben und an ein Dokument oder einen Ordner anhängen, wenn Sie einen Workflow automatisch starten möchten, wenn ein neues Dokument hochgeladen wird.

# **6.3.1 Übersicht**

Ein Workflow in einem Bricsys 24/7-Projekt ist ein automatisierter Prozess. Er wird beispielsweise im Genehmigungszyklus eines Dokuments verwendet.

Ein Workflow hat einen Koordinator und enthält Aktivitäten und Übergänge:

- Aktivitäten sind Aufgaben, die manuell oder automatisch vom System ausgeführt werden.
- Übergänge sind Pfeile, die Aktivitäten verbinden, und ermöglichen es dem Workflow, einen vordefinierten Pfad zu verfolgen.

Ausgehende Übergänge von manuellen Aktivitäten sind die Antworten, die ein Projektmitglied beim Ausführen der Aufgabe auswählen kann. Ein ausgehender Übergang kann mehrere Antworten haben. In Bricsys 24/7 werden Antworten als Status bezeichnet.

Alle automatischen Aufgaben verwenden die Zugriffsrechte des Koordinators, um die Aufgabe auszuführen.

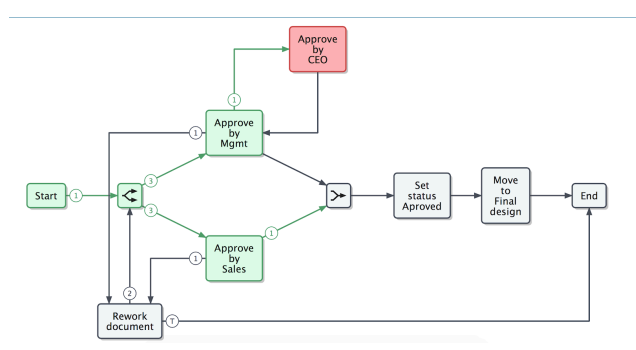

**Abbildung 13:** Beispiel für einen Workflow

Stellen Sie sicher, dass Ihr Projekt einen Workflow-Ordner enthält und Sie Zugriff auf den Workflow-Ordner haben. Sobald dieser Ordner eingerichtet ist, wird das Werkzeug Workflows<sup> & a</sup> in der Werkzeugleiste verfügbar.

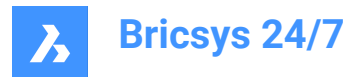

Mit dem Werkzeug Workflows<sup>c</sup> und Bricsys 24/7 Workflow Viewer können Sie Workflows hinzufügen, entwerfen, bearbeiten und verwalten.

*Anmerkung:* Jedes Dokument, das in einen Workflow-Ordner hochgeladen wird, folgt dem angewendeten Workflow.

# **6.3.2 Einen Workflow erstellen**

Sie können einen Workflow erstellen:

- 1 Klicken Sie auf **Workflows** <sup>bend</sup> in der Werkzeugleiste.
- 2 Wählen Sie im Werkzeug-Menü den entsprechenden Workflow-Ordner aus.
- 3 Klicken Sie auf **Workflow hinzufügen**.

Result: Das Fenster *Workflow hinzufügen* wird angezeigt.

4 Geben Sie einen Namen ein.

*Wichtig:* Jeder Workflow-Name in einem Projekt muss eindeutig sein.

- 5 Definieren Sie die Benutzergruppe des Koordinators.
- 6 Geben Sie gegebenenfalls eine Beschreibung ein.
- 7 Klicken Sie auf **Hinzufügen**, um den Workflow zu speichern. Result: Der Bricsys 24/7 Workflow Viewer wird geöffnet.
- 8 Folgen Sie den Anweisungen in Entwerfen eines Workflows [auf Seite 112](#page-112-0), um einen Workflow zu erstellen.

# **6.3.3 Navigation im Bricsys 24/7 Workflow Viewer**

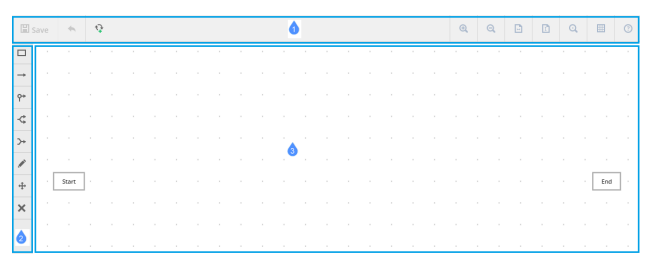

**Abbildung 14:** Navigation im Bricsys 24/7 Workflow Viewer

Der Bricsys 24/7 Workflow Viewer enthält:

- 1 Menü
- 2 Werkzeugkästen
- 3 Raster

Die Menüleiste enthält:

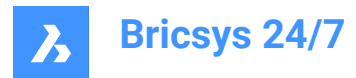

#### **Tabelle 2: Bricsys 24/7 Workflow Viewer - Menüleiste**

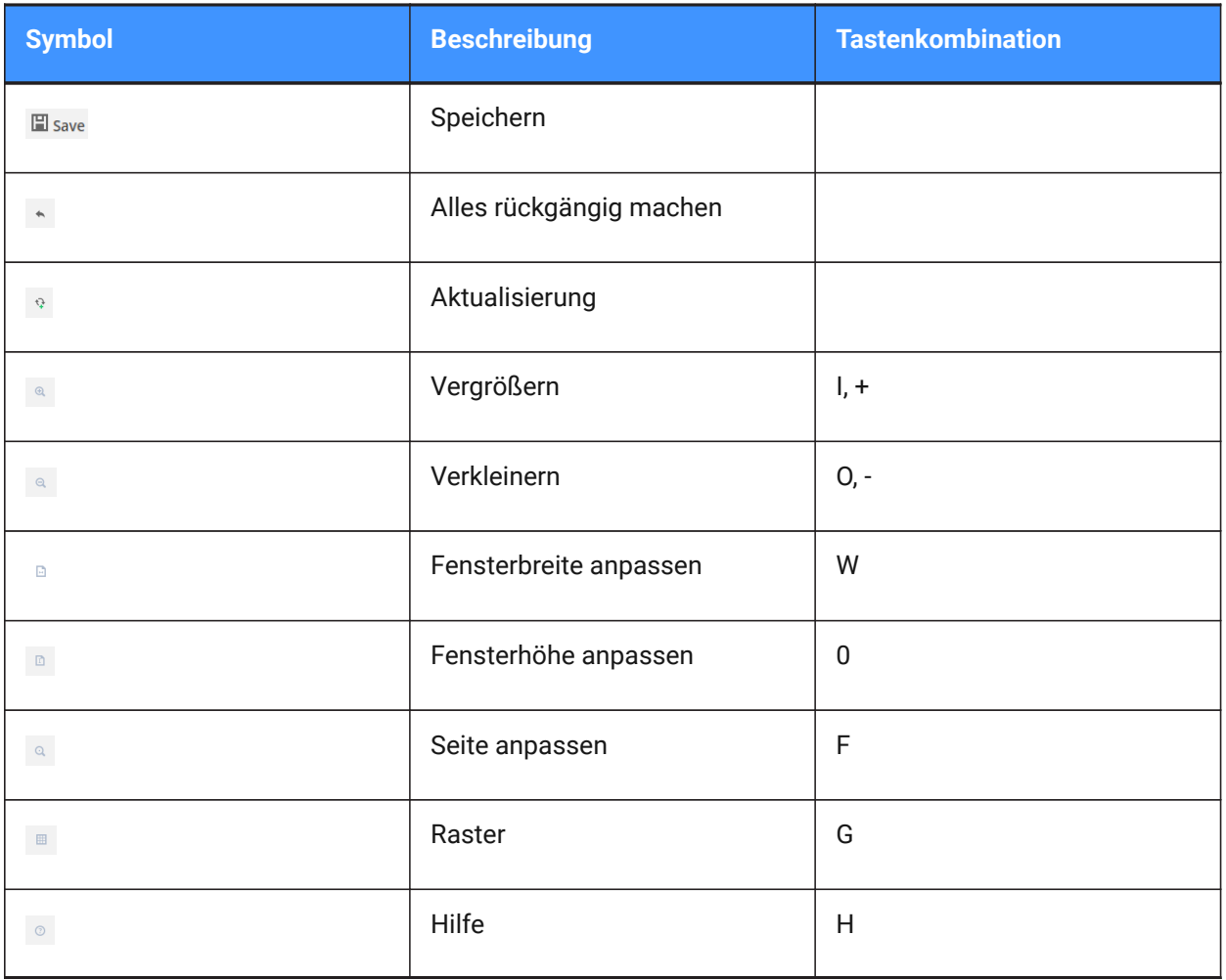

Die Werkzeugleiste enthält:

**Tabelle 3: Bricsys 24/7Workflow Viewer - Werkzeugleiste**

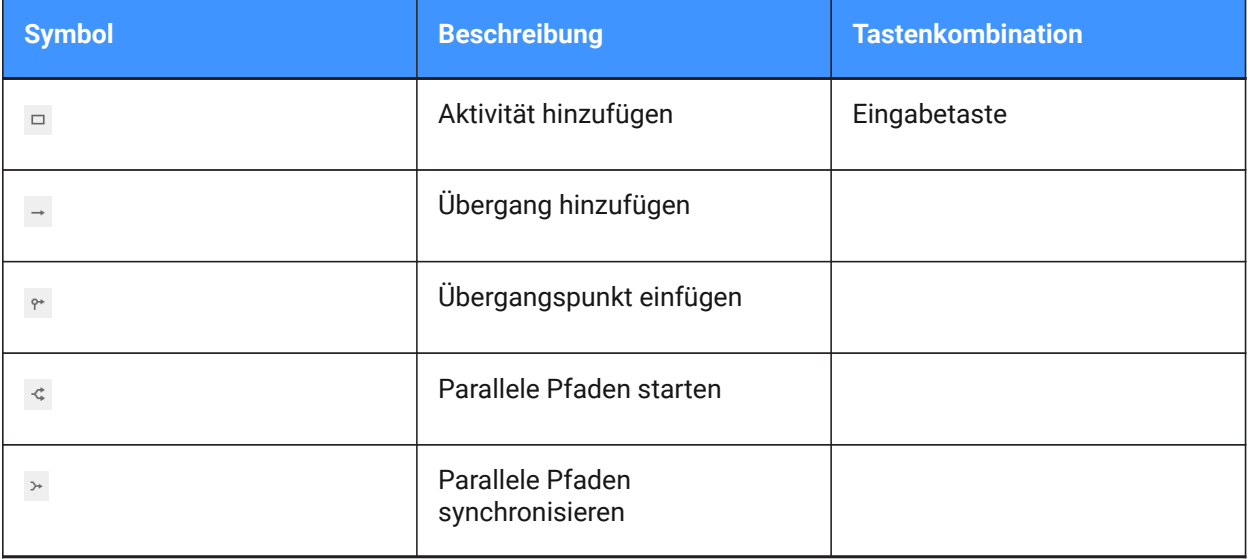

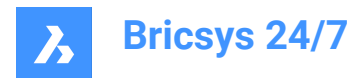

#### **Tabelle 3: Bricsys 24/7Workflow Viewer - Werkzeugleiste**

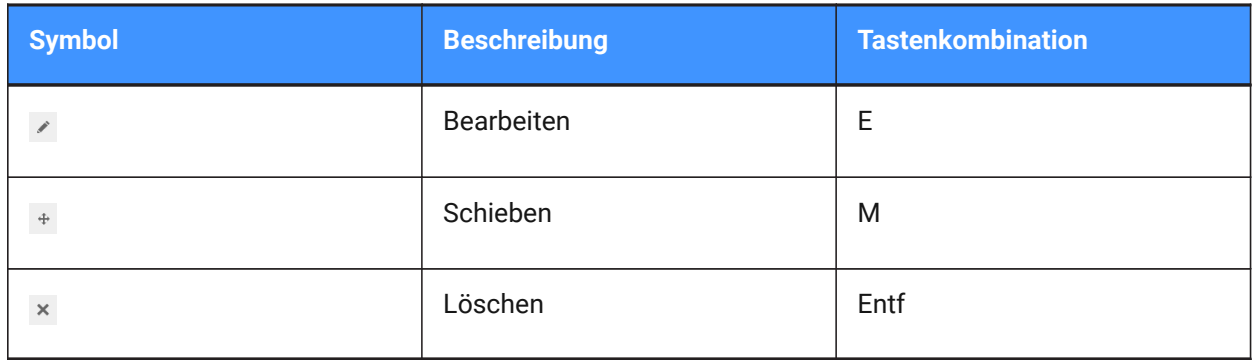

## <span id="page-112-0"></span>**6.3.4 Entwerfen eines Workflows**

Sie können einen Workflow in Bricsys 24/7 Workflow Viewer entwerfen:

1 Klicken Sie auf **Aktivität hinzufügen** .

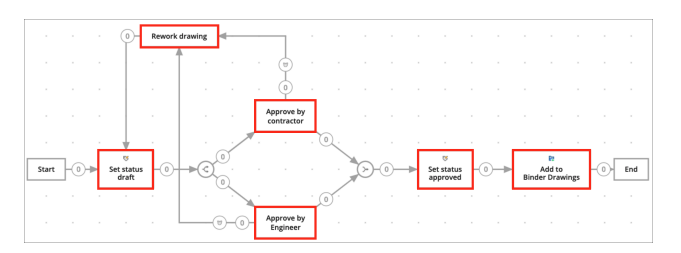

2 Klicken Sie auf das Raster, um eine Aktivität hinzuzufügen.

Result: Das Fenster *Aktivitätseinstellungen* wird angezeigt.

- 3 Geben Sie einen Namen für die Aktivität ein.
- 4 Wählen Sie eine Aktion aus. Eine Aktion ist die Art der Aktivität. Sie haben die Wahl zwischen:
	- Aufgabe an jemanden zuweisen
	- Ein Projektmitglied mit der zugewiesenen Benutzergruppe erhält eine Frage und muss mit einigen Antwortvorschlägen antworten. Die vorgeschlagenen Antworten sind die Namen der Übergänge, die die Aktivität verlassen.
	- Element verschieben (in einen anderen Ordner)
	- (Dokument) Zur Sammelmappe hinzufügen
	- (Dokument) Aus Sammelmappe entfernen
	- Dokument (in einen anderen Ordner) kopieren
	- Dokumentstatus setzen
	- Zum Papierkorb verschieben
	- (Letzte Revision zu) Hauptversion fördern
	- Benachrichtigung senden.
	- *Anmerkung:* Mit Ausnahme von **Aufgabe an jemanden zuweisen** (manuelle Aktivität) erfolgen alle Aktivitäten automatisch.

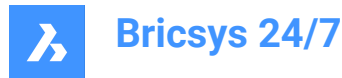

5 Geben Sie gegebenenfalls die Aktivitätseinstellungen ein. Die Einstellungen entsprechen der ausgewählten Aktion.

Mögliche Einstellungen sind:

- Frage: Geben Sie eine Frage zu der Aufgabe ein
	- Beispiel: Genehmigen Sie dieses Dokument?
- **Wählen Sie den zuständigen Bearbeiter**: Weisen Sie der Benutzergruppe zu, die die Aufgabe ausführen muss.
- Detailierter: Geben Sie an, wer die Aufgabe ausführen muss:
- Der **Bearbeiter der vorherigen Aktivität** oder der **Koordinator** muss den Bearbeiter dieser Aktivität auswählen.
- **Der Erste der reagiert**. Jeder in der Benutzergruppe erhält die Aufgabe, aber sobald jemand die Aufgabe ausführt, können die anderen sie nicht mehr ausführen.
- **Alle**: Jeder in der Benutzergruppe erhält die Aufgabe und muss die Aufgabe ausführen.
- **Eine Erinnerung und/oder eine Frist wählen (optional)**:
- **Erinnerung senden nach**: Nach dem ausgewählten Zeitraum erhält der Mitarbeiter eine Erinnerung an die Aufgabe.
- **Bearbeiten innerhalb**: Wählen Sie einen Zeitraum aus.

Wenn die ausgewählte Person nicht rechtzeitig reagiert, wird der Workflow fortgesetzt. Im Abschnitt "Überfällig" können Sie auswählen, welcher Übergang befolgt werden soll.

- Klicken Sie auf den Dropdown-Pfeil und geben Sie die Art der Erinnerung oder Frist an, die Sie benötigen. Sie haben die Wahl zwischen:
	- • **Stunde(n)**
		- **Kalendertag(e)**
		- **Arbeitstag(e)**
		- **Woche(n)**
		- **Monat(e)**
- **Einen Ordner auswählen**
- **Aktuelle Revision zu Sammelmappe hinzufügen**
- **Dokumentstatus setzen auf**:
- **Akzeptiert**
- Vorschlag
- **Entwurf**
- Akzeptiert mit Anmerkungen
- In Vorbereitung
- Überprüft
- Endgültig
- **Archiviert**

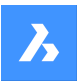

- **Bricsys 24/7**
- Überholt
- **Teststatus**
- 6 Klicken Sie auf **OK**.

i

Result: Die Aktivität wird im Raster angezeigt.

- 7 Falls zutreffend, fügen Sie weitere Aktivitäten hinzu.
- 8 Fügen Sie einen Übergang hinzu:
	- a Klicken Sie auf **Übergang hinzufügen** .
	- b Klicken Sie auf die Aktivität, von der aus der Übergang beginnen muss.
	- c Im Raster erscheint eine blaue Linie.
	- d Klicken Sie auf die Aktivität, bei der der Übergang beendet werden muss.
	- e Das Fenster *Übergangseinstellungen* wird angezeigt.
	- f Geben Sie einen Status ein (nur für manuelle Aufgaben).
	- g Wenn Sie einem Übergang einen Status hinzufügen, muss der Akteur der Aktivität auf die Aktivität reagieren, bevor der Workflow fortgesetzt wird. Der Status, der im Übergang festgelegt wird, ist die vorgeschlagene Antwort für den Akteur. Wenn der Akteur diese vorgeschlagene Antwort auswählt, wird der Workflow fortgesetzt.

*Anmerkung:* Jeder Übergang benötigt mindestens ein Status. Der Standardstatus des Systems wird automatisch auf **Fertig** gesetzt.

h Wenn Sie mehrere vorgeschlagene Antworten wünschen, die zu derselben Aktivität führen, geben Sie mehrere Status ein (nur für manuelle Aufgaben).

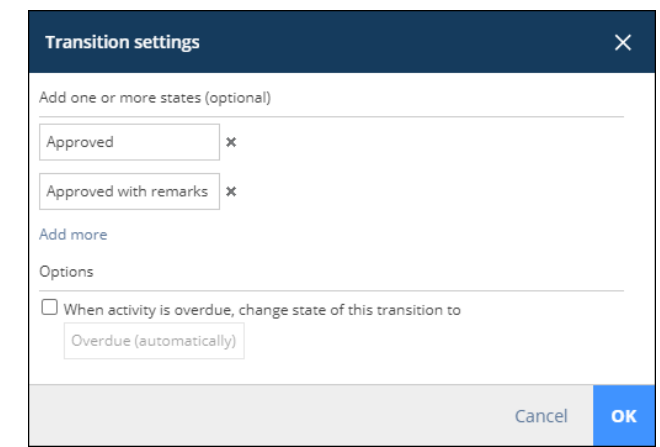

j Falls zutreffend, markieren Sie das Kontrollkästchen neben **Wenn die Aktivität überfällig ist, ändern Sie den Status dieses Übergangs zu (automatisch)**.

*Tipp:* Sie können dies in Ihren eigenen Status ändern.

*Wichtig:* Jeder Übergangsstatus muss einzigartig sein.

*Tipp:* Wenn Sie ausgewählt haben, dass der Akteur der Aufgabe innerhalb eines bestimmten Zeitraums handeln muss, können Sie den Übergang markieren, der nach Ablauf der Frist verfolgt werden soll.

k Klicken Sie auf **OK**.

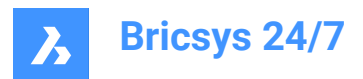

Der Übergang wird dem Raster hinzugefügt.

l Falls zutreffend, fügen Sie weitere Übergänge hinzu.

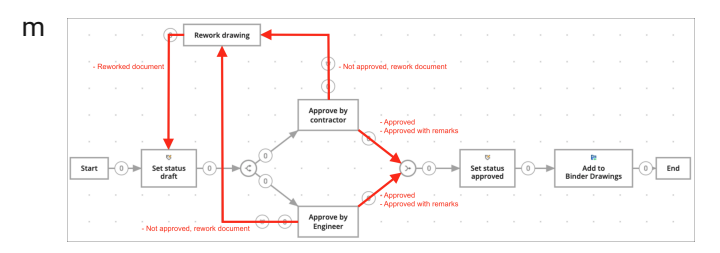

- 9 Fügen Sie gegebenenfalls parallele Pfade hinzu, wenn mehrere Aktivitäten zusammen beginnen oder enden müssen:
	- Fügen Sie **Parallele Pfaden starten**  $\leq$  hinzu, wenn der Pfad Ihres Workflows geteilt werden muss.

Beispiel: Mehrere Projektmitglieder müssen ein Dokument genehmigen.

Fügen Sie Parallele Pfaden synchronisieren > hinzu, wenn 2 oder mehr Pfade zusammen enden.

Der synchronisierte Pfad wartet darauf, dass alle eingehenden Übergänge aktiviert werden, bevor der Workflow fortgesetzt wird.

Beispiel: Wenn sowohl der Auftragnehmer als auch der Ingenieur das Dokument genehmigen, fahren Sie mit dem Workflow fort und setzen Sie den Status auf Akzeptiert.

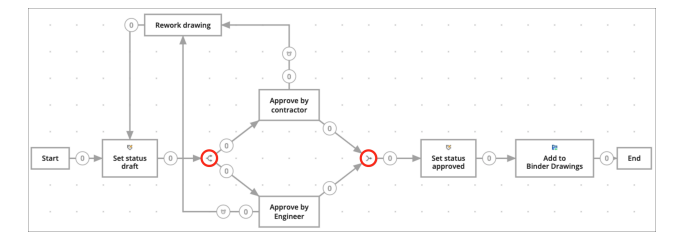

*Anmerkung:* Ein Workflow kann mehrere Endaktivitäten haben. Wenn eine Endaktivität erreicht ist, endet der Workflow und andere Aufgaben in diesem Workflow können nicht mehr ausgeführt werden.

10 Falls zutreffend, klicken Sie auf Verschieben + um Aktivitäten neu zu positionieren, um einen besseren Überblick über Ihren Workflow zu haben.

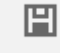

Result: Ein Pop-up-Fenster informiert Sie darüber, dass der Workflow bearbeitet wurde.

12 Schließen Sie den Bricsys 24/7 Workflow Viewer.

11 Klicken Sie auf **Speichern** .

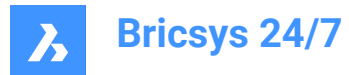

# **6.3.5 Einen Workflow einsehen**

Sie können einen Workflow einsehen:

- 1 Klicken Sie auf **Workflows** <sup>be</sup> in der Werkzeugleiste.
- 2 Wählen Sie im Werkzeug-Menü einen Workflow-Ordner aus.
- 3 Wählen Sie den entsprechenden Workflow-Status aus dem Dropdown-Menü oben im Inhaltsbereich aus:
	- Alle Status
	- Neu
	- Freigegeben
	- Überholt
- 4 Wählen Sie im Inhaltsbereich einen Workflow aus.
- 5 Klicken Sie auf **Viewer öffnen**.

Result: Der Bricsys 24/7 Workflow Viewer wird geöffnet.

- 6 Überprüfen Sie den Workflow.
- 7 Schließen Sie den Bricsys 24/7 Workflow Viewer.

# **6.3.6 Einen Workflow bearbeiten**

Sie können die Aktivitäten und Übergänge eines Workflows bearbeiten:

- 1 Klicken Sie auf **Workflows** <sup>bend</sup> in der Werkzeugleiste.
- 2 Wählen Sie im Werkzeug-Menü einen Workflow-Ordner aus.
- 3 Wählen Sie im Inhaltsbereich einen Workflow aus.
- 4 Klicken Sie auf **Bearbeiten**.

Result: Das Fenster *Bearbeiten* wird angezeigt.

5 Klicken Sie im Vorschaufenster auf die Lupe.

Result: Der Bricsys 24/7 Workflow Viewer wird geöffnet.

6 Den Workflow zu bearbeiten.

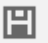

# 7 Klicken Sie auf **Speichern** .

Result: Ein Pop-up-Fenster informiert Sie darüber, dass der Workflow bearbeitet wurde.

8 Schließen Sie den Bricsys 24/7 Workflow Viewer.

*Anmerkung:* Alternativ können Sie im Inhaltsbereich auf den Dateinamen eines Workflows klicken, um den Bricsys 24/7 Workflow Viewer zu öffnen und den Workflow zu bearbeiten.

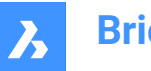

# **6.3.7 Workflow-Informationen bearbeiten**

Sie können den Dateinamen, die Benutzergruppe, den Status und die Beschreibung eines Workflows bearbeiten:

- 1 Klicken Sie auf **Workflows** <sup>bend</sup> in der Werkzeugleiste.
- 2 Wählen Sie im Werkzeug-Menü einen Workflow-Ordner aus.
- 3 Wählen Sie im Inhaltsbereich einen Workflow aus.

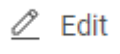

4 Klicken Sie auf **Bearbeiten** .

Result: Das Fenster *Bearbeiten* wird angezeigt.

- 5 Bearbeiten Sie gegebenenfalls den Namen, definieren Sie die Benutzergruppe des Koordinators, aktualisieren Sie den Status und geben Sie eine Beschreibung ein.
- 6 Klicken Sie auf **Bearbeiten**.

Result: Ein Pop-up-Fenster informiert Sie darüber, dass der Workflow erfolgreich bearbeitet wurde.

# **6.3.8 Einen Workflow freigeben**

Sie müssen einen Workflow freigeben, um ihn zu aktivieren:

- 1 Klicken Sie auf **Workflows** <sup>po</sup> in der Werkzeugleiste.
- 2 Wählen Sie im Werkzeug-Menü einen Workflow-Ordner aus.
- 3 Wählen Sie im Inhaltsbereich einen Workflow aus.

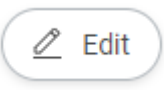

4 Klicken Sie auf **Bearbeiten** .

Result: Das Fenster *Bearbeiten* wird angezeigt.

- 5 Aktualisieren Sie den **Status** auf **Freigegeben**.
- 6 Klicken Sie auf **Bearbeiten**.

Result: Ein Pop-up-Fenster informiert Sie darüber, dass der Workflow erfolgreich bearbeitet wurde.

*Wichtig:* Sobald ein Workflow freigegeben und verwendet wird, kann der Workflow nicht mehr bearbeitet werden. Wenn Sie den Workflow bearbeiten möchten, müssen Sie zuerst eine Kopie des Workflows erstellen.

# **6.3.9 Ändern des Workflow-Status in Überholt**

Sie können den Status eines aktiven Workflows in Überholt ändern:

- 1 Klicken Sie auf **Workflows** <sup>bend</sup> in der Werkzeugleiste.
- 2 Wählen Sie im Werkzeug-Menü einen Workflow-Ordner aus.
- 3 Wählen Sie im Inhaltsbereich einen Workflow aus.

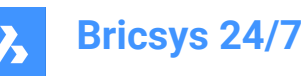

4 Klicken Sie auf **Bearbeiten** .

Result: Das Fenster *Bearbeiten* wird angezeigt.

 $\mathscr{O}$  Edit

- 5 Aktualisieren Sie den **Status** auf **Überholt**.
- 6 Klicken Sie auf **Bearbeiten**.

Result: Ein Pop-up-Fenster informiert Sie darüber, dass der Workflow erfolgreich bearbeitet wurde.

*Wichtig:* Wenn Sie den Status eines aktiven Workflows in Überholt ändern, können Sie den Workflow nicht mehr verwenden. Der Workflow bleibt aktiv, bis er abgebrochen oder gelöscht wird.

# **6.3.10 Einen Workflow kopieren**

Sie können einen Workflow kopieren:

- 1 Klicken Sie auf **Workflows** <sup>po</sup> in der Werkzeugleiste.
- 2 Wählen Sie im Werkzeug-Menü einen Workflow-Ordner aus.
- 3 Wählen Sie im Inhaltsbereich einen Workflow aus.
- 4 Klicken Sie oben im Inhaltsbereich  $\degree$  auf die Auslassungszeichen-Schaltfläche. Result: Es öffnet sich ein Kontextmenü.
- 5 Klicken Sie auf **Kopieren**.

Result: Das Fenster *Kopieren* wird angezeigt.

6 Wählen Sie den Workflow-Ordner aus, in den Sie den Workflow kopieren möchten.

*Tipp:* Falls zutreffend, können Sie den Ordner in ein anderes Projekt kopieren.

- 7 Bearbeiten Sie gegebenenfalls den Dateinamen, definieren Sie die Benutzergruppe und geben Sie eine Beschreibung ein.
- 8 Klicken Sie auf **Kopieren**.

Result: Ein Pop-up-Fenster informiert Sie darüber, dass der Workflow erfolgreich kopiert wurde.

# **6.3.11 Einen Workflow verschieben**

Sie können einen Workflow verschieben:

- 1 Klicken Sie auf Workflows<sup><sup>ce</sup> in der Werkzeugleiste.</sup>
- 2 Wählen Sie im Werkzeug-Menü einen Workflow-Ordner aus.
- 3 Wählen Sie im Inhaltsbereich einen Workflow aus.
- 4 Klicken Sie oben im Inhaltsbereich  $\heartsuit$  auf die Auslassungszeichen-Schaltfläche. Result: Es öffnet sich ein Kontextmenü.
- 5 Klicken Sie auf **Verschieben**.

Result: Das Fenster *Workflow(s) verschieben* wird angezeigt.

6 Wählen Sie den Ordner aus, in dem Sie die Workflows verschieben möchten.

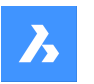

*Tipp:* Sie können den Workflow in das aktuelle Projekt oder ein anderes Projekt verschieben.

- 7 Bearbeiten Sie gegebenenfalls den Namen und geben Sie eine Beschreibung ein.
- 8 Klicken Sie auf **Verschieben**.

Result: Ein Popup-Fenster informiert Sie darüber, dass der Workflow erfolgreich verschoben wurde.

## **6.3.12 Hinzufügen eines Workflows zu einer Sammelmappe**

Sie können einen Workflow zu einer oder mehreren Sammelmappen hinzufügen:

- 1 Klicken Sie auf **Workflows** <sup>be</sup> in der Werkzeugleiste.
- 2 Wählen Sie im Werkzeug-Menü einen Workflow-Ordner aus.
- 3 Wählen Sie im Inhaltsbereich einen Workflow aus.
- 4 Klicken Sie oben im Inhaltsbereich  $\degree$  auf die Auslassungszeichen-Schaltfläche. Es öffnet sich ein Kontextmenü.
- 5 Klicken Sie auf **Zur Sammelmappe hinzufügen**.

Das Fenster **Zur Sammelmappe hinzufügen** wird angezeigt.

- 6 Wählen Sie die Sammelmappen aus, denen Sie den Workflow hinzufügen möchten.
- 7 *Anmerkung:* Falls verfügbar, können Sie einen Unterordner auswählen, indem Sie auf den Pfeil (1) neben dem Ordnernamen klicken.

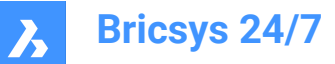

# Add to binder

Select the binder(s) you wish to add the workflow(s) to

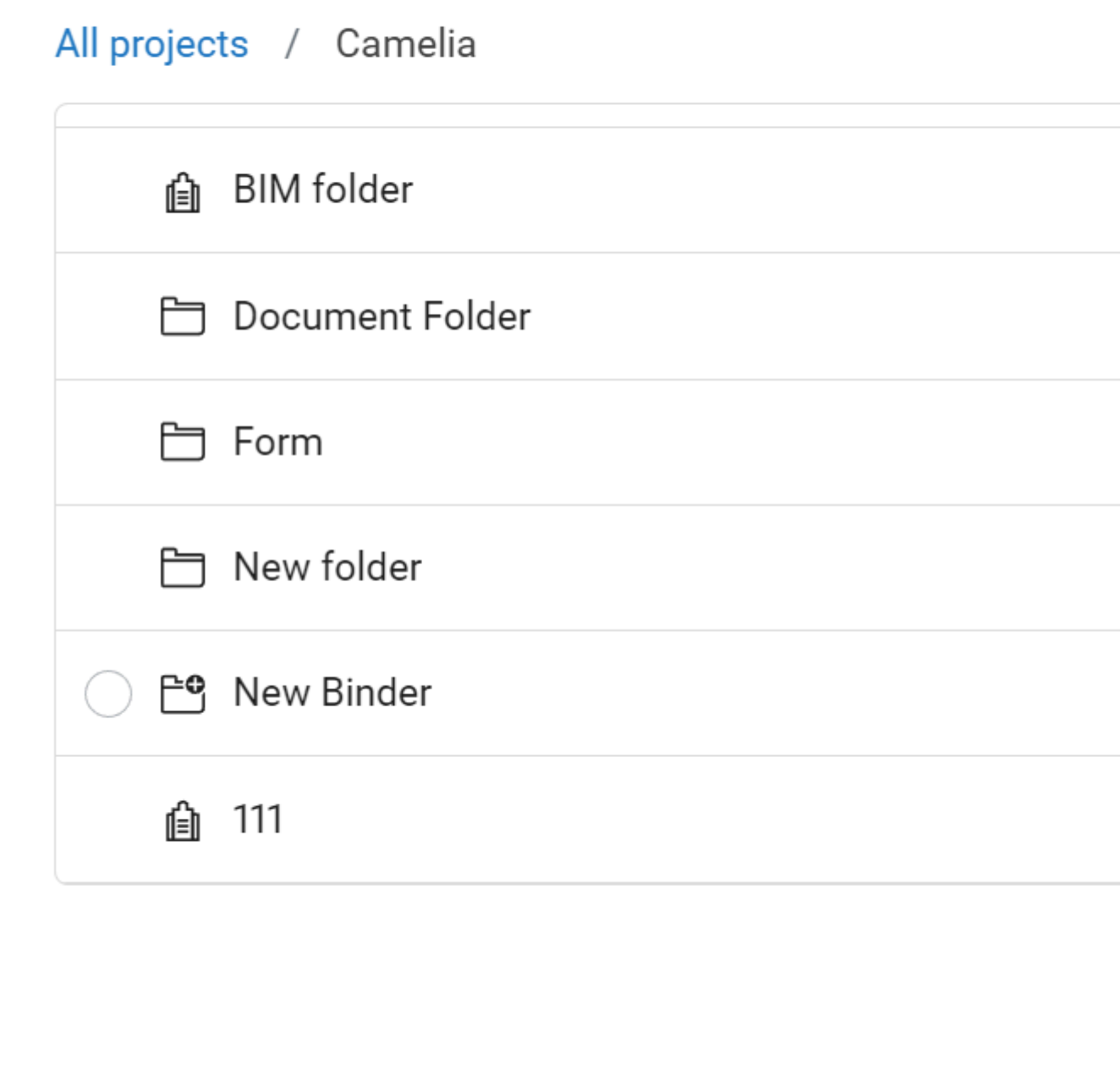

# 8 Klicken Sie auf **Hinzufügen**.

Ein Popup-Fenster informiert Sie darüber, dass die Elemente zu den Dateien hinzugefügt werden.

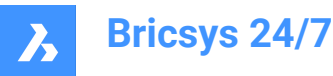

# **6.3.13 Einen Workflow löschen**

Wenn Sie einen Workflow löschen, wird der Workflow in den Papierkorb verschoben. Sie können einen Workflow löschen:

- 1 Klicken Sie auf **Workflows** <sup>co</sup> in der Werkzeugleiste.
- 2 Wählen Sie im Werkzeug-Menü einen Workflow-Ordner aus.
- 3 Wählen Sie im Inhaltsbereich einen Workflow aus.
- 4 Klicken Sie oben im Inhaltsbereich  $\degree$  auf die Auslassungszeichen-Schaltfläche. Result: Es öffnet sich ein Kontextmenü.
- 5 Klicken Sie auf **Löschen**.

Result: Das Fenster *Workflows löschen* wird angezeigt.

6 Klicken Sie auf **Löschen**, um diesen Workflow zu löschen.

Result: Ein Popup-Fenster informiert Sie darüber, dass der Workflow erfolgreich gelöscht wurde.

*Anmerkung:* Sie benötigen die entsprechende Berechtigung, um einen Workflow löschen zu können.

# **6.3.14 Einen Workflow abbrechen**

Wenn Sie einen Workflow abbrechen, wird der Workflow angehalten. Es ist möglich, den Workflow bei Bedarf erneut zu aktivieren.

Sie können einen oder mehrere Workflows abbrechen:

- 1 Klicken Sie auf Dateien <sup>in der</sup> Werkzeugleiste.
- 2 Wählen Sie im Werkzeug-Menü den entsprechenden (Unter-)Ordner aus.
- 3 Wählen Sie die entsprechenden Dokumente im Inhaltsbereich aus.
- 4 Klicken Sie oben im Inhaltsbereich  $\degree$  auf die Auslassungszeichen-Schaltfläche. Result: Es öffnet sich ein Kontextmenü.
- 5 Klicken Sie auf **Workflow abbrechen**.

Result: Das Fenster *Workflows abbrechen* wird angezeigt.

- 6 Wählen Sie die Workflows aus, die Sie abbrechen möchten. Wählen Sie alternativ **Workflow-Name** aus, um alle Workflows abzubrechen.
- 7 Klicken Sie auf **OK**.

Result: Ein Popup-Fenster informiert Sie darüber, dass die Workflows erfolgreich abgebrochen wurden.

*Wichtig:* Sie benötigen die entsprechende Berechtigung, um auf das Dokument zuzugreifen.

# **6.4 Erstellen von Metadaten**

Das Werkzeug Formulare<sup>[8]</sup> ermöglicht das Speichern aller Arten von Daten in Bricsys 24/7.

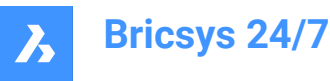

Einer der häufigsten Anwendungsfälle sind Metadaten, zusätzliche Informationen zu einem Dokument, die zum Kombinieren von Dokumenten und zum Suchen im gesamten Projekt verwendet werden. In diesem Kapitel erfahren Sie, wie Sie Formulare in Ihrem Projekt erstellen und verwalten.

# **6.4.1 Erstellen eines Formulars**

- 1 Klicken Sie auf **Formulare** der Werkzeugleiste.
- 2 Wählen Sie den entsprechenden Formular-Ordner **in Werkzeug-Menü aus.**
- 3 Klicken Sie auf **Neues Formular**.

Result: Der **Formular-Editor** wird angezeigt.

4 Geben Sie oben links einen Namen für das Formular ein.

*Anmerkung:* Der Formularname ist ein Pflichtfeld.

5 Überprüfen Sie im linken Bereich die verfügbaren Formularfelder. Die Formularfelder sind die Elemente, die Daten enthalten.

Die Formularfelder sind in 4 Gruppen zusammengefasst:

- **Text**
- **Anzahl**
- **Sonstiges**
- **Layout**
- 6 Ziehen Sie die Formularfelder Ihrer Wahl per Drag & Drop in den Inhaltsbereich.

Result: Sobald ein Formularfeld hinzugefügt wurde, können Sie die Einstellungen des Felds anpassen. Die Einstellungen entsprechen dem ausgewählten Formularfeld.

7 Geben Sie einen Namen für alle Formularfelder ein und passen Sie die Einstellungen an.

#### *Anmerkung:*

- In einem Formularfelder **Auswahl** können Sie manuell Optionen hinzufügen, aus denen ein Projektmitglied wählen kann. Jede Option besteht aus einem Wert und einer Beschreibung. Der Wert ist erforderlich und wird verwendet, wenn Sie Metadaten verwenden, um den Dokumentnamen zu definieren.
- In einem Formularfeld **Auswahl** können Sie den Formularwert eines vorhandenen Formulars verwenden:
	- i Klicken Sie auf **Formular wählen**
		- Das Fenster *Formularfelder wählen* wird angezeigt.
	- ii Wählen Sie die entsprechenden Formularfelder aus.
	- iii Klicken Sie auf **OK**.

Die ausgewählten Formularfelder werden angezeigt.

- Mit einem Formularfeld **Zähler** können Sie am Ende Ihres Dokumentnamens einen Zähler hinzufügen, falls Sie die Dokumente anhand der eingegebenen Metadaten umbenennen möchten. Der Zähler sucht nach der Anzahl der Zeilen, die bereits dieselben Daten enthalten. Wenn keine dieselben Daten haben, ist die Zahl 1. Wenn es bereits 2 Zeilen mit denselben Daten gibt, ist die Zahl 3. Sie können die Anzahl der verwendeten Dezimalstellen wählen: 1

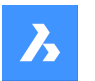

bis 10. Wenn Sie 4 Dezimalstellen auswählen, wird die Zahl "1" zu "0001". Beispiel für ein Dokument: PL\_HVAC\_0001.dwg.

- 8 Klicken Sie gegebenenfalls auf  $\mathbb B$  um ein Formularfeld zu kopieren, oder klicken Sie auf  $\mathbb{\bar{I}}$  um ein Formularfeld zu löschen.
- 9 Bewegen Sie gegebenenfalls den Mauszeiger über #, klicken Sie auf das Formularfeld und positionieren Sie es neu.
- 10 Klicken Sie gegebenenfalls auf **Vorschau** in der oberen rechten Ecke. Result: Eine Vorschau des Formulars wird angezeigt. Result: Klicken Sie auf **Formular bearbeiten** um zum **Formular-Editor** zurückzukehren.
- 11 Klicken Sie oben rechts  $\circledcirc$  auf die Auslassungszeichen-Schaltfläche.

Result: Es öffnet sich ein Kontextmenü.

12 Klicken Sie auf **Berechtigungen bearbeiten**.

Result: Das Fenster *Berechtigungen festlegen* wird angezeigt.

13 Klicken Sie auf die Symbole für die verschiedenen Zugriffsarten, um eine bestimmte Zugriffsart festzulegen.

Verwenden Sie alternativ die Pfeilsymbole , um zwischen den Zugriffsrechten für alle Benutzergruppen gleichzeitig umzuschalten.

- 14 Klicken Sie auf **OK**.
- 15 Klicken Sie oben rechts auf **Speichern**.

Result: Ein Popup-Fenster informiert Sie darüber, dass das Formular erfolgreich hinzugefügt wurde.

# **6.4.2 Hinzufügen eines Formulareintrags zu einem Formular**

Sie können einem Formular einen Eintrag hinzufügen:

- 1 Klicken Sie auf **Formulare** in der Werkzeugleiste.
- 2 Wählen Sie den entsprechenden Formular-Ordner **im Werkzeug-Menü aus.**
- 3 Wählen Sie das entsprechende Formular im Inhaltsbereich aus.
- 4 Klicken Sie auf **Eintrag hinzufügen**.

Result: Das entsprechende Formularfeld wird angezeigt.

- 5 Passen Sie die Einstellung(en) des Formularfeldes an.
- 6 Klicken Sie auf **Absenden**

Result: Die Popup-Fenster informieren Sie darüber, dass der Eintrag hinzugefügt und der Formulareintrag eingereicht wird.

7 Klicken Sie auf **Füge einen weiteren Eintrag hinzu** oder klicken Sie auf das Symbol **X**, um zum ausgewählten Formularordner zurückzukehren.

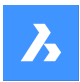

# **6.4.3 Arbeiten mit Reservationen**

Reservationen sind leere Dokumente, die vom Projektmitglied ausgefüllt werden sollen. Eine Reservation wird als Platzhalter für das endgültige Dokument verwendet. Das endgültige Dokument kann als Revision hinzugefügt werden, die den Platzhalter ersetzt.

Sie können eine Reservierung zu einem Ordner mit hinzugefügten Metadaten und aktivierter Option **Benennen Sie hochgeladene Dokumente basierend auf dem Inhalt der Felder um** hinzufügen:

- 1 Klicken Sie auf Dateien <sup>b</sup> in der Werkzeugleiste.
- 2 Wählen Sie im Werkzeug-Menü den entsprechenden (Unter-)Ordner aus.
- 3 Klicken Sie oben im Inhaltsbereich  $\degree$  auf die Auslassungszeichen-Schaltfläche. Result: Es öffnet sich ein Kontextmenü.
- 4 Klicken Sie auf **Reservation hinzufügen**. Result: Das Fenster *Reservation hinzufügen* wird angezeigt.
- 5 Bearbeiten Sie die Anzahl der Reservationen.
- 6 Aktualisieren Sie den Status.
- 7 Geben Sie gegebenenfalls eine Beschreibung ein.
- 8 Wählen Sie das Datum und die Uhrzeit aus.
- 9 Klicken Sie auf **Hinzufügen**.

Result: Ein Popup-Fenster informiert Sie darüber, dass die Reservation erfolgreich hinzugefügt wurde.

# **6.5 Multi-Faktor-Authentifizierung**

## **6.5.1 Über**

Bei der Multi-Faktor-Authentifizierung (MFA) handelt es sich um einen mehrstufigen Kontoanmeldeprozess, bei dem Benutzer mehr Informationen als nur ein Passwort eingeben müssen, um die Identität der Benutzer weiter zu überprüfen.

Bricsys 24/7 implementiert MFA, um einen zusätzlichen Sicherheitsschritt durch eine Authentifizierungs-App wie Google Authenticator oder Microsoft Authenticator bereitzustellen.

Wenn Sie MFA für Ihr Konto aktiviert haben, müssen Sie beim Anmeldevorgang den von der Authentifizierungs-App generierten Code eingeben.

MFA kann auf Projektebene für alle Projektbenutzer erforderlich sein, wird jedoch auf Benutzerebene von einem Benutzer aktiviert.

# **6.5.2 Herunterladen einer Authentifizierungs-App**

Authentifizierungs-Apps generieren einen Einmalcode, mit dem Sie sich anmelden können. Diese App-Anbieter haben keinen Zugriff auf Ihr Bricsys 24/7-Passwort und Ihre Kontoinformationen.

# **Um eine App herunterzuladen**

- 1 Öffnen Sie den App Store Ihres Telefons.
- 2 Suchen Sie nach "authenticator app".

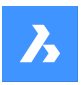

- 3 Laden Sie eine App von einem vertrauenswürdigen Anbieter herunter.
- 4 *Tipp:* Überprüfen Sie, ob eine Wiederherstellungsmethode verfügbar ist, falls Sie nicht auf Ihr Gerät zugreifen können.
- 5 Öffnen Sie die App und folgen Sie den Anweisungen.

## **6.5.3 Einrichten der Multi-Faktor-Authentifizierung**

Wir verwenden die QR-Code-Methode für die Einrichtung der Authenticator-App (MFA). Dazu ist es erforderlich, dass Sie MFA auf einem Gerät (z. B. Laptop/Desktop oder Tablet) und eine Authentifizierungs-App auf einem zweiten (mobilen) Gerät mit Kamera einrichten.

- 1 Gehen Sie in Ihrem Profil unter **Sicherheitseinstellungen**zur Registerkarte **AUTHENTICATOR**.
- 2 Scannen Sie den QR-Code mit Ihrer Authenticator-App, um Ihr Konto zu verbinden. Um den Code zu scannen, muss das zweite (mobile) Gerät über eine Kamera verfügen.
- 3 *Anmerkung:* Wenn der QR-Code in der mobilen App einen Fehler anzeigt, klicken Sie auf die Schaltfläche **Scannen nicht möglich?** und der QR-Code wird neu generiert.

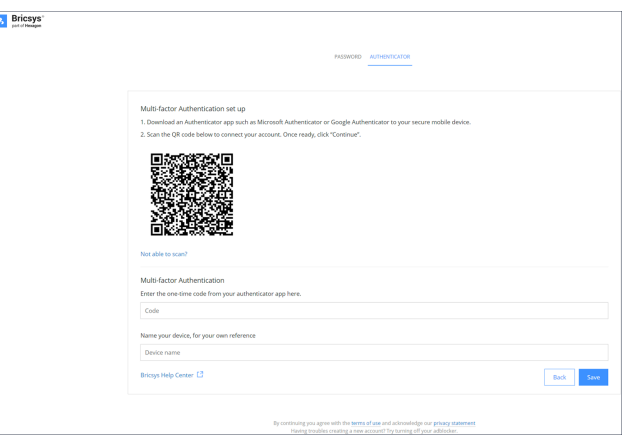

- 4 Geben Sie den Einmalcode ein, den Sie in Ihrer Authentifizierungs-App erhalten haben.
- 5 *Anmerkung:* Der Einmalcode ändert sich alle 30 Sekunden.
- 6 Geben Sie optional Ihren Gerätenamen ein.
- 7 Sobald Sie fertig sind, klicken Sie auf **Weiter**, um die Konfiguration der mobilen Authentifizierungs-App abzuschließen.

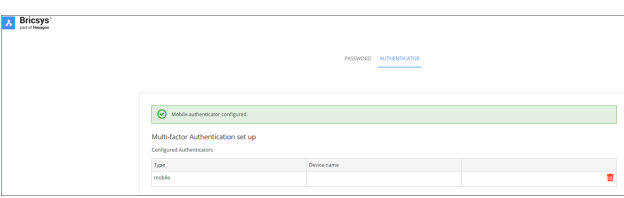

8 Wenn das konfigurierte Authentifizierungsgerät geändert werden muss, kann es auf der Seite Authenticator gelöscht werden. Die Seite wird auf die ursprüngliche MFA-Einrichtungsseite zurückgesetzt.

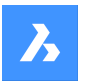

*Anmerkung:* Ein Eingeladener oder bestehender Benutzer muss sich an seinen Administrator wenden:

- Wenn sie ihre E-Mail-Adresse ändern möchten.
- Wenn MFA aktiv ist und der Zugriff auf das zur Authentifizierung verwendete Gerät oder die App verloren geht.

*Anmerkung:* Wenn Sie fünfmal einen falschen Einmalcode oder ein falsches Passwort eingeben, wird Ihr Konto für mindestens 1 Minute und schrittweise bis zu maximal 15 Minuten gesperrt.

## **6.5.4 Aktivieren der MFA-Anforderung für ein Projekt**

Um die Multi-Faktor-Authentifizierung für ein Projekt zu aktivieren: Gehen Sie zu **Administration** > **Projekteinstellungen** > **Administratoren** > **Einstellungen für die Anmeldung** und aktivieren Sie die Option **mehrstufige Authentifizierung**.

Das folgende modale Warndialogfeld wird angezeigt, um die Kundenadministratoren (einschließlich des Projekteigentümers) über die Zugriffsänderung des spezifischen Projekts zu informieren.

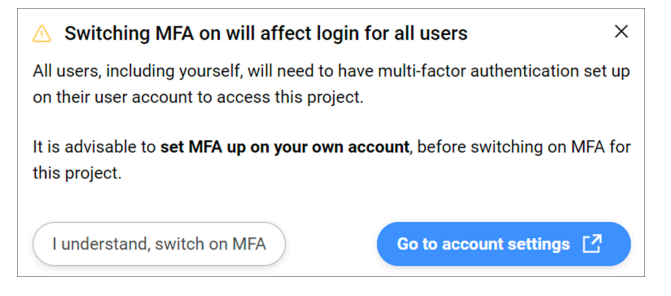

#### **Ich verstehe, mehrstufige Authentifizierung einschalten**

Schließt den modalen Dialog und die Änderungen werden übernommen, nachdem auf die Schaltfläche **Änderungen speichern** geklickt wurde.

Wenn MFA nicht eingerichtet ist, wird das folgende modale Dialogfeld angezeigt:

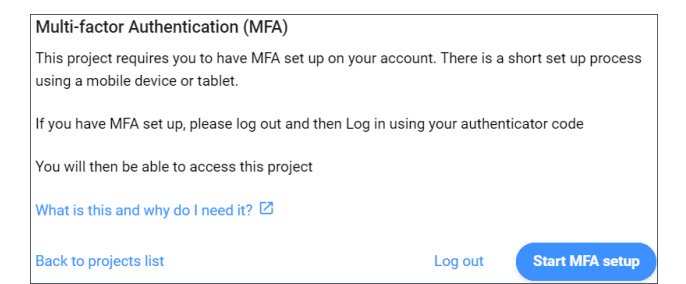

*Anmerkung:* Es ist nicht möglich, diesen modalen Dialog zu verlassen.

Nachdem Sie sich ab- und wieder angemeldet haben, ist der Einmalcode erforderlich und Sie können auf das Projekt zugreifen, in dem Sie die MFA aktiviert haben.

Anmerkung: Nachdem MFA aktiviert wurde, wird das MFA-Symbol (<sup>)</sup>) in Alle Projekte für Ihr Projekt angezeigt.

*Anmerkung:* Die MFA-Spalte im Panel **Administration** > **Benutzer** ist nur für Kundenadministratoren sichtbar, unabhängig davon, ob für das Projekt MFA aktiviert ist oder nicht.

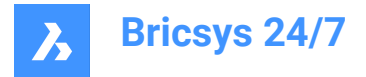

*Anmerkung:* Der Umschalter **Multi-Faktor-Authentifizierung** ist für alle Administratoren sichtbar, das Optionsfeld kann jedoch nur von Kundenadministratoren aktiviert oder deaktiviert werden.

*Anmerkung:* Ein Eingeladener oder bestehender Benutzer muss sich an seinen Administrator wenden, wenn er seine E-Mail-Adresse ändern möchte.

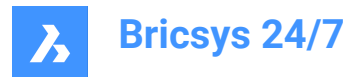

# **7. Glossar**

Eine Liste von Terminologie, Akronymen und Abkürzungen.

- Sammelmappe: ein Ordner, der eine bestimmte Sammlung von Dokumenten enthält
- BIM: Building Information Modeling (Gebäudedatenmodellierung)
- CDE: Common Data Environment (Gemeinsame Datenumgebung)
- CSV: Eine Datei mit kommagetrennten Werten ist eine durch Trennzeichen getrennte Textdatei, die ein Komma verwendet, um Werte zu trennen.
- DWG: ein Binärdateiformat, das zum Einschließen von 2D- und 3D-Designdaten (aus der Zeichnung abgeleitet) verwendet wird
- IFC: Industry Foundation Classes
- QR-Code: Ein maschinenlesbarer Code, der aus einer Reihe schwarzer und weißer Quadrate besteht und normalerweise zum Speichern von URLs oder anderen Informationen zum Lesen durch die Kamera eines Smartphones verwendet wird.
- Synch: Im Bricsys 24/7 Transfer Tool kann ein Download als Synchronisation gespeichert werden, um an allen Standorten identisch zu bleiben

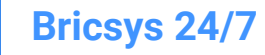

# **8. Wichtige Informationen**

# **8.1 Rechtlicher Haftungsausschluss**

# **8.1.1 Haftungsausschluss**

Obwohl alle Anstrengungen unternommen wurden, um technische Genauigkeit in diesem Dokument zu erreichen, übernehmen wir keine Verantwortung für Fehler, die möglicherweise gefunden werden. Unser Ziel ist es, Ihnen eine möglichst genaue und nutzbare Dokumentation zur Verfügung zu stellen. Wenn Sie Fehler entdecken, informieren Sie uns bitte.

# **8.1.2 Geistiges Eigentum**

Alle geistigen Eigentumsrechte im Zusammenhang mit der Bricsys-Website und dem Text, der Software, Musik, Ton, Fotos, Videos, Grafiken, Domainnamen, URLs, Werbung, kommerziell produzierten Informationen und anderen Materialien, die auf der Bricsys-Website enthalten sind (Bricsys-Inhalte), einschließlich, aber nicht beschränkt auf erfinderische Konzepte, Know-how, Publizitätsrechte, Warenzeichen, Handelsaufmachungen, Geschäftsgeheimnisse, Urheberrechte und Patente (geistiges Eigentum) sind alleiniges Eigentum von Bricsys NV oder seinen Drittlizenzgebern und dürfen, sofern in dieser Vereinbarung nichts anderes bestimmt ist, in keiner Weise kopiert, reproduziert, modifiziert, hochgeladen, heruntergeladen, übertragen oder verteilt werden. Sofern in dieser Vereinbarung nicht anders angegeben, gewährt Ihnen Bricsys keine ausdrücklichen oder stillschweigenden Rechte an geistigem Eigentum von Bricsys oder Dritten. Das geistige Eigentum von Bricsys ist durch Urheberrechtsgesetze, Gesetze zu Geschäftsgeheimnissen und andere Gesetze zum geistigen Eigentum sowie durch internationale Verträge geschützt, die alle Rechte und Pflichten vorsehen, die die in dieser Vereinbarung festgelegten Rechte und Pflichten ergänzen.

© 2022 Bricsys NV. Alle Rechte vorbehalten.

## **8.1.3 Warenzeichen**

Alle Bricsys Grafiken, Logos, Seitenkopfzeilen, Schaltflächensymbole, Skripte, Handelsmarkierungen und Servicenamen sind eingetragene Warenzeichen, Warenzeichen oder Handelsaufmachungen von Bricsys. Warenzeichen und Handelsaufmachungen von Bricsys dürfen nicht in Verbindung mit Produkten oder Dienstleistungen verwendet werden, die nicht von Bricsys stammen, in einer Weise, die bei Kunden Verwirrung stiften könnte, oder in irgendeiner Weise, die Bricsys verunglimpft oder diskreditiert. Alle anderen Warenzeichen, die nicht Eigentum von Bricsys sind und auf der Bricsys-Website erscheinen, sind Eigentum ihrer jeweiligen Inhaber, die möglicherweise mit Bricsys verbunden oder von Bricsys gesponsert sind oder nicht.

# **8.2 Datenschutz**

# **8.2.1 Verarbeitung personenbezogener Daten**

Weitere Informationen zur Verarbeitung personenbezogener Daten finden Sie in unserer [Datenschutzerklärung.](https://www.bricsys.com/en-intl/privacy/)

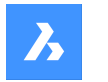

# **8.2.2 Verwendung von Cookies**

Diese Website verwendet Cookies, um die Browsing-Erfahrung zu verbessern. Weitere Informationen zur Verwendung von Cookies finden Sie in unserer [Cookie-Erklärung](https://www.bricsys.com/en-intl/cookie-statement/?).

# **8.3 Cybersicherheitsvorfälle**

In Anbetracht Ihrer Nutzung der Bricsys-Website verstehen und stimmen Sie zu, dass Sie allein und vollständig für alle Aktivitäten verantwortlich sind, die unter Ihrem Konto stattfinden. Sie erklären sich damit einverstanden, Bricsys unverzüglich über jede unbefugte Nutzung Ihres Kontos oder jede andere Ihnen bekannte Sicherheitsverletzung zu informieren.

Verwaltung von Vorfällen: Wenden Sie sich an unser Support-Team, um Sicherheitslücken zu melden.